**PRIMERGY** TX120 S2

## ユーザーズガイド

本書の構成

## [本書をお読みになる前に](#page-1-0)

安全にお使いいただくための注意事項や、本書の表記について説明しています。 必ずお読みください。

- [第](#page-9-1)1章 [概要と各部名称](#page-9-0) [この章では、本サーバの各部名称や基本操作について説明しています。](#page-9-2)
- [第](#page-26-0)2章 [内蔵オプションの取り付け](#page-26-1) [この章では、内蔵オプションの取り付け方法について説明しています。](#page-26-2)

#### [第](#page-63-0)3章 [ハードウェアの設定](#page-63-1)

[この章では、本サーバを動作させるうえで必要な環境設定について説明してい](#page-63-2) [ます。](#page-63-2)

- [第](#page-92-0)4章 [運用と保守](#page-92-1) [この章では、サーバ運用開始後に発生する操作、日常のお手入れや保守につい](#page-92-2) [て説明しています。](#page-92-2)
- [第](#page-120-0)5章 [トラブルシューティング](#page-120-1) [この章では、本サーバを操作していて発生したトラブルの対処方法について説](#page-120-2) [明しています。](#page-120-2)

#### [付 録](#page-131-0)

[本サーバや内蔵オプションの仕様について説明しています。](#page-131-1)

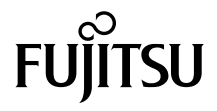

## <span id="page-1-0"></span>本書をお読みになる前に

#### 安全にお使いいただくために

本書には、本製品を安全に正しくお使いいただくための重要な情報が記載されています。 本製品をお使いになる前に、本書を熟読してください。特に、添付の『安全上のご注意』をよくお読みになり、理解されたう えで本製品をお使いください。 また、『安全上のご注意』およびマニュアルは、本製品の使用中にいつでもご覧になれるよう大切に保管してください。

#### 電波障害対策について

この装置は、クラス A 情報技術装置です。この装置を家庭環境で使用すると電波妨害を引き起こすことがあります。この場合 には使用者が適切な対策を講ずるよう要求されることがあります。

VCCI-A

#### アルミ電解コンデンサについて

本製品のプリント板ユニットやマウス、キーボードに使用しているアルミ電解コンデンサは寿命部品であり、寿命が尽きた状 態で使用し続けると、電解液の漏れや枯渇が生じ、異臭の発生や発煙の原因になる場合があります。<br>目安として、通常のオフィス環境 (25°C) で使用された場合には、保守サポート期間内 (5 年) には寿命に至らないものと想定 していますが、高温環境下での稼働等、お客様のご使用環境によっては、より短期間で寿命に至る場合があります。寿命を超 ったサームの「『『本先のサイズ』を、これは、これが、『マイス』という。<br>これは、このいて、交換が可能な場合は、有償にて対応させていただきます。なお、上記はあくまで目安であり、保守サポー ト期間内に故障しないことをお約束するものではありません。

#### ハイセイフティ用途での使用について

本製品は、一般事務用、パーソナル用、家庭用、通常の産業用等の一般的用途を想定して設計・製造されているものであり、原 子力施設における核反応制御、航空機自動飛行制御、航空交通管制、大量輸送システムにおける運行制御、生命維持のための 医療器具、兵器システムにおけるミサイル発射制御など、極めて高度な安全性が要求され、仮に当該安全性が確保されない場 合、直接生命・身体に対する重大な危険性を伴う用途(以下「ハイセイフティ用途」という)に使用されるよう設計・製造さ れたものではございません。お客様は、当該ハイセイフティ用途に要する安全性を確保する措置を施すことなく、本製品を使 用しないでください。ハイセイフティ用途に使用される場合は、弊社の担当営業までご相談ください。

#### 瞬時電圧低下対策について

本製品は、落雷などによる電源の瞬時電圧低下に対し不都合が生じることがあります。電源の瞬時電圧低下対策としては、交 流無停電電源装置などを使用されることをお勧めします。<br>(社団法人電子情報技術産業協会のパーソナルコンピュータの瞬時電圧低下対策ガイドラインに基づく表示)

#### 外国為替及び外国貿易法に基づく特定技術について

当社のドキュメントには「外国為替及び外国貿易法」に基づく特定技術が含まれていることがあります。特定技術が含まれて いる場合は、当該ドキュメントを輸出または非居住者に提供するとき、同法に基づく許可が必要となります。

#### 高調波電流規格について

本製品は、高調波電流規格 JIS C 61000-3-2 適合品です。

#### 国際エネルギースタープログラムについて

当社は国際エネルギースタープログラムの参加事業者として、本製品(国際エネルギースタープログラム対応モ デル)が国際エネルギースタープログラムの対象製品に関する基準を満たしていると判断します。 国際エネルギースタープログラムは、コンピュータをはじめとしたオフィス機器の省エネルギー促進のための国 際的なプログラムです。このプログラムはエネルギー消費を効率的に抑えるための機能を備えた製品の開発、普 及の促進を目的としたもので、事業者の自主判断により参加することができる任意制度となっています。対象となる製品はコ ンピュータ、ディスプレイ、プリンタ、ファクシミリ及び複写機等のオフィス機器で、それぞれの基準ならびにマーク(ロゴ) は参加各国の間で統一されています。

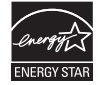

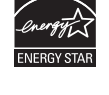

## 本書の表記

### ■ 警告表示

本書では、いろいろな絵表示を使っています。これは装置を安全に正しくお使いいただき、 あなたや他の人々に加えられるおそれのある危害や損害を、未然に防止するための目印とな るものです。表示と意味は次のようになっています。内容をよくご理解のうえ、お読みくだ さい。

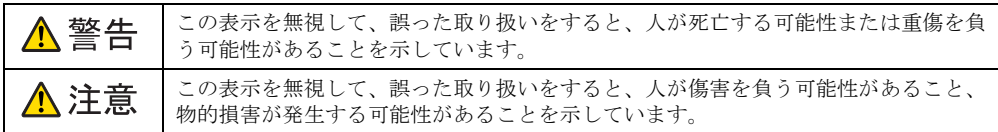

また、危害や損害の内容がどのようなものかを示すために、上記の絵表示と同時に次の記号 を使っています。

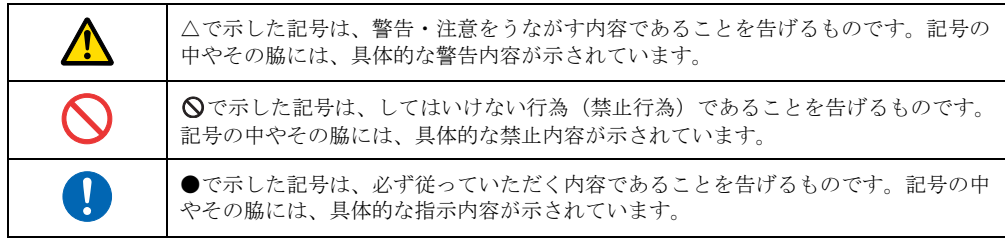

## ■ 本文中の記号

本文中に記載されている記号には、次のような意味があります。

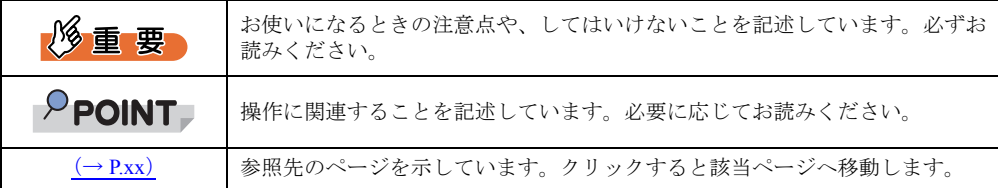

### ■ 他のマニュアルの表記

本文中では、本書以外のマニュアルを『(マニュアル名称)』と表記しています。なお、特に 記載がない場合、それらのマニュアルは ServerView Suite DVD2 に格納されています。

#### ■ キーの表記と操作方法

本文中のキーの表記は、キーボードに書かれているすべての文字を記述するのではなく、説 明に必要な文字を次のように記述しています。 **例: 【Ctrl】キー、【Enter】キー、【→】キーなど** また、複数のキーを同時に押す場合には、次のように「+」でつないで表記しています。 **例:【Ctrl】+【F3】キー、【Shift】+【↑】キーなど** 

### ■ DVD-ROM ドライブ/ DVD-RAM ドライブの表記について

本書では、DVD-ROM ドライブ、DVD-RAM ドライブを「DVD ドライブ」と表記していま す。

## ■ コマンド入力 (キー入力)

本文中では、コマンド入力を次のように表記しています。

diskcopy a: a:  $\uparrow$   $\uparrow$ 

- ↑の箇所のように文字間隔を空けて表記している部分は、【Space】キーを 1 回押してくだ さい。
- 使用する OS が Windows または DOS の場合は、コマンド入力を英大文字、英小文字のど ちらで入力してもかまいません。
- ご使用の環境によって、「¥」が「\」と表示される場合があります。
- DVD ドライブのドライブ名を、[DVD ドライブ]で表記しています。入力の際は、お使 いの環境に合わせて、ドライブ名を入力してください。 [DVD ドライブ]:¥setup.exe

#### ■ 連続する操作の表記

本文中の操作手順において、連続する操作手順を、「→」でつないで表記しています。

- 例: 「スタート」ボタンをクリックし、「すべてのプログラム」をポイントし、「アクセサリ」をク リックする操作 ↓
	- 「スタート」ボタン→「すべてのプログラム」→「アクセサリ」の順にクリックします。

## ■ 画面例およびイラストについて

表記されている画面およびイラストは一例です。実際に表示される画面やイラスト、および ファイル名などが異なることがあります。また、本書に表記されているイラストは説明の都 合上、本来接続されているケーブル類を省略していることがあります。

### ■ 本文に記載している仕様について

本文中の説明は、標準仕様に基づいて記載しています。 ご購入時にカスタムメイドで仕様を変更した場合は、本文中の説明が異なることがあります。 あらかじめご了承ください。

### ■ お問い合わせ先/URL

本文中に記載されているお問い合わせ先や URL は、本書発行時点の内容です。変更されてい る場合は、「富士通コンタクトライン」へお問い合わせください。詳しくは、『サポート & サービス』をご覧ください。

## ■ 製品の呼び方

本文中の製品名称を、次のように略して表記します。

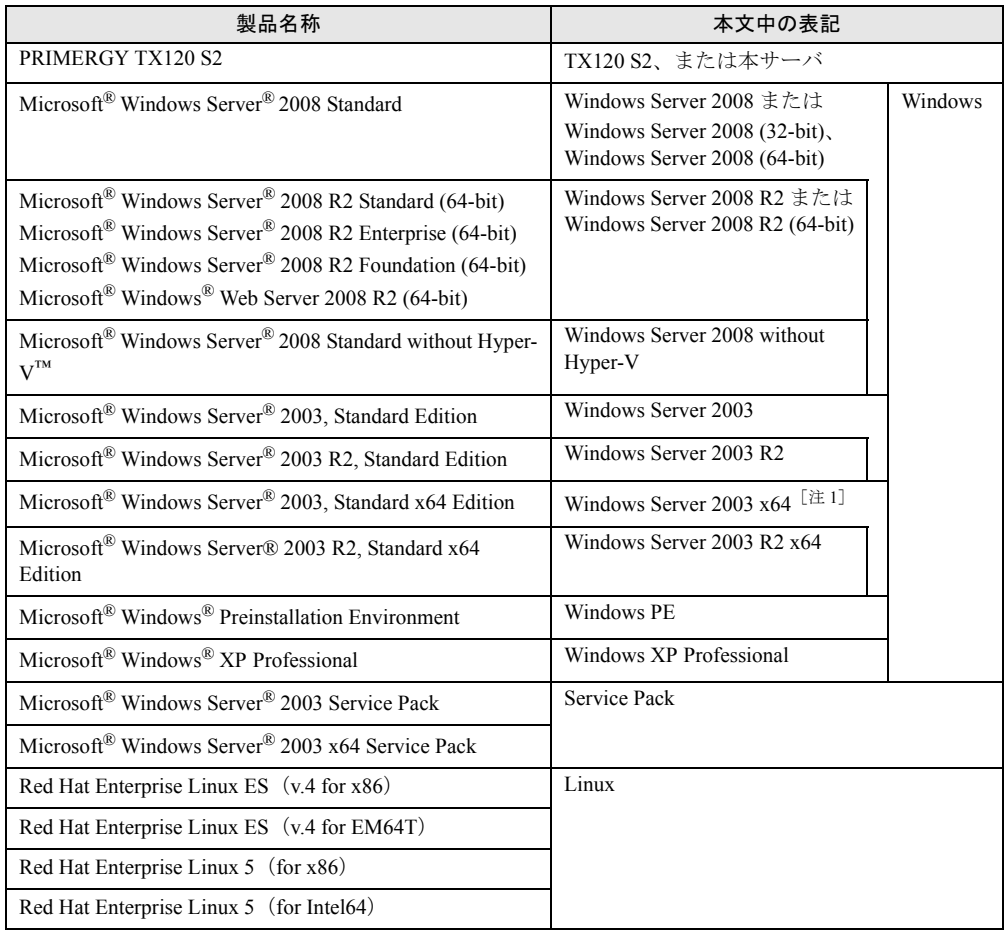

[注 1]本書内で特に断りがない箇所は、Windows Server 2003 に含まれます。

## ■ サーバのタイプの呼び方

サーバのタイプ名を、次のように表記しています。

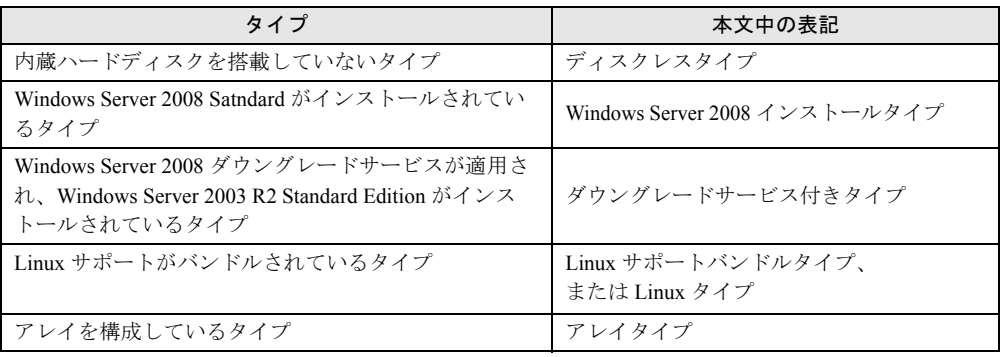

## 警告ラベル/注意ラベル

本サーバには警告ラベルおよび注意ラベルが貼ってあります。 警告ラベルや注意ラベルは、絶対にはがしたり、汚したりしないでください。

## 商標および著作権について

Microsoft、Windows、Windows Server は、米国 Microsoft Corporation の米国およびその他の国における登録商標また は商標です。

インテル、Intel、Celeron は、アメリカ合衆国およびその他の国における Intel Corporation またはその子会社の商標また は登録商標です。

Linux は、Linus Torvalds 氏の米国およびその他の国における登録商標あるいは商標です。

Red Hat および Red Hat をベースとしたすべての商標とロゴは、米国およびその他の国における Red Hat, Inc. の商標ま たは登録商標です。 その他の各製品名は、各社の商標、または登録商標です。

その他の各製品は、各社の著作物です。

Copyright FUJITSU LIMITED 2010

## 目 次

## 第 1 [章](#page-9-3) [概要と各部名称](#page-9-4)

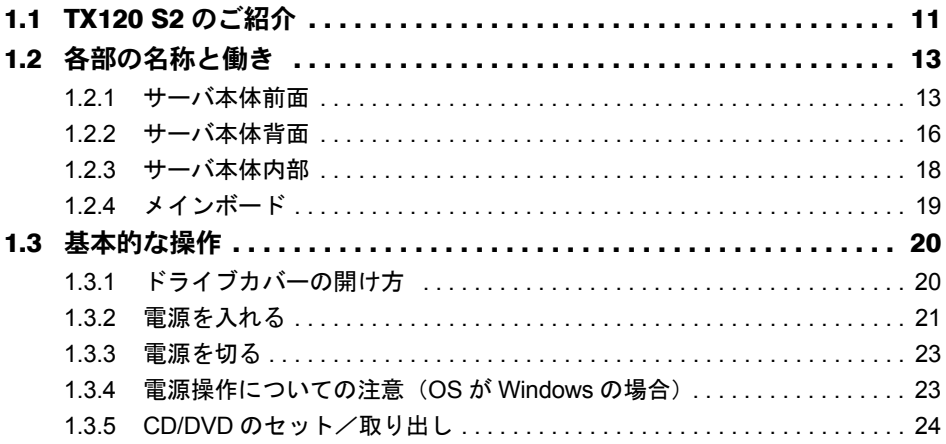

## 第 2 [章](#page-26-3) [内蔵オプションの取り付け](#page-26-4)

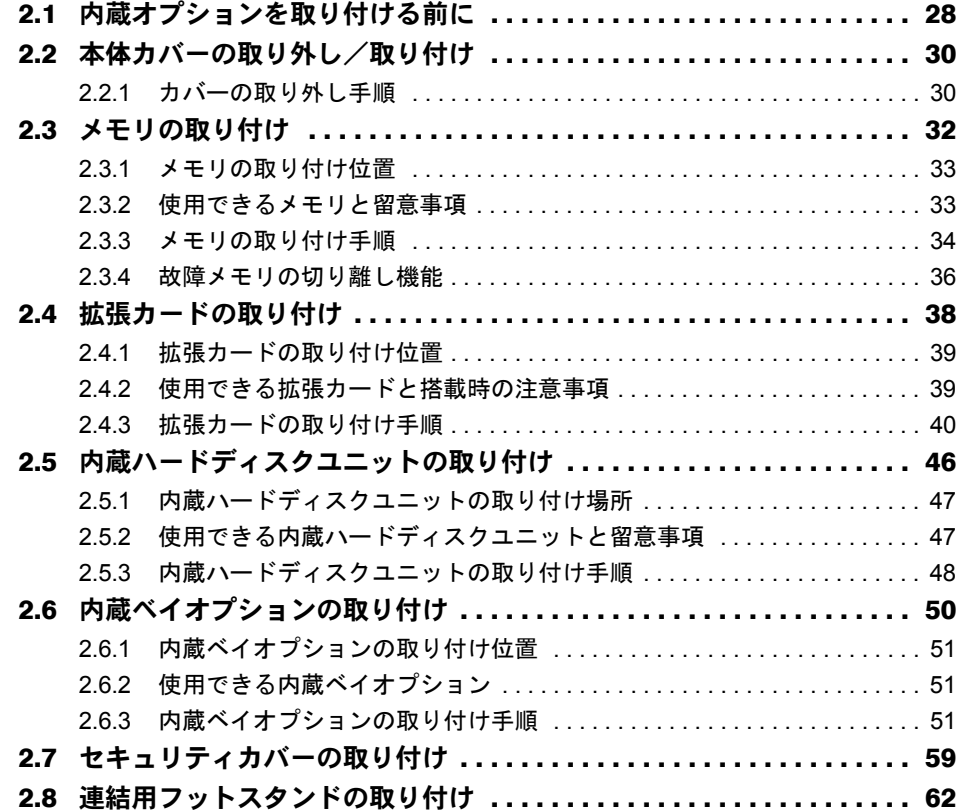

## 第 3 [章](#page-63-3) [ハードウェアの設定](#page-63-4)

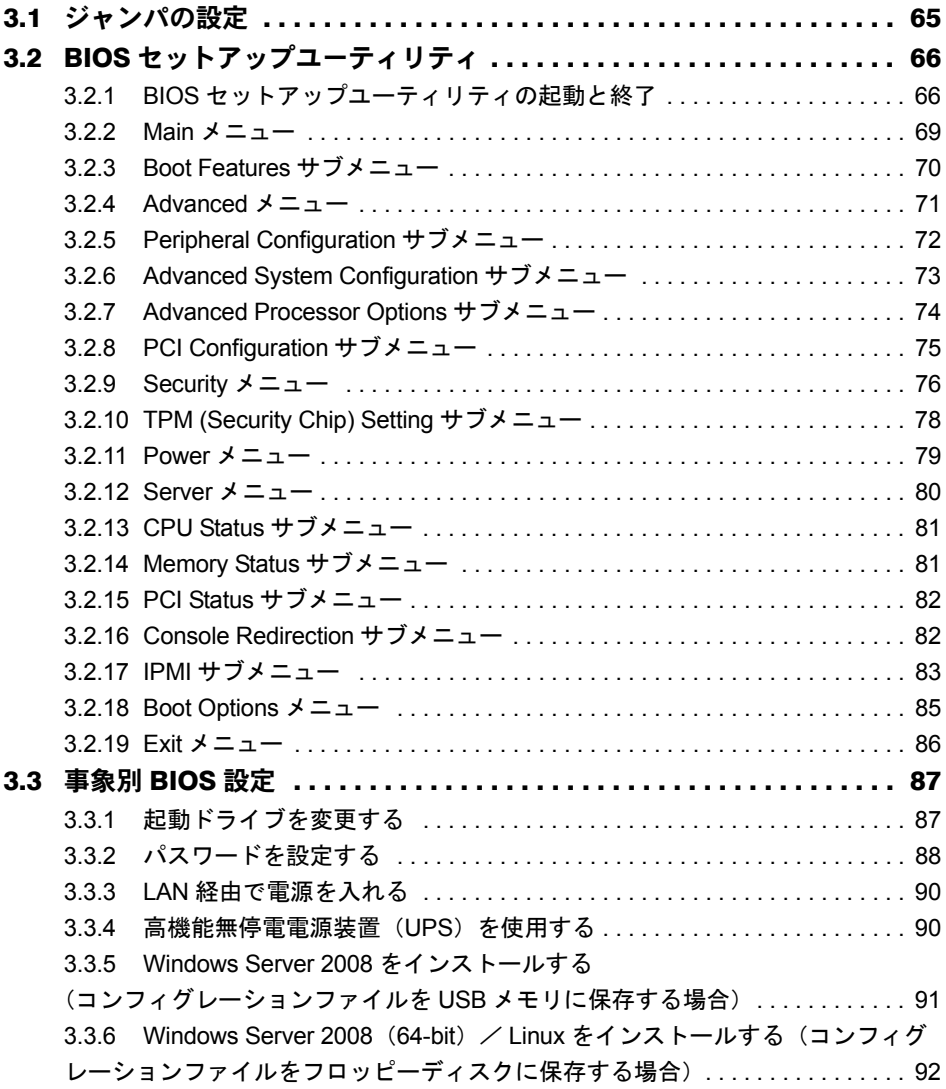

## 第 4 [章](#page-92-3) [運用と保守](#page-92-4)

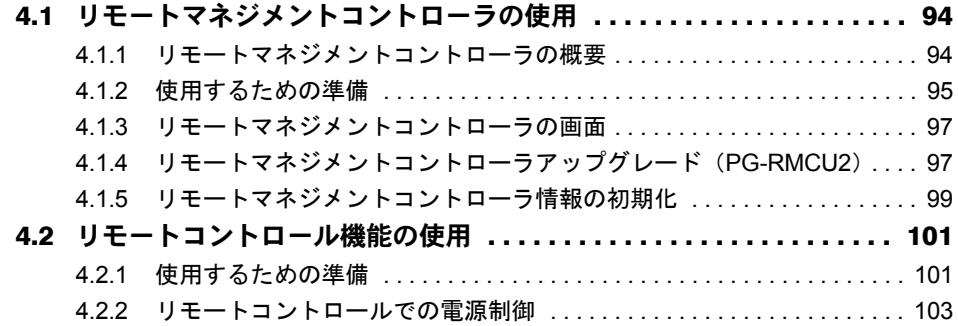

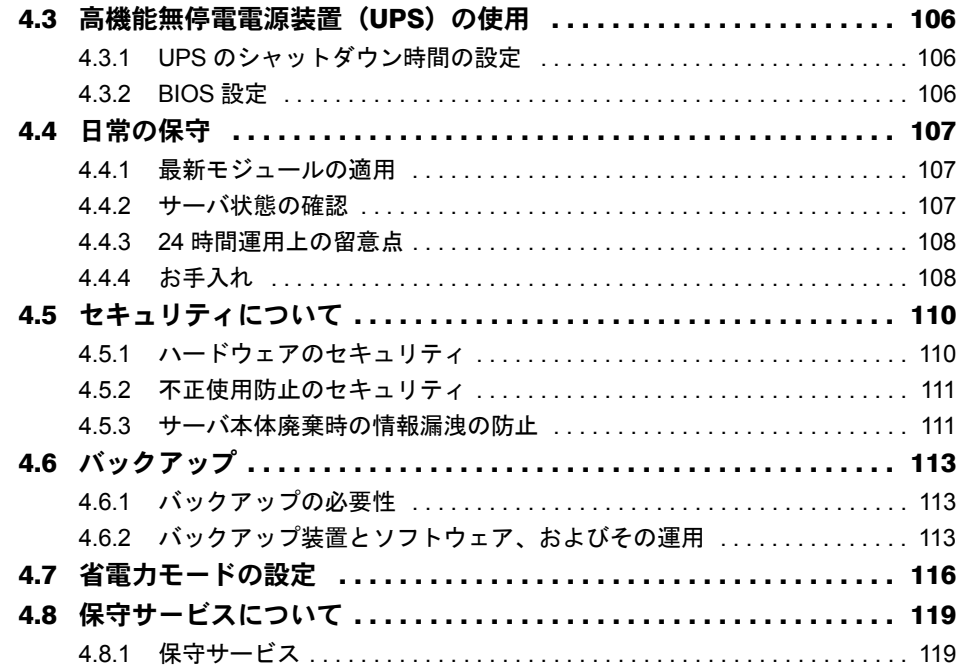

## 第 5 [章](#page-120-3) [トラブルシューティング](#page-120-4)

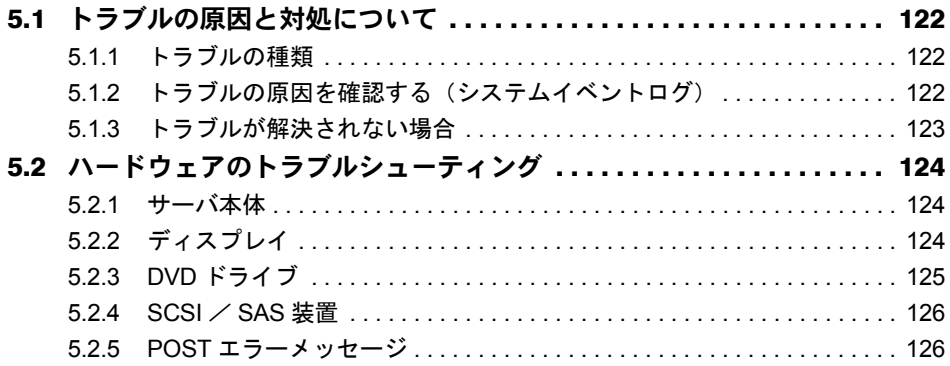

## [付 録](#page-131-2)

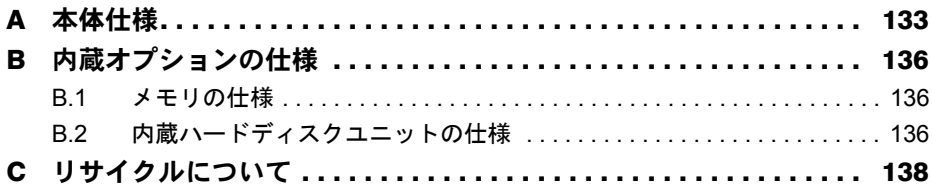

# <span id="page-9-1"></span>第 1 章

## <span id="page-9-0"></span>概要と各部名称

<span id="page-9-4"></span><span id="page-9-3"></span><span id="page-9-2"></span>この章では、本サーバの各部名称や基本操作に ついて説明しています。

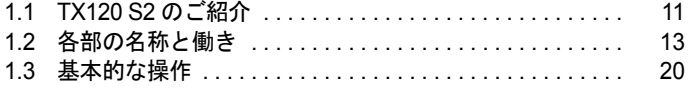

## <span id="page-10-0"></span>1.1 TX120 S2 のご紹介

本サーバは、高速な処理とコストパフォーマンスを兼ね備えた、エントリーサーバ です。次の特長があります。

#### ■ 高信頼性の実現

#### ● 高速処理可能なメモリをサポート

メモリは、高速処理が可能な DDR2 667 Registered DIMM を搭載しています。

#### ● ディスクアレイシステムを構成

標準搭載の SAS コントローラカード (Integrated Mirroring SAS) または SAS アレイコント ローラカード(MegaRAID SAS)でアレイを構成できます。

アレイ構成時は、ハードディスクの故障時にサーバ本体や周辺装置の電源を切らずに、ハー ドディスクの交換および復旧作業ができます(ホットプラグ対応。ただし、RAID 0 構成時を 除く)。

#### ● ハード/ソフト両面でのデータセキュリティを実現

サーバ本体内のハードウェア、およびデータ資産を盗難などから守るため、前面のドライブ カバーの施錠、背面のセキュリティカバーの取り付け(オプション)、BIOS セットアップ ユーティリティによるパスワード設定などにより、データセキュリティを実現します。

#### ● プロアクティブファン機能のサポート

ファンの故障や周囲温度の上昇に伴って、自動的にシステムファンの回転数を上げ、サーバ 内部温度の上昇を抑えることにより、サーバの安定稼動を実現します。

#### ● リモートマネジメントコントロール機能のサポート

本サーバは、オンボードでリモートサービスボードの機能を搭載しています。リモートマネ ジメントコントロール機能を使用すると、Web 画面上から本サーバの電源切断/電源投入/ リセットの電源制御や、サーバの稼動状態の監視ができます。詳しくは、「4.1 [リモートマネ](#page-93-2) [ジメントコントローラの使用」\(→](#page-93-2) P.94)をご覧ください。

#### ● 高信頼ツールの提供

サーバの状態を監視する「ServerView Operations Manager」をはじめ、各種高信頼ツールを使 用することによりシステムの安定稼動を実現します。各高信頼ツールの概要については、 ServerView Suite DVD2 内の各ソフトウェアのマニュアルおよび『Software Manual』をご覧く ださい。

#### ■ 高速な処理

#### ● インテル <sup>®</sup> Celeron<sup>®</sup> プロセッサー/インテル <sup>®</sup> Core™ 2 Duo プロセッサーを搭載

データを高速に処理できるインテル ® Celeron® プロセッサーを標準で 1 個搭載しています。 また、CPU 変換機構を適用した場合は、インテル® Core™2 Duo プロセッサーが搭載され、 さらに高速処理を実現します。

#### ■ 優れた拡張性

#### **● メモリは最大 16GB**

メモリは標準で 1GB 搭載しており、最大 16GB まで拡張可能です。

#### ● 内蔵ハードディスクは標準2 ベイ

2.5 インチストレージベイに標準で 2 台の内蔵ハードディスクが搭載可能です。さらに内蔵ベ イに内蔵ハードディスク変換機構を搭載すると、合計 4 台のハードディスクが搭載可能です。

#### ● 2 つの PCI スロットを用意

2 つの PCI スロットを備え、各種拡張カードにより、機能を追加できます。

#### ● 内蔵ベイオプションを用意

内蔵オプションベイに、DAT72 ユニットまたは内蔵データカートリッジドライブユニットを 増設でき、増大するデータへの備えも万全です。

## ■ 省スペース/省エネルギー

#### ● コンパクトサイズ

本サーバのサイズは 99 × 340 × 399 (横幅×奥行き×高さ) (mm) で、省スペースでの設置が 可能です。

#### ● 省エネルギー(国際エネルギースタープログラム対応モデル)

国際エネルギースタープログラム対応モデルは省電力モードに設定されています。省電力 モードについては、「4.7 [省電力モードの設定」\(→](#page-115-1) P.116)をご覧ください。

## <span id="page-12-0"></span>1.2 各部の名称と働き

ここでは、サーバ本体、メインボードの各部の名称と働きを説明します。

## <span id="page-12-1"></span>1.2.1 サーバ本体前面

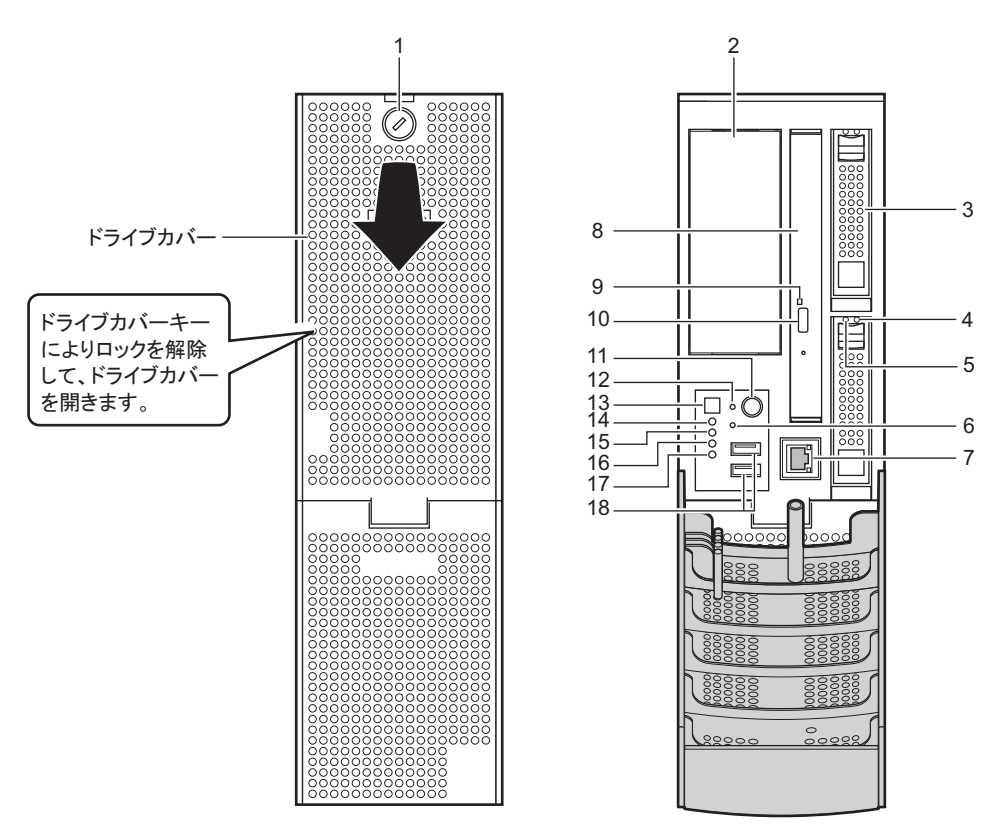

1 ドライブカバーキー

サーバ本体内を管理者の許可なく触らないように施錠することをお勧めします。

2 オプションベイ

内蔵ベイオプションを取り付けます。

3 内蔵ハードディスクドライブベイ

内蔵ハードディスクユニットを取り付けます。

4 ハードディスク故障ランプ

ランプは、ハードディスクの状態によって次のように点灯/点滅します。

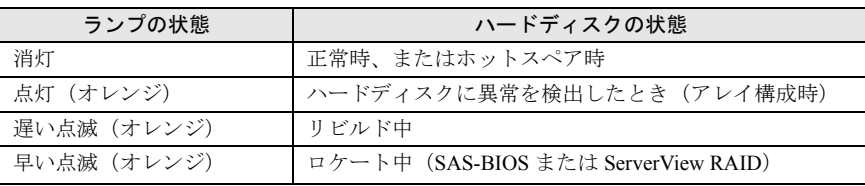

#### 5 ハードディスクアクセスランプ

ハードディスクにデータを書き込んだり、ハードディスクからデータを読み込んだり しているときに緑色に点灯します。

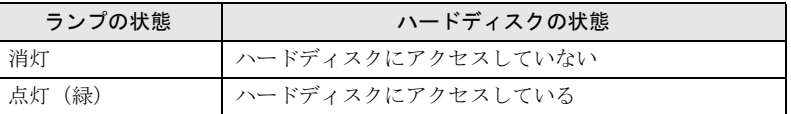

#### 6 保守用スイッチ

保守用スイッチです。ダンプ採取以外では触らないでください。

7 リモートマネジメントコントローラポート(オプション)

リモートマネジメントコントローラ専用の LAN ポートです。LAN ケーブルを接続す ることにより、リモートマネジメントコントローラ機能を Web インターフェースによ り使用できるようになります。リモートマネジメントコントローラを使用する場合は、 「4.1 [リモートマネジメントコントローラの使用」\(→](#page-93-2) P.94) をご覧ください。 ご購入時に「リモートマネジメントコントローラポート」を選択された場合のみ搭載 されています。なお、前面のリモートマネジメントコントローラポートを使用中は、 背面の Service LAN ポートは同時に使用できません。また、前面のリモートマネジメ ントコントローラポートの IP アドレスは、「192.168.1.1」に固定されています。

8 CD/DVD ドライブ

CD/DVD のデータやプログラムを読み出します。

9 CD/DVD アクセスランプ

CD/DVD からデータを読み込んでいるときに点滅します。

10 CD/DVD 取り出しボタン

CD/DVD をセットするときや取り出すときに押します。 CD/DVD アクセスランプが点灯しているときは、押さないでください。

11 電源スイッチ

サーバ本体の電源を入れるときに押します。

## 修重要

▶ ハードディスクアクセスランプが点滅しているときは電源を切らないでください。 ハードディスクのデータが破壊されるおそれがあります。

#### 12 リセットスイッチ

このスイッチを押すと、システムがリセットされ、再起動します。

## 修重要

▶ ハードディスクアクセスランプが点滅しているときは再起動しないでください。 ハードディスクのデータが破壊されるおそれがあります。

13 システム識別灯ボタン

システム識別灯ボタンを押すと、システム識別灯が青色に点灯し、保守する装置の位 置を特定できます。

**14** システム識別灯(ID)

保守用の LED です。システム識別灯ボタンを押すと、青色に点灯し、保守する装置の 位置を特定できます。また、ServerView Operations Manager 上から「識別灯」ボタンを 利用して、点灯させることができます。

15 状態表示ランプ (A)

サーバ本体内の部品に異常が検出されたときにオレンジ色に点灯または点滅します。 このランプが点灯または点滅している場合は、修理相談窓口または装置管理者に連絡 してください。

16 ハードディスクアクセスランプ (f)

ハードディスクにデータを書き込んだり、ハードディスクからデータを読み込んだり しているときに緑色に点灯します。

17 電源ランプ (☆)

サーバ本体に電源が入っているときに緑色に点灯します。

### $\mathsf{P}$ POINT

- ▶ 電源ランプは、待機モード(AC 電源が入っていて、かつ DC 電源が切れている状態)のときに 点灯しますが、この場合は異常ではありません。
- ▶ ASR で待機している間は、電源 OFF 中でも緑色に点灯します。
- 18 USB コネクタ (  $\lll_{\mathbb{C}}^{\infty}$  )

USB 規格(2.0 または 1.1)の機器を接続します。

## <span id="page-15-0"></span>1.2.2 サーバ本体背面

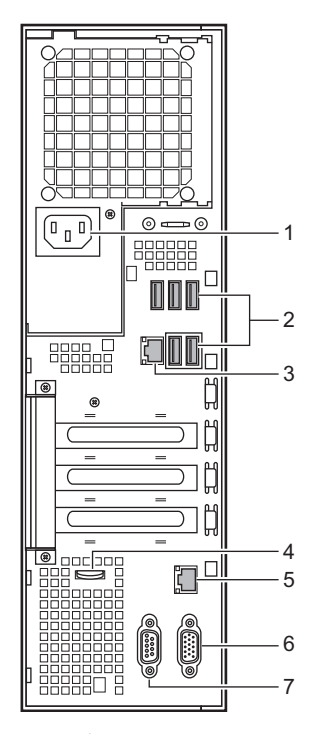

- 1 インレット 電源ケーブルを接続します。
- 2 USB コネクタ (  $\sim$  )

USB 規格 (2.0 または 1.1) の機器を接続します。

**3** LAN (10/100/1000BASE-T) コネクタ (合)

非シールド・ツイストペア (UTP) ケーブルを接続します。 1000Mbps でお使いになる場合、カテゴリ 5 エンハンスド、またはカテゴリ 6 のケーブ ルが必要です。

10Mbps / 100Mbps でお使いになる場合、カテゴリ 5 以上のケーブルが必要です。

LED<sup>-1</sup>

LED の意味は、次のとおりです。

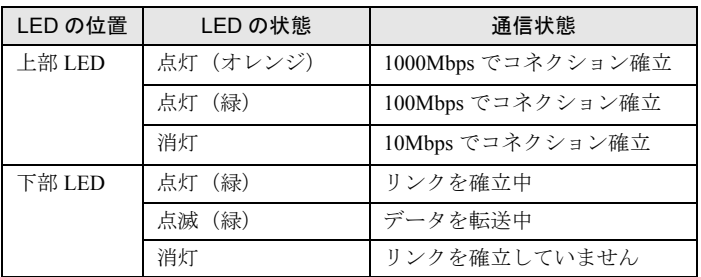

#### 4 ロックプレート

ワイヤなどを通して柱などに固定します。穴の直径は約 7mm です。

5 Service LAN ポート

リモートマネジメントコントローラ専用の LAN ポートです。LAN ケーブルを接続す ることにより、リモートマネジメントコントローラ機能を Web インターフェースによ り使用できるようになります。リモートマネジメントコントローラを使用する場合は、 「4.1 [リモートマネジメントコントローラの使用」\(→](#page-93-2) P.94) をご覧ください。

ご購入時に「リモートマネジメントコントローラポート」を選択された場合は、本体 前面のリモートマネジメントコントローラポート使用中は、本ポートを同時に使用で きません。

6 ディスプレイポート $(\Box)$ 

ディスプレイのディスプレイケーブルを接続します。

7 シリアルポート ( <sub>loioi</sub> )

モデムなど RS-232C 規格の機器のケーブルを接続します。

## <span id="page-17-0"></span>1.2.3 サーバ本体内部

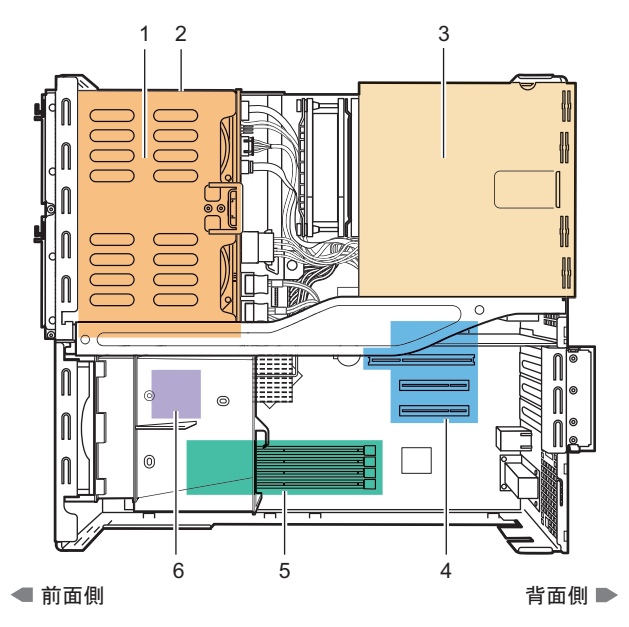

- 1 2.5 インチストレージベイ 内蔵ハードディスクユニットを取り付けます。
- 2 オプションベイ 内蔵ベイオプションを取り付けます。
- 3 電源ユニット
- 4 拡張カードスロット 本サーバの機能を拡張する各種拡張カードを取り付けます。
- 5 メモリスロット

メモリを取り付けます。

6 CPU

## <span id="page-18-0"></span>1.2.4 メインボード

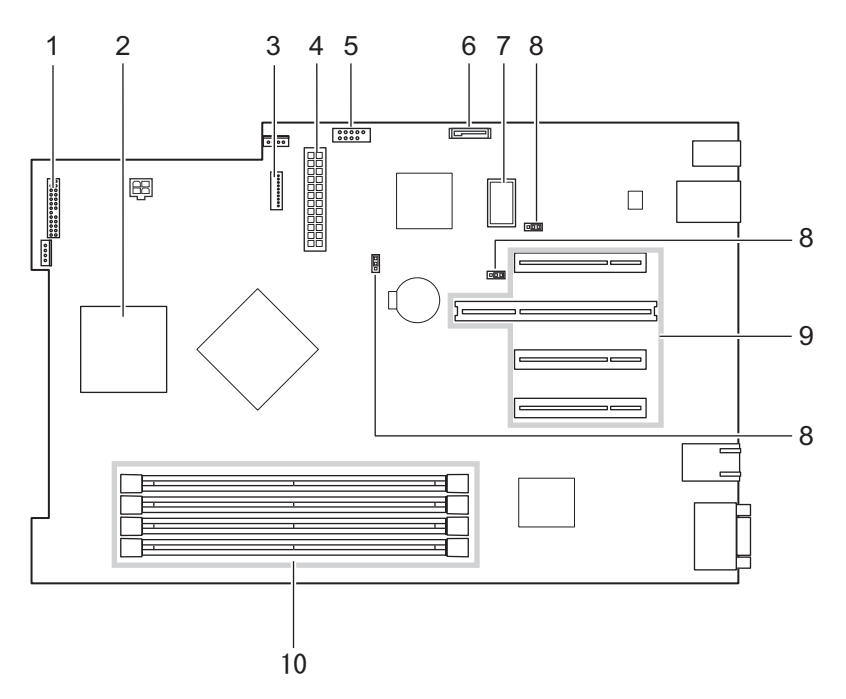

- 1 フロントパネルコネクタ
- 2 CPU ソケット CPU を取り付けます。
- 3 フロント Service LAN コネクタ
- 4 24 ピン ATX 電源コネクタ
- 5 USB コネクタ
- 6 SATA コネクタ

内蔵 DVD-ROM ドライブユニットの SATA ケーブルを接続します。

- 7 内蔵ハードディスクコネクタ
- 8 ジャンパスイッチ

ジャンパスイッチです。詳しくは、「3.1 [ジャンパの設定」\(→](#page-64-1) P.65)をご覧ください。

9 PCI スロット

拡張カードを取り付けます。スロット 4 には、標準で SAS コントローラカードまたは SAS アレイコントローラカードが搭載されています。スロット 3 は使用しません。

10 メモリスロット

メモリを取り付けます。メモリを増設すると、一度に読み込めるデータの量が増え、 サーバの処理能力が向上します。

## <span id="page-19-0"></span>1.3 基本的な操作

電源の入れ方や切り方、CD/DVD の取り扱いなど、本サーバを使用するうえでの基 本的な操作について説明します。

## <span id="page-19-1"></span>1.3.1 ドライブカバーの開け方

*1* ドライブカバーキーを左にまわし、ロックを解除します。

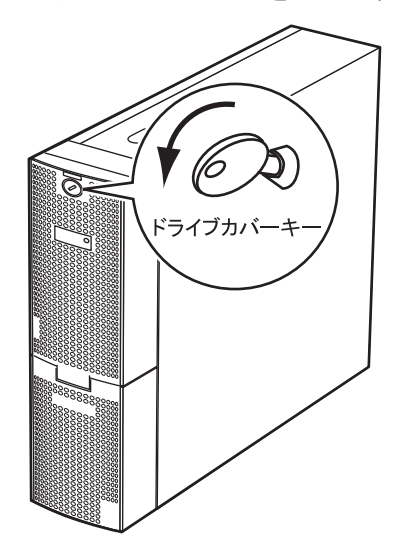

*2* ドライブカバーを前面に倒します。

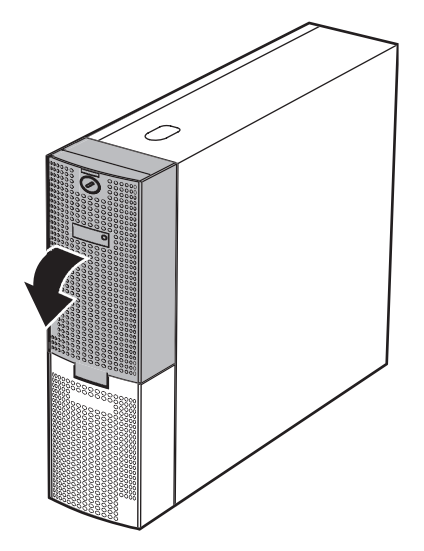

 $P$ POINT

▶ カバーキーは装置ごとに異なります。紛失しないように注意してください。紛失した場合は、ロック 部の破壊が必要であり、部品の有償交換となりますので、カバーキーの管理については十分ご注意願 います。なお、万一カバーキーを紛失された場合は、担当営業員に連絡してください。

## <span id="page-20-0"></span>1.3.2 電源を入れる

△注意

- 電源を入れたまま、持ち運んだり、衝撃や振動を与えたりしないでください。サーバ内部の ハードディスクを損傷し、データを消失する原因となります。
- サーバ本体環境条件の温度条件 (10 ~ 35 ℃) の範囲内で電源を入れてください。サーバ本 体の環境条件については『はじめにお読みください』および『安全上のご注意』をご覧くだ さい。 サーバの保証温度範囲内で使用しないと「データの破壊」や「動作が不安定になる」などの 問題が発生する場合があります。 サーバ本体を動作保証温度範囲外で使用した場合に破壊や故障が発生しても、弊社は一切の 責任を負いません。
	- 電源を切った後、すぐに電源を入れる場合は、必ず 10 秒以上待ってから電源を入れてくだ さい。
	- 電源ケーブルを取り外した後、すぐに接続する場合は、必ず 10 秒以上待ってから電源ケー ブルを接続してください。

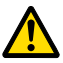

- 本サーバの電源を入れた直後にファンが高速回転しますが、故障ではありません。サーバ本 体環境条件の温度条件(10~35℃)の範囲内であれば、しばらくしてから、通常の回転に なります。
- *1* ドライブカバーを開けます。 「1.3.1 [ドライブカバーの開け方」\(→](#page-19-1) P.20)
- *2* CD/DVD ドライブに媒体がセットされていないことを確認します。
- *3* ディスプレイや周辺装置の電源を入れます。

### *4* サーバ本体前面の電源スイッチを押します。

サーバ本体の電源ランプが緑色に点灯します。

電源が入ると、本サーバはサーバ本体の装置をチェックする「POST (Power On Self Test: パワーオンセルフテスト)」を行います。POST の結果、異常があればエラーメッ セージが表示されます。

「5.2.5 POST [エラーメッセージ」\(→](#page-125-2) P.126)

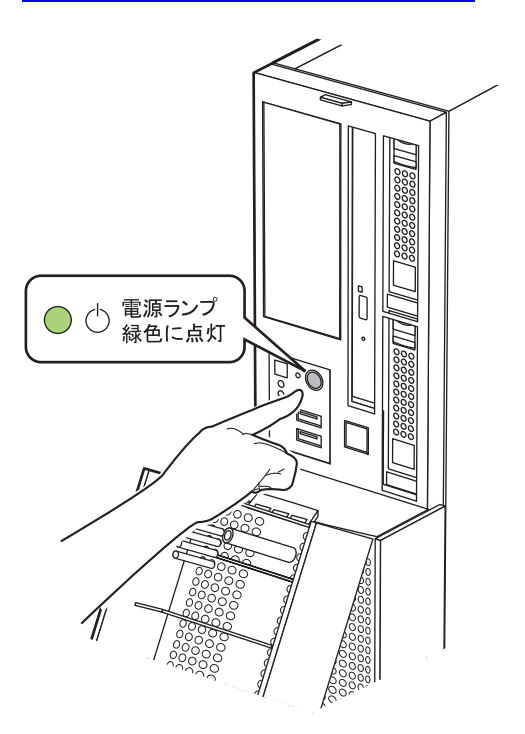

#### 重要

▶ 電源ケーブル接続後は、10 秒以上経過してから電源ボタンを押してください。なお、メインボード を交換した直後は、システムデータの復元処理が自動的に行われるため、60 秒以上経過してから電 源ボタンを押してください。

## $P$ POINT

▶ ServerView Operations Manager を使用して、ASR の設定(「Power On/Off」タブ)により、サーバ本 体の電源を入れる時刻を設定できます。

詳しくは、ServerView Suite DVD2 内の ServerView Suite マニュアルをご覧ください。

- ▶ 電源ボタンを押してからサーバ本体の電源が入るまでに、数秒かかる場合があります。
- POST のメモリカウント終了直後に【F12】キーを押すと、Boot Menu が表示され、起動ディスクを変 更できます(「3.2.1 BIOS [セットアップユーティリティの起動と終了」\(→](#page-65-2) P.66))。

## <span id="page-22-2"></span><span id="page-22-0"></span>1.3.3 電源を切る

△警告

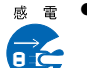

 発煙、発火などの異常が発生した場合は、ただちに電源プラグをコンセントから抜いてくだ さい。火災・感電の原因となります。

## ∧ 注意

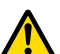

● 必ずこの章の操作手順で電源を切ってください。操作手順に従わないと、データが破壊され るおそれがあります。

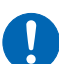

- 電源を切った後、すぐに電源を入れる場合は、必ず 10 秒以上待ってから電源を入れてくだ さい。
- *1* ドライブカバーを開きます。 「1.3.1 [ドライブカバーの開け方」\(→](#page-19-1) P.20)
- *2* CD/DVD ドライブに媒体がセットされていないことを確認します。
- *3* OS を終了します。

OS が Windows / Linux の場合は、OS 終了後サーバ本体の電源が切れます。

## $P$ POINT

- ▶ 自動的に電源が切れない場合は、OS が終了後、ハードディスクのアクセス表示ランプが消え ていることを確認してから、サーバ本体の電源ボタンを押してください。電源ランプがオレン ジ色に点灯します。
- *4* ディスプレイや周辺装置の電源を切ります。

### $P$ POINT

▶ ServerView Operations Manager を使用して、ASR の設定(「Power On/Off」タブ)により、サーバ本 体の電源を切る時刻を設定できます。

詳しくは、ServerView Suite DVD2 内の ServerView Suite マニュアルをご覧ください。

## <span id="page-22-1"></span>1.3.4 電源操作についての注意(OS が Windows の場合)

本サーバの電源ボタンの動作モードは、OS の設定により次の動作モードが指定できます。

- 何もしない
- 入力を求める (Windows Server 2003 のみ)
- スタンバイ
- シャットダウン

本サーバでは、「スタンバイ」と「休止状態」に相当する機能は、使用できません。

動作モードを「スタンバイ」または「休止状態」に設定した場合、システムが不安定になっ たり、ハードディスクのデータが破壊されたりするおそれがあります。 動作モードの設定については、OS のマニュアルをご覧ください。

## <span id="page-23-0"></span>1.3.5 CD/DVD のセット/取り出し

CD/DVD のセット方法や取り出し方法について説明します。

## △警告

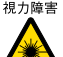

 $n_{\text{H,1}$ # ● DVD ドライブのレーザー光の光源部を直接見ないでください。レーザー光線が直接目に照射 されると、視力障害の原因となります。

## ■ ドライブ取り扱いの注意事項

- 湿気やほこりなど、浮遊物の少ないところで使用してください。また、内部に水などの液 体やクリップなどの金属類が入ると、感電や故障の原因となります。
- 衝撃や振動の加わる場所では使用しないでください。
- CD/DVD トレイには規定の CD/DVD 以外のディスクおよびディスク以外のものをセット しないでください。
- CD/DVD トレイは、力を入れて引き出したり、強く押しつけたりしないでください。
- CD/DVD ドライブは絶対に分解しないでください。
- CD/DVD トレイは使用前にきれいにしておいてください。清掃時は乾いた柔らかい布をお 使いください。
- 長期間お使いにならないときは、万一の事故を防ぐために CD/DVD ドライブから CD/ DVD を取り出しておいてください。また、CD/DVD ドライブにほこりやゴミが入りこま ないように、CD/DVD トレイを閉じた状態(ロード状態)にしておいてください。

## ■ 媒体取り扱いの注意事項

• ケースから取り出すときは、下図のように、ケースのセンターホルダを押さえながら持ち 上げてください。

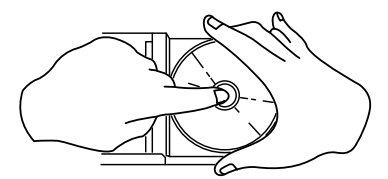

- CD/DVD の縁を持つようにして、表面に触れないように扱ってください。
- CD/DVD の表面に指紋、油、ゴミなどを付けないでください。汚れた場合には、乾いた柔 らかい布で CD/DVD の内側から外側へ向けて拭いてください。ベンジン、シンナー、水、 レコードスプレー、静電気防止剤、シリコンクロスなどで拭かないでください。
- CD/DVD の表面に傷を付けないように十分注意してください。
- 熱を加えないでください。
- 曲げたり、重いものを載せたりしないでください。
- レーベル面(印刷側)にボールペンや鉛筆などで文字を書かないでください。
- レーベル面にラベルなどを貼り付けないでください。偏芯によって、異常振動が発生する 場合があります。
- 屋外などの寒い場所から急に暖かい場所に移すと、表面に水滴が付いて、CD/DVD ドライ ブがデータを読み込めないことがあります。このときは、乾いた柔らかい布で水滴を拭い てから、自然乾燥させてください。ヘアドライヤーなどで乾燥させないでください。
- ほこり、傷、変形などを避けるため、使用しないときはケースに入れて保管してくださ い。
- 直射日光が長時間あたるところや暖房器具などの熱があたるところなど、高温になる場所 での保管は避けてください。

## ■ CD/DVD のセット

## $P$ POINT

- ▶ CD/DVD のセットおよび取り出しの際に次の点をご確認ください。
	- ・サーバ本体の電源が入っていること
	- ・CD/DVD アクセスランプが消灯していること
- *1* サーバ本体の電源が入っていることを確認して、CD/DVD 取り出しボタンを押 します。

CD/DVD をセットするトレーが出てきます。

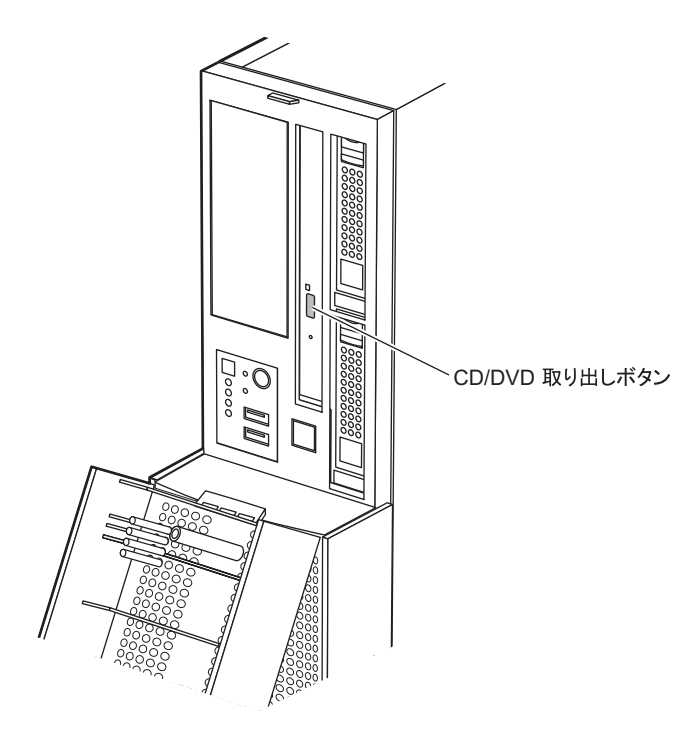

*2* CD/DVD のレーベル面を手前側にして、トレーの中央の突起にディスクの穴を 合わせ、「パチン」という音がするまでしっかりとはめ込んでください。 きちんとはめ込まないと、再生できなかったり、ディスクが取り出せなくなったりす

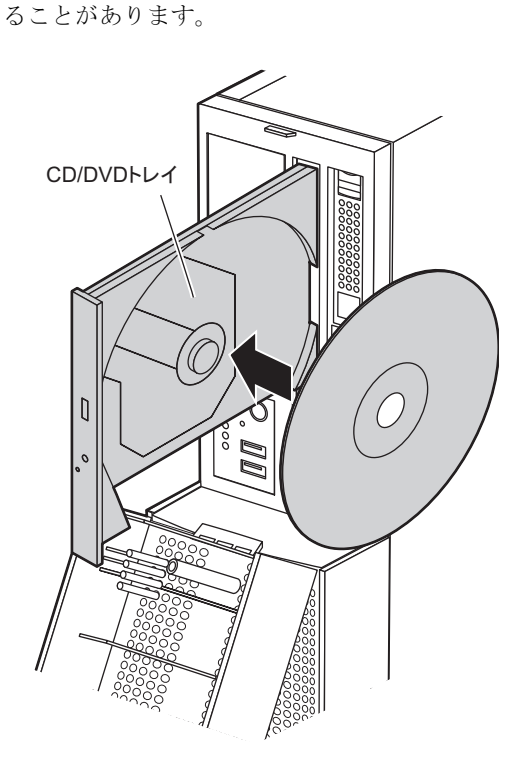

*3* CD/DVD 取り出しボタンを押します。 トレーが本体に入り、CD/DVD がセットされます。

## $P$ POINT

▶ CD/DVD をセットすると、CD/DVD アクセスランプが点灯します。CD/DVD アクセスランプが 消えるのを確認してから、次の操作に進んでください。

## ■ CD/DVD の取り出し

CD/DVD の取り出しは、CD/DVD 取り出しボタンを押して行います。

## <span id="page-26-0"></span>第 2 章

## <span id="page-26-4"></span><span id="page-26-3"></span><span id="page-26-1"></span>内蔵オプションの取り付け

<span id="page-26-2"></span>この章では、内蔵オプションの取り付け方法に ついて説明しています。

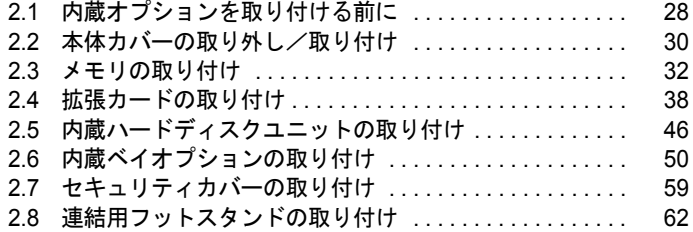

## <span id="page-27-0"></span>2.1 内蔵オプションを取り付ける前に

本サーバには、次の内蔵オプションを取り付けることができます。

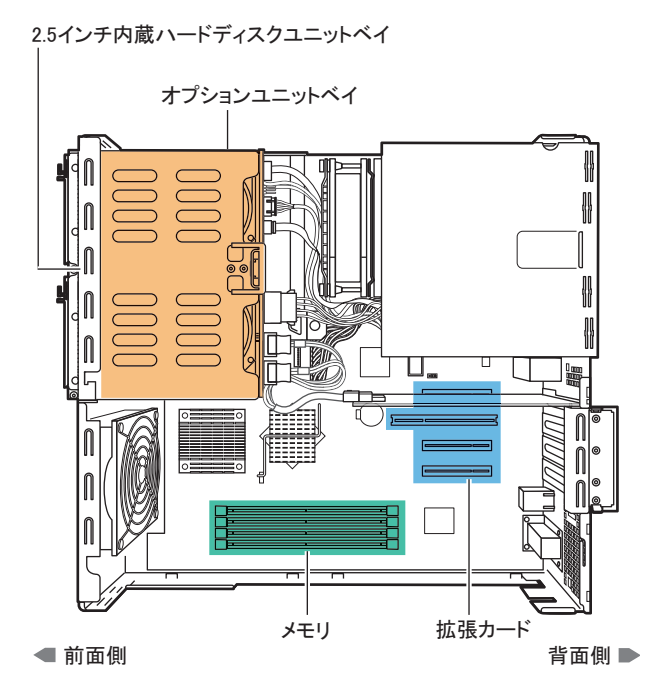

## △警告

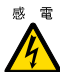

- 内蔵オプションの取り付けや取り外しを行う場合は、サーバ本体および接続している周辺装 置の電源を切り、電源ケーブルをサーバ本体から抜いた後に行ってください。感電の原因と なります (「1.3.3 電源を切る」 (→ P.23))。 なお、アレイシステム構成時(RAID 1、RAID 1+0、RAID 5、RAID 6)の内蔵ハードディス
	- クユニットは電源を切らずに交換できます。
	- 電源ユニットは分解しないでください。感電の原因となります。
- 弊社の純正品以外のオプションは取り付けないでください。 禁止
	- 故障・火災・感電の原因となります。
	- 内部のケーブル類や装置を傷つけたり、加工したりしないでください。 故障・火災・感電の原因となります。

## △注意

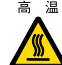

 電源を切った直後は、装置内部が熱くなっています。内蔵オプションの取り付けや取り外 しを行う場合は、電源を切った後しばらく待ってから、作業を始めてください。

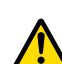

- 内蔵オプションは、プリント板や半田付けけした部分がむきだしになっています。これら の部分は、人体に発生する静電気によって損傷を受ける場合があります。
	- 取り扱う前に、サーバ本体の金属部分に触れて人体の静電気を放電してください。 ● プリント板表面や半田付けの部分に触れないように、金具の部分やプリント板のふちを持
		- つようにしてください。
	- 内蔵ベイオプションを取り付けるときは、ケーブルをはさみ込まないよう注意してくださ い。
	- この章で説明している以外の取り付け方や分解を行った場合は、保証の対象外となります。

修重要

- ▶ 内蔵オプションの取り付けや取り外し作業で取り外したネジは、必ず同じ装置/位置に取り付けてく ださい。異なる種類のネジを使用すると、装置の故障の原因となります。
- ▶ 本書に記載されている取り付け可能なオプションの種類は予告なく変更される場合があります。 あらかじめ、ご了承ください。
- ▶ 本サーバを安定してご使用いただくため、オプション製品(内蔵/外付けオプションおよび USB 機器 など)の増設時は、システム構成図に記載されている製品を使用してください。弊社指定以外のオプ ション製品をご使用した場合、弊社では、サーバ製品の動作保証は一切しかねますので、ご注意願い ます。本サーバでサポートするオプション製品の最新情報については、「PRIMERGY」ページの「シ ステム構成図」(<http://primeserver.fujitsu.com/primergy/system.html>)から本サーバのシステム構成図 をご覧ください。

## <span id="page-29-0"></span>2.2 本体カバーの取り外し/取り付け

周辺機器を取り付けるときは、各カバーを取り外して行います。各カバーの取り外 し方は、次のとおりです。

## △警告

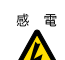

 各カバーの取り外し、取り付けを行うときは、サーバ本体および周辺装置の電源を切り、電 源ケーブルをサーバ本体から取り外してください (「1.3.3 [電源を切る」\(→](#page-22-2) P.23))。感電の 原因となります。

## <span id="page-29-1"></span>2.2.1 カバーの取り外し手順

- *1* サーバ本体および接続されている機器の電源を切り、電源プラグをコンセン トから抜きます。
- *2* サーバをフットスタンドから取り外し、本体のゴム足が付いている面を下側 に横に置きます。

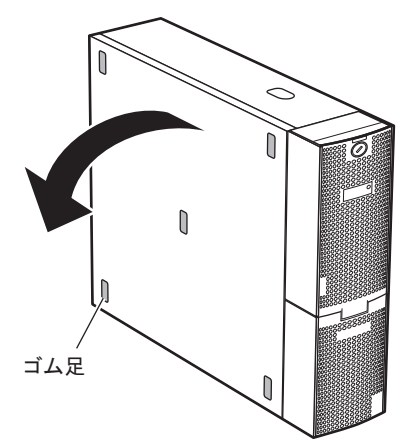

*3* 本体側面のロックを押しながら(1)、少し本体前面側にスライドさせ、上に 特ち上げて取り外します(2)。

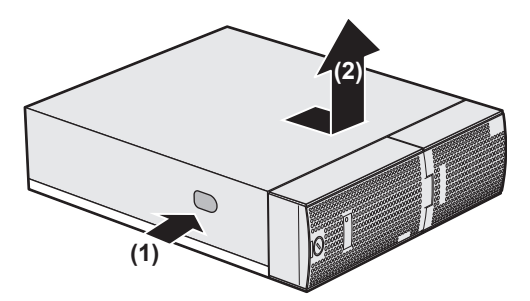

## ■ カバーの取り付け方

カバーを取り付ける場合は、取り外すときの逆の手順で行ってください。

## △注意

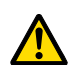

● サーバ本体に電源を入れるときは、必ずすべてのカバーを取り付けたことを確認してから 行ってください。

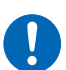

● サイドカバーを取り付けるときに、サーバ本体内部に不要な部品や工具を置き忘れたまま にしないように注意してください。

## <span id="page-31-0"></span>2.3 メモリの取り付け

メモリを増やすと、一度に読み込めるデータの量が増え、サーバの処理能力が向上 します。

## △警告

- 取り付けや取り外しをするときは、サーバ本体および周辺装置の電源を切り、電源ケーブル
	- をサーバ本体から取り外してください。感電の原因となります(「1.3.3 [電源を切る」\(→](#page-22-2) [P.23](#page-22-2)))。
	- 弊社純正のメモリ以外は取り付けないでください。感電・火災または故障の原因となる場合 があります。

## △注意

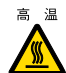

■ ■ メモリの取り付けや取り外しを行う場合は、装置停止後、十分に待ってから作業してくださ い。火傷の原因となります。

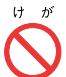

ゖ が ● メモリの取り付けや取り外しを行う場合は、指定された場所以外のネジを外さないでくださ い。指定された場所以外のネジを外すと、けがをするおそれがあります。また、故障の原因 となることがあります。

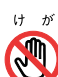

- ゖ ゕ プリント板は、指定されている場所以外には手を触れないでください。
	- けがをするおそれがあります。また、故障の原因となることがあります。

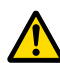

- 内蔵オプションは、プリント板や半田付けした部分がむきだしになっています。これらの部 分は、人体に発生する静電気によって損傷を受ける場合があります。 取り扱う前に、サーバ本体の金属部分に触れて、人体の静電気を放電してください。
- メモリは、何度も抜き差ししないでください。故障の原因となることがあります。
- メモリは、下図のように、ふちを持ってください。金色の線が入っている部分(端子)およ びメモリチップには、絶対に手を触れないでください。

この部分には手を触れないでください。

メモリ、 <u>poooooooe;</u> 䊜䊝䊥䉼䉾䊒

## <span id="page-32-0"></span>2.3.1 メモリの取り付け位置

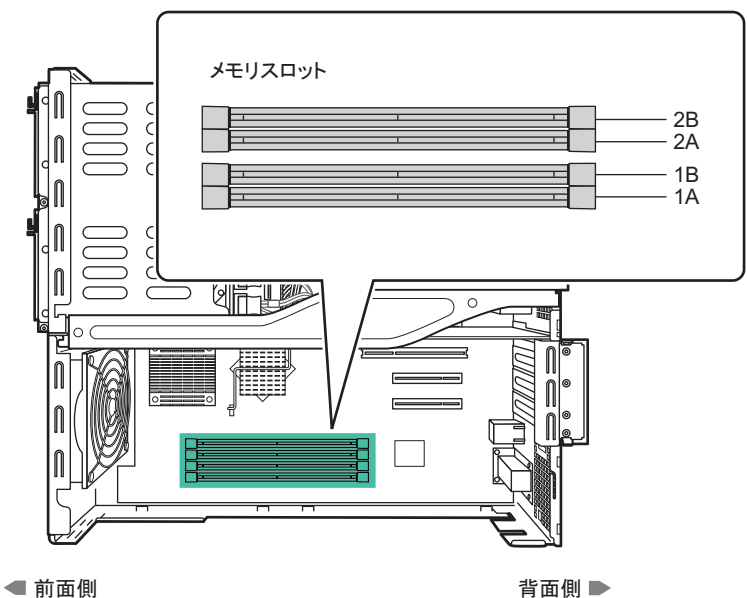

メモリはサーバ本体内部のメモリスロットに取り付けます。

- メモリスロット 1A:標準搭載メモリ
- メモリスロット 1B、2A、2B:拡張メモリ取り付け位置

## <span id="page-32-1"></span>2.3.2 使用できるメモリと留意事項

### ■ 使用できるメモリ

本サーバには、次のメモリが搭載可能です。

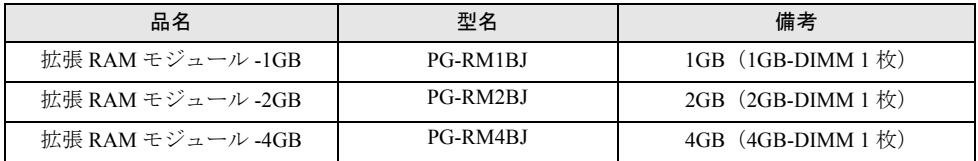

#### $P$ POINT

▶ オプションのメモリを取り付ける前に、「B.1 [メモリの仕様」\(→](#page-135-3) P.136) をご覧になり、梱包物を確認 してください。

## ■ メモリの搭載順について

メモリを搭載する場合は、メモリスロットの 1A → 1B → 2A → 2B の順に容量の小さい順に 搭載してください。

## <span id="page-33-0"></span>2.3.3 メモリの取り付け手順

- *1* サーバ本体および接続されている機器の電源を切り、電源プラグをコンセン トから抜きます。
- *2* 本体カバーを取り外します。  $[2.2$ [本体カバーの取り外し/取り付け」\(→](#page-29-0)P.30)
- *3* サーバ本体の金属部分に触れて人体の静電気を放電します。

## *4* 補強バーを取り外します。

背面側の補強バーを上に持ち上げ (1)、取り外します (2)。

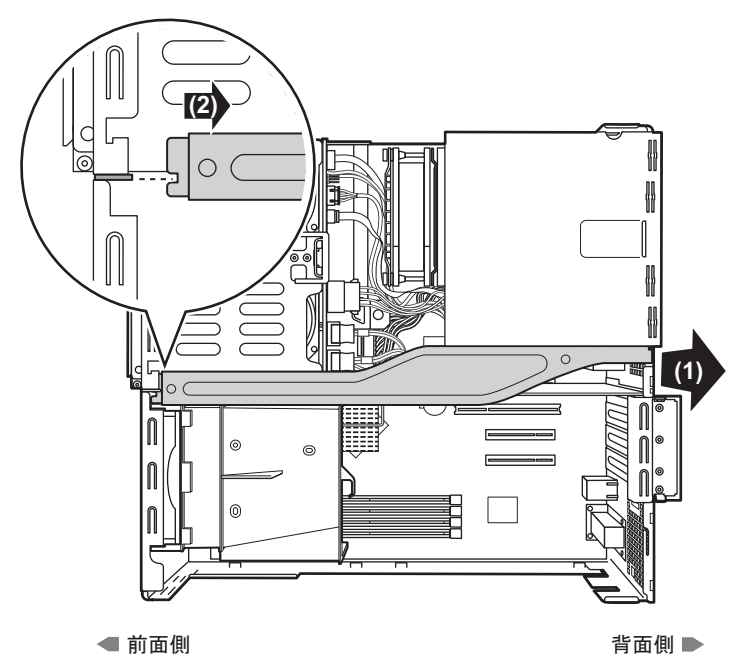

PRIMERGY TX120 S2 ユーザーズガイド 34

## *5* 送風ダクトを開けます。

本体前面のツメを外側に押して(1)外し(2)、送風ダクトを前面側に倒して開きます  $(3)$ 。

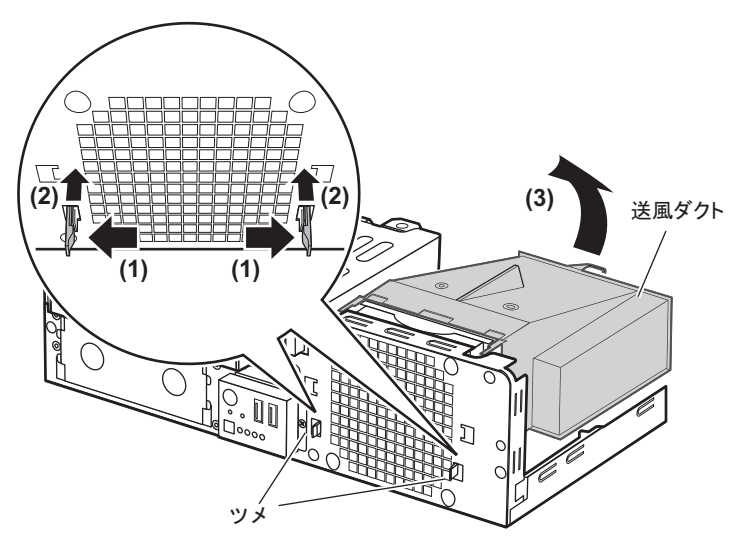

### *6* メモリを取り付け/取り外します。

#### ▶メモリの取り付け

メモリスロットの両側のフックを開きます。 メモリとスロットの切り欠け部分(1箇所)を合わせるようにして、スロットに垂直 にメモリを差し込みます。

正しく差し込まれると、スロットの両側のフックが閉じます。このとき、フックがメ モリをしっかり固定しているか確認してください。

フックが完全に閉じていない場合は、指でフックを押して閉じてください。

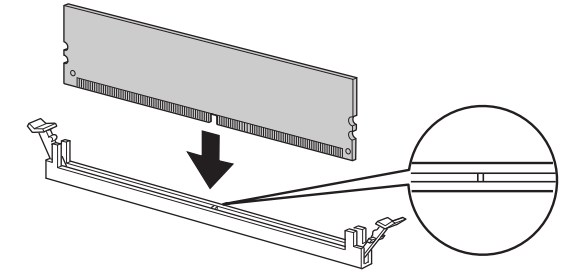

## △注意

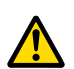

 メモリが正しく差し込まれていない場合、火災の原因となることがあります。メモリの向き に注意して、差し込んでください。

#### ▶メモリの取り外し

スロットの両側のフックを外側に開き、メモリを取り出します。

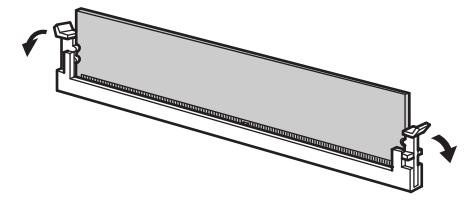

## △注意

- メモリが装着されている状態でフックを勢いよく外側に開くと、メモリが飛び出し、故障の 原因となることがありますので、ご注意ください。
- *7* 送風ダクトを閉じます。
- *8* 補強バーを取り付けます。
- *9* 本体カバーを取り付けます。

## <span id="page-35-0"></span>2.3.4 故障メモリの切り離し機能

本サーバには、故障メモリの切り離し機能があります。

この機能は、POST (Power On Self Test)実行中に故障(異常)と判断したメモリを切り離し て本サーバを起動します。POST 時にメモリ容量が実装したメモリ容量より小さくなってい る場合は、故障メモリが存在する可能性があります。故障メモリのスロット位置は、システ ムイベントログで確認できます。 システムイベントログの確認方法については、「5.1.2 [トラブルの原因を確認する\(システム](#page-121-3) [イベントログ\)」\(→](#page-121-3) P.122)をご覧ください。

故障メモリが存在する場合は、メモリを交換後、本サーバを再起動してください。

## ■ 故障したメモリの交換手順

- *1* システムイベントログを参照し、故障メモリのスロット位置を確認します。 「5.1.2 [トラブルの原因を確認する\(システムイベントログ\)」\(→](#page-121-3) P.122)
- **2** 故障したメモリを「2.3.3 [メモリの取り付け手順」\(→](#page-33-0) P.34)に従って、新し いメモリに交換します。
- *3* BIOS セットアップユーティリティを起動します。  $\Gamma$ 3.2.1 BIOS [セットアップユーティリティの起動と終了」\(→](#page-65-2) P.66)
*4* 「Server」メニューから「Memory Status」サブメニューを選択し、交換したメ モリの項目が「Enabled」であることを確認します。 「Failed」の場合は、「Enabled」に変更してください。 「[3.2.14 Memory Status](#page-80-0) サブメニュー」 (→ P.81)

## $P$ POINT

▶「Enabled」に設定されていない場合、故障と認識されたまま常に切り離されて本サーバが起 動します。「Enabled」に設定することで、次回サーバ起動時に故障メモリのステータスが解 除され、新しいメモリを使用できるようになります。

# 2.4 拡張カードの取り付け

拡張カードの種類や留意事項、取り付け手順について説明します。

# △警告

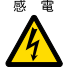

- <sub>感電</sub> 拡張カードの取り付けや取り外しを行う場合は、サーバ本体および接続されている装置の電 源を切り、電源プラグをコンセントから抜いた後に作業してください。 感電の原因となります。
	- 拡張カードを取り付ける場合は、弊社純正品をお使いください。 感電・火災または故障の原因となることがあります。

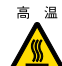

高温 ● 拡張カードの取り付けや取り外しを行う場合は、装置停止後、十分に待ってから作業してく ださい。 火傷の原因となります。

## ▲ 注意

- けが
- 拡張カードの取り付けや取り外しを行う場合は、指定された場所以外のネジは外さないでく ださい。 指定された場所以外のネジを外すと、けがをするおそれがあります。また、故障の原因とな
	- ることがあります。

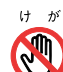

- ゖ ゕ プリント板は、指定されている場所以外には手を触れないでください。 けがをするおそれがあります。また、故障の原因となることがあります。
	- メインボードのサーバ本体背面側の金具には、手を触れないでください。けがをするおそれ があります。また、故障の原因となることがあります。
- 拡張カードは、静電気に対して非常に弱い部品で構成されており、人体にたまった静電気に より破壊される場合があります。拡張カードを取り扱う前に、一度金属質のものに手を触れ て、静電気を放電してください。

# 2.4.1 拡張カードの取り付け位置

本サーバには、PCI 規格のスロットが 4 つあり、1 枚の SAS コントローラカードまたは SAS アレイコントローラカードが標準で搭載されています。

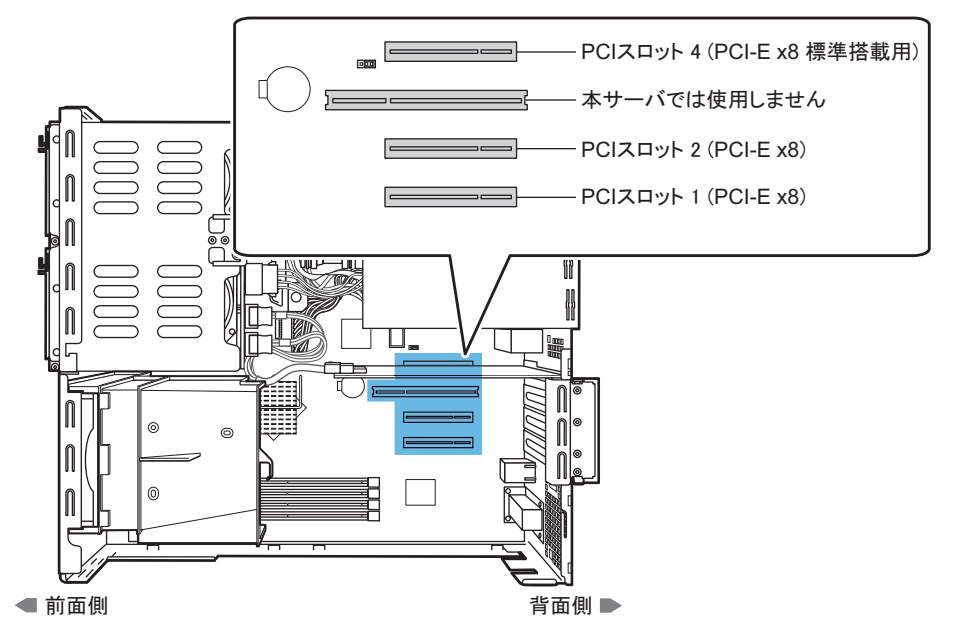

# 2.4.2 使用できる拡張カードと搭載時の注意事項

本サーバで使用できる拡張カードと搭載時の留意事項について説明します。

#### ■ 使用できる拡張カード

本サーバには、次の拡張カードが搭載可能です。

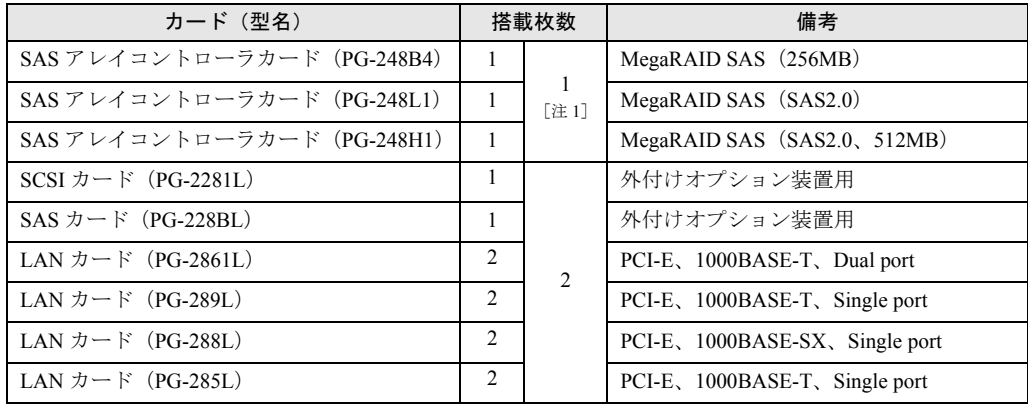

注 1:スロット 4 に標準搭載の SAS コントローラカードと交換することで搭載可能になります。

#### ■ 拡張カードの取り付け順について

各拡張カードは、次の表の順にスロットを使用してください。

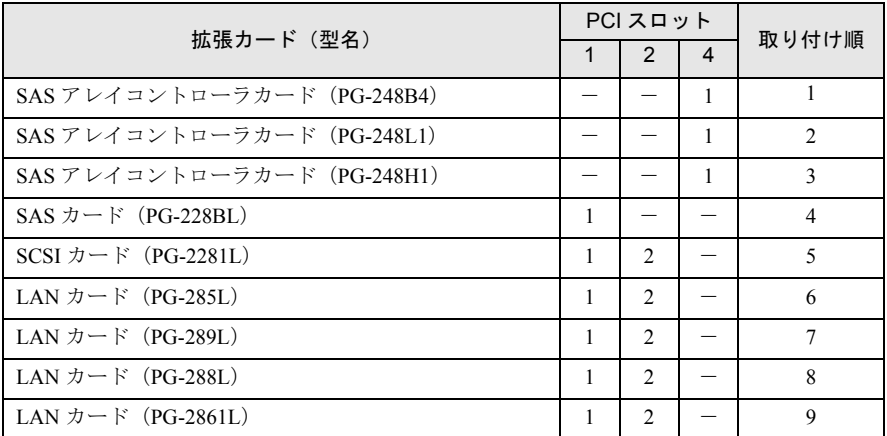

### 修重要

▶ 表に記載の「取り付け順」に従ってカードの取り付けとドライバのインストールを行ってください。 取り付け順のとおりに取り付けないと、拡張カードが正常に動作しません。

#### ■ 拡張カード取り付け時の留意事項

- 取り付け可能な拡張カード以外は、取り付けないでください。
- 拡張カードを取り付ける前に、拡張カードに添付のマニュアルをご覧になり、留意事項を 確認してください。

## 2.4.3 拡張カードの取り付け手順

PCI スロット 1 ~ 3、PCI スロット 4 で操作が異なります。 PCI スロット 4 の標準搭載 SAS コントローラカードを SAS アレイコントローラカード(PG-248B1)に交換する場合は「■ PCI [スロット](#page-41-0) 4」(→ P42) をご覧ください。

#### $\blacksquare$  PCI スロット 1 ~ 3

- *1* サーバ本体および接続されている機器の電源を切り、電源プラグをコンセン トから抜きます。
- *2* 本体カバーを取り外します。  $\lceil 2.2 \times \text{K} \times \text{D} \times \text{D} \$
- *3* サーバ本体の金属部分に触れて人体の静電気を放電します。

#### *4* 補強バーを取り外します。

背面側の補強バーを上に持ち上げ (1)、取り外します (2)。

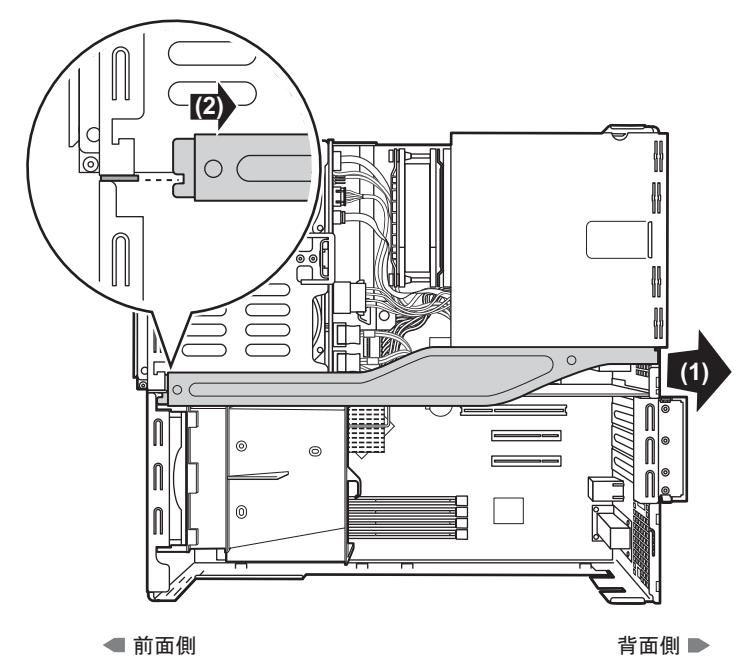

**5** スロット固定カバーのツメを押して(1)背面側に開き(2)、スロットカバー を取り外します (3)。

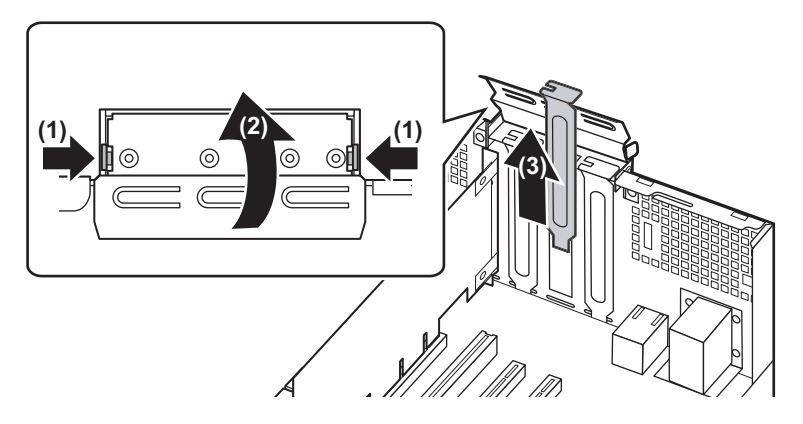

### $P$ POINT

▶ 取り外したスロットカバーは大切に保管しておいてください。 拡張カードを取り外して使う際、サーバ内部にゴミが入らないようスロットカバーを取り付け ます。

*6* 拡張カードを取り付けます。

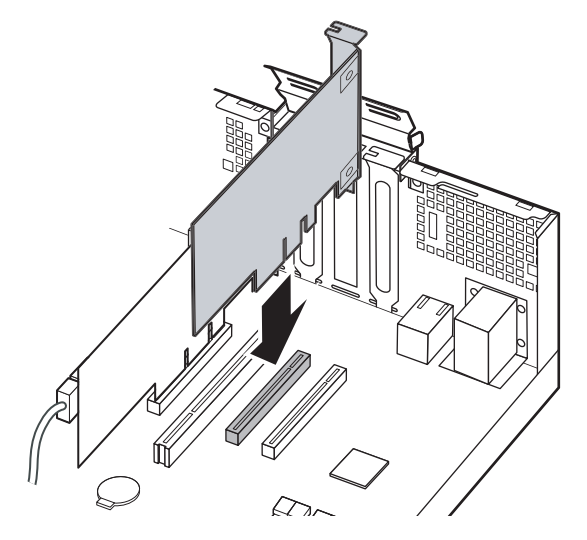

- *7* スロット固定カバーを元に戻し、拡張カードを固定します。
- *8* 補強バーを取り付けます。
- *9* 本体カバーを取り付けます。
- 拡張カードの取り外し

拡張カードの取り外しは、取り付けと同じ手順で行ってください。

<span id="page-41-0"></span> $\blacksquare$  PCI スロット 4

重要

- ▶ PCI スロット 4 は、標準搭載の SAS コントローラカードを SAS アレイコントローラカード (PG-248BL)に交換する場合のみ操作してください。
	- *1* サーバ本体および接続されている機器の電源を切り、電源プラグをコンセン トから抜きます。
	- *2* 本体カバーを取り外します。 「2.2 [本体カバーの取り外し/取り付け」\(→](#page-29-0) P.30)
	- *3* サーバ本体の金属部分に触れて人体の静電気を放電します。

#### *4* 補強バーを取り外します。

背面側の補強バーを上に持ち上げ (1)、取り外します (2)。

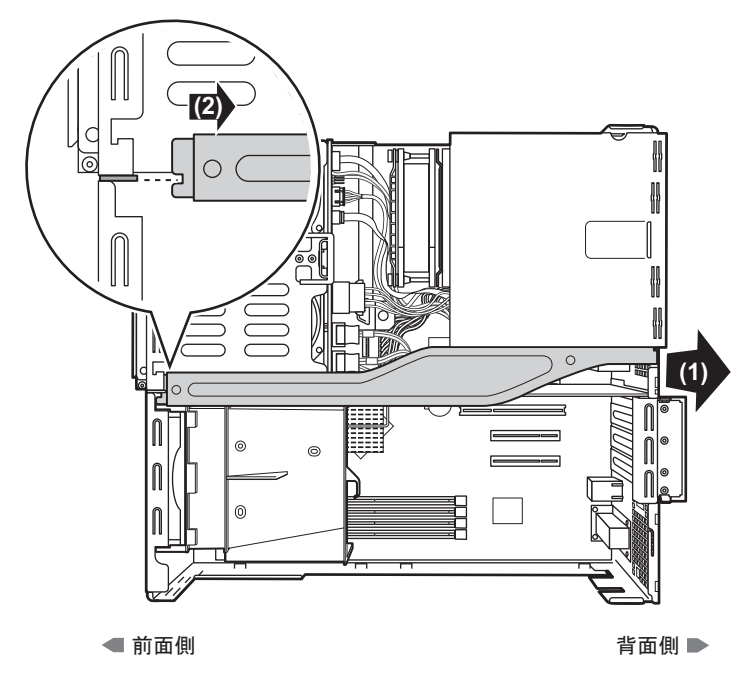

- *5* SAS コントローラカードに接続されている SAS ケーブルを抜きます。
- **6** スロット固定カバーのツメを押して(1)背面側に開き(2)、本体背面側のス ロット固定ネジを取り外し(3)、SAS コントローラカードを取り外します  $(4)$ 。

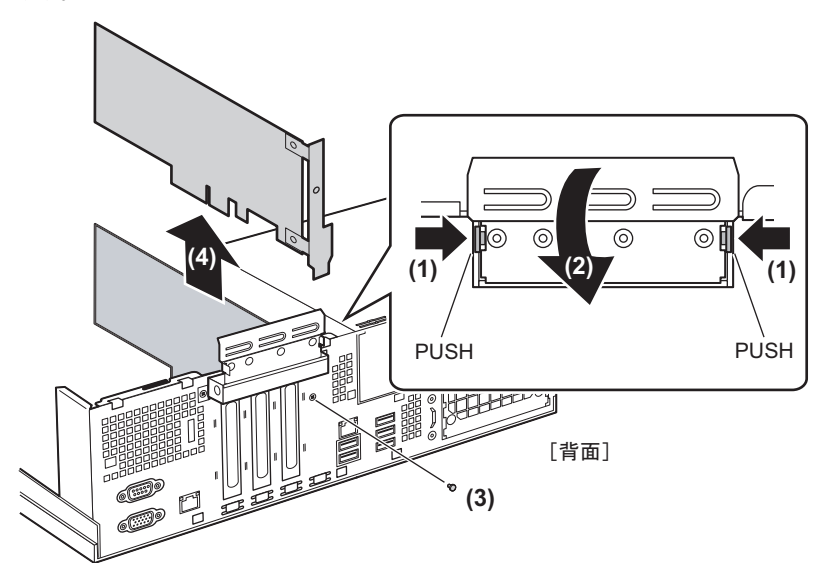

*7* SAS コントローラカードからスロットカバーを取り外します。

SAS コントローラカードとスロットカバーを固定しているネジ2箇所を外します。

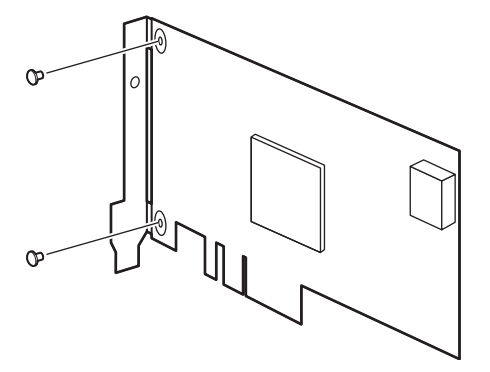

- *8* SAS コントローラカードにスロットカバーを取り付けます。
- *9* SAS アレイコントローラカードに SAS ケーブルを接続し(1)、スロット 4 のコ ネクタにしっかりと差し込みます (2)。

SAS アレイコントローラカードには SAS コネクタが 2 つあります。「MLC1」に SAS ケーブルを接続してください。

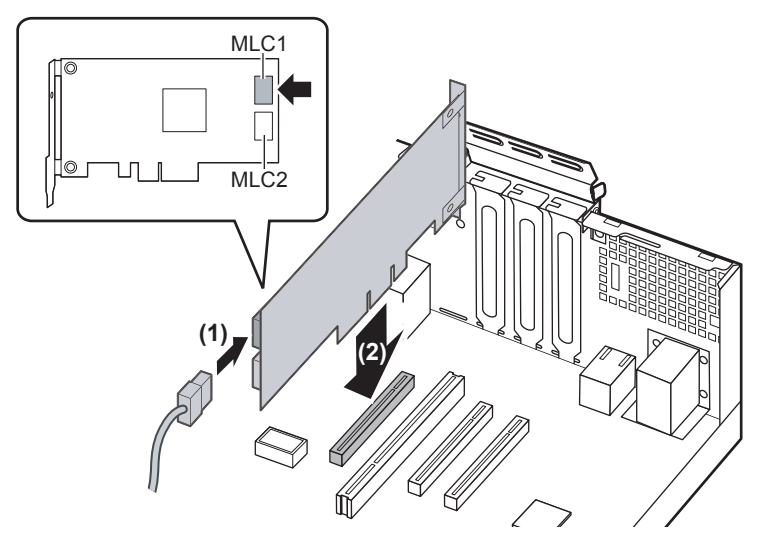

*10* 本体背面側からネジでスロットを固定し(1)、スロット固定カバーを戻しま す(2)。

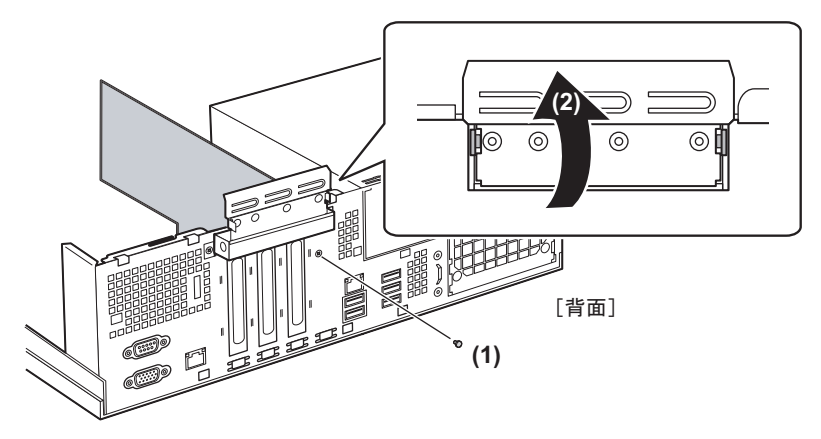

- *11* 補強バーを取り付けます。
- *12* 本体カバーを取り付けます。

# 2.5 内蔵ハードディスクユニットの取り付け

内蔵ハードディスクユニットを取り付ける方法を説明します。

# △警告

- 
- 取り付けるときは、サーバ本体および周辺装置の電源を切り、電源ケーブルをサーバ本体か ら取り外してください。感電の原因となります(「1.3.3 [電源を切る」\(→](#page-22-0) P.23))。
	- なお、アレイシステム構成時 (RAID 1、RAID 1+0、RAID 5、RAID 6)は、電源を切らずに 交換できます。
	- 内蔵ハードディスクユニットを取り付ける場合は、弊社純正品をお使いください。感電・火 災または故障の原因となることがあります。

## ▲注意

- 内蔵オプションは、プリント板や半田付けした部分がむきだしになっています。これらの部 分は、人体に発生する静電気によって損傷を受ける場合があります。
	- 取り扱う前に、サーバ本体の金属部分に触れて、人体の静電気を放電してください。
	- プリント板表面や半田付けの部分に触れないように、金具の部分やプリント板の縁を持つよ うにしてください。
	- 内蔵ハードディスクユニットを取り外すときは、電源を切断し、ディスクの回転が完全に停 止(約 30 秒)してから行ってください。
- ハードディスクは、起動直後に一時的に共振音を発生することがありますが、動作に支障は ありません。
	- OS の種類によっては、ハードディスクのライトキャッシュ設定を切り替えることができま すが、ライトキャッシュは無効にして使用してください。ライトキャッシュ有効時に不測の 電源切断が起こると、キャッシュ内のデータが失われる可能性があります。
	- ハードディスクの破棄、譲渡、返却等に際しましては、お客様の責任においてデータ消去を 行ってください。また修理に際しましては、修理相談窓口までご連絡ください。
	- ハードディスクを乱暴に取り扱うと、内部のデータが破壊されることがあります。万一の事 態に備えて、重要なデータは常にバックアップをとるようにしてください。また、別のハー ドディスクユニットにバックアップをとるときは、ファイル単位または区画単位でバック アップすることをお勧めします。
	- 湿気やほこりや浮遊物の少ないところで使用してください。
	- ハードディスクをぶつけたり、金属質のものを接触させたりしないよう十分注意し、取り 扱ってください。
- 衝撃や振動の加わる場所での使用や保管は避けてください。
- 直射日光のあたる場所や発熱器具のそばには近づけないようにしてください。
- 極端な高温や低温の場所、また温度変化の激しい場所での使用や保管は避けてください。
- ハードディスクユニットは絶対に分解しないでください。

#### $P$ POINT

 内蔵ハードディスクユニットを増設する場合は、OS のインストール後、一度電源を切ってから取り 付けてください。

# 2.5.1 内蔵ハードディスクユニットの取り付け場所

内蔵ハードディスクユニットは、2.5 インチストレージベイに取り付けます。 標準で 2 台のハードディスクが搭載可能です。オプションベイに、内蔵ハードディスクユ ニットベイ変換機構を搭載した場合は、ベイ 3、ベイ 4 にも搭載でき、合計 4 台のハード ディスクを増設できます。

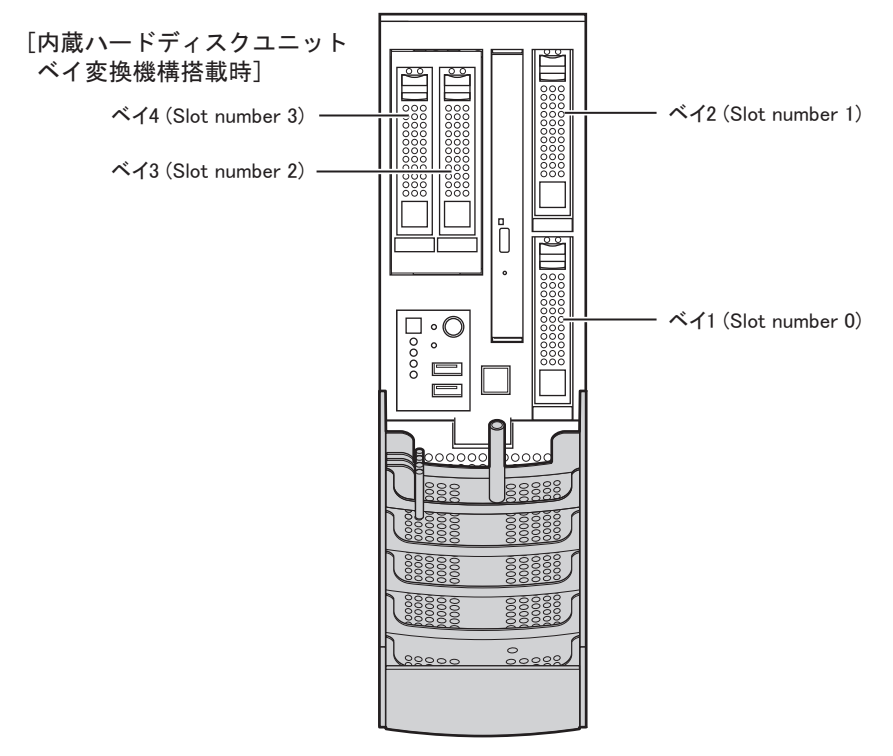

## 2.5.2 使用できる内蔵ハードディスクユニットと留意事項

内蔵ハードディスクユニットを取り付ける前に、各事項について確認してください。

## ■ 使用できる内蔵ハードディスクユニット

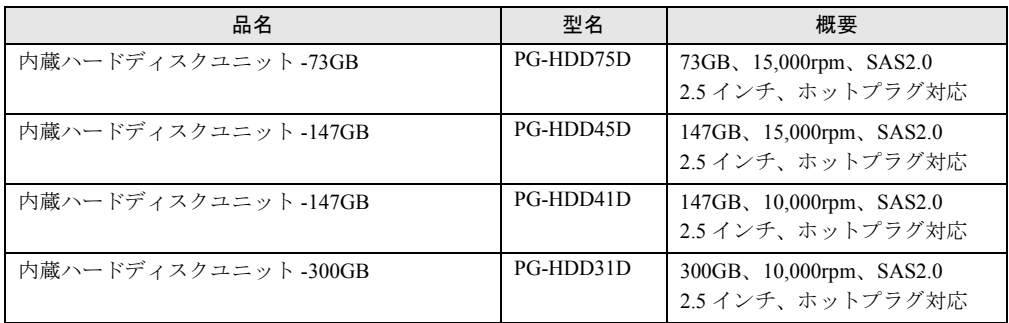

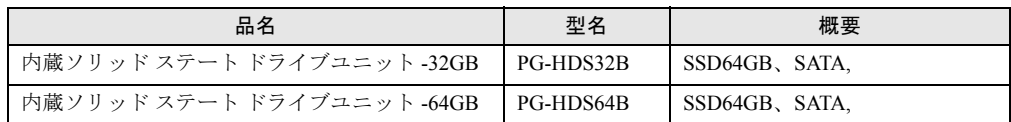

#### $P$ POINT

▶ オプションのハードディスクを取り付ける前に、「B.2 [内蔵ハードディスクユニットの仕様」\(→](#page-135-0) [P.136](#page-135-0))をご覧になり、梱包物を確認してください。

### ■ Slot Number について

RAID 管理ソフトなどに表示される Slot Number とハードディスクベイ番号の対応は次のとお りです。

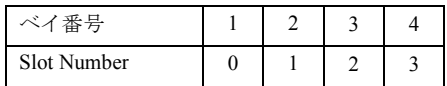

### ■ 内蔵ハードディスクユニットが故障したときの交換について

ハードディスクの故障時に、本サーバおよび周辺装置の電源を切ることなく、ハードディス クの交換および、復旧作業を行うことができます(ホットスワップ/ホットプラグ対応)。ア レイシステムに関する詳細な説明、ハードディスクユニット故障時の交換については、アレ イコントローラ のマニュアルをご覧ください。

## 2.5.3 内蔵ハードディスクユニットの取り付け手順

- *1* サーバ本体および接続されている機器の電源を切り、電源プラグをコンセン トから抜きます。
- *2* ドライブカバーを開けます。 「1.3.1 [ドライブカバーの開け方」\(→](#page-19-0) P.20)
- *3* サーバ本体の金属部分に触れて人体の静電気を放出します。

## *4* 内蔵ハードディスクユニットを取り付けるベイから、ダミーユニットを取り 外します。

ダミーユニットのツメを内側に押しながら、手前に引きます。取り外したダミーユ ニットは、大切に保管しておいてください。

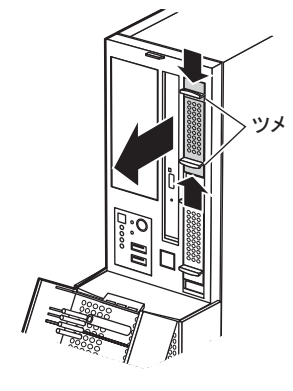

 $P$ POINT.

#### 内蔵ハードディスクユニットを取り出す場合

▶ 内蔵ハードディスクユニットを取り出す場合は、ツメを押しながらカバーを開けて(1)、内蔵 ハードディスクユニットを引き出します(2)。引き出す際は、内蔵ハードディスクユニットに 手を添えて、両手で持って引き出してください。

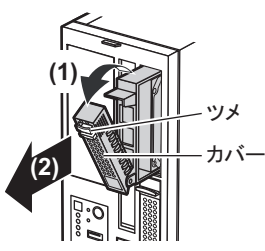

*5* 内蔵ハードディスクユニットをサーバ本体に取り付けます。

内蔵ハードディスクユニットのカバーを開けた状態でベイに差し込み(1)、カバーを 確実に閉じてツメをロックします(2)。

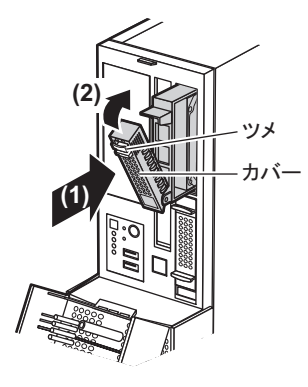

*6* ドライブカバーを閉じます。

# 2.6 内蔵ベイオプションの取り付け

内蔵ベイオプションを取り付ける方法を説明します。

# △警告

- 取り付けるときは、サーバ本体および周辺装置の電源を切り、電源ケーブルをコンセントか
- ら取り外してください。感電の原因となります(「1.3.3 [電源を切る」\(→](#page-22-0) P.23))。  $\boldsymbol{q}$ 
	- 弊社の純正品以外のオプションは取り付けないでください。 故障・火災・感電の原因となります。

# △注意

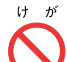

ゖ が ● 内蔵オプションの取り付けや取り外しを行う場合は、指定された場所以外のネジを外さない でください。

指定された場所以外のネジを外すと、けがをするおそれがあります。また、故障の原因とな ることがあります。

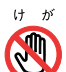

ゖ ゕ ● プリント板は、指定されている場所以外には手を触れないでください。 けがをするおそれがあります。また、故障の原因となることがあります。

 $P$ POINT

 内蔵ベイオプションを取り付ける場合は、OS のインストール後、一度電源を切ってから取り付けて ください。

# 2.6.1 内蔵ベイオプションの取り付け位置

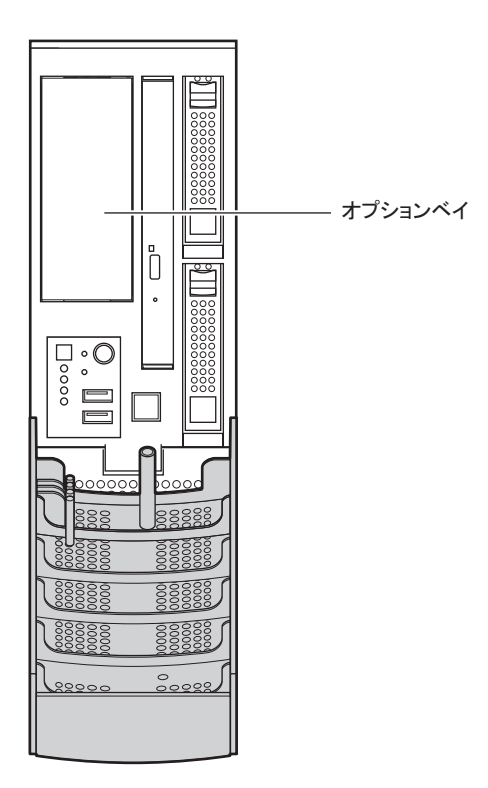

# 2.6.2 使用できる内蔵ベイオプション

本サーバには、次の内蔵ベイオプションが搭載可能です。

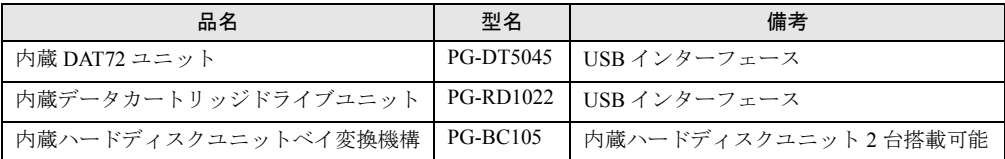

# 2.6.3 内蔵ベイオプションの取り付け手順

- *1* サーバ本体および接続されている機器の電源を切り、電源プラグをコンセン トから抜きます。
- *2* 本体カバーを取り外します。  $\sqrt{2.2 \times 4}$   $\sqrt{2.2 \times 4}$   $\sqrt{2.2 \times$

### *3* 補強バーを取り外します。

背面側の補強バーを上に持ち上げ (1)、取り外します (2)。

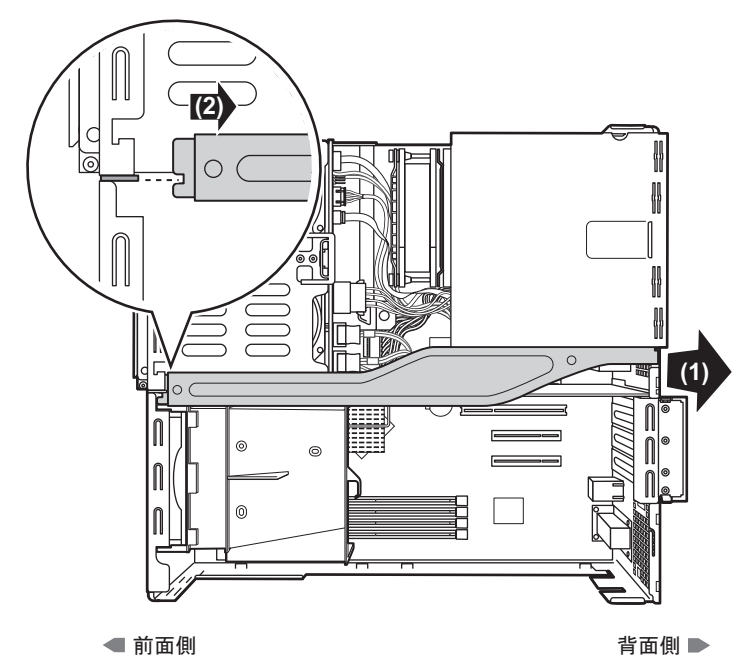

*4* 内蔵ハードディスクドライブベイ、内蔵 DVD-ROM ドライブベイに接続されて いるケーブルを、すべて取り外します。

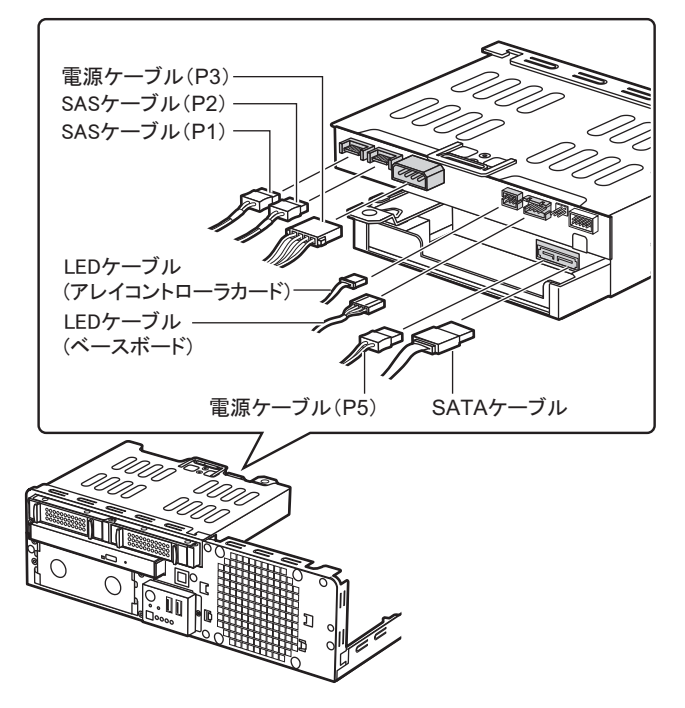

## *5* 内蔵ハードディスクドライブベイ/内蔵DVD-ROMドライブベイを取り外しま す。

本体側面の PUSH と記載された部分を外側に押し(1)、内蔵ハードディスクドライブ ベイ/内蔵 DVD-ROM ドライブベイ部分を前面側にスライドして(2)上に持ち上げ ます。

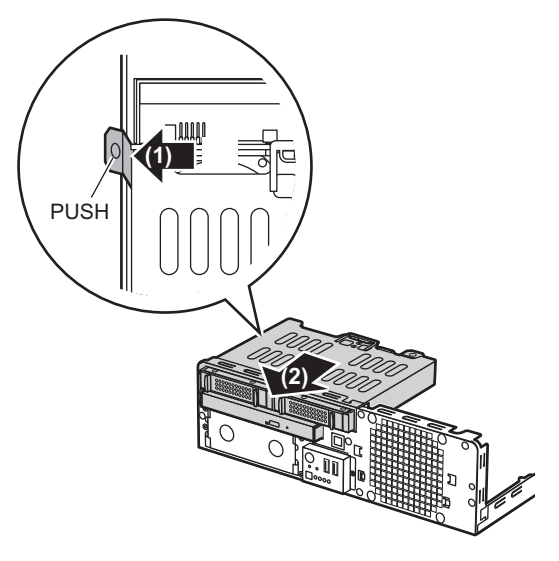

*6* オプションベイカバーを取り外します。 カバーの 2 箇所の穴に指を入れて手前に引いて取り外します。

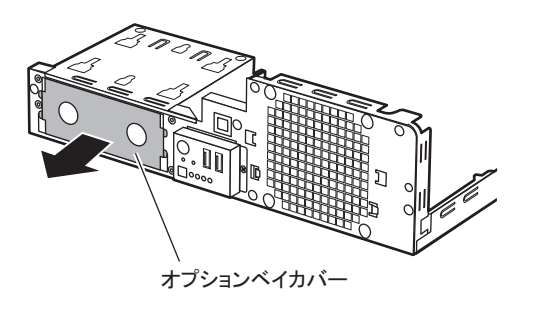

 $P$ POINT ▶ 取り外したダミーユニットは、大切に保管しておいてください。 *7* 内蔵ベイオプションに同梱されているレールを取り付けます。

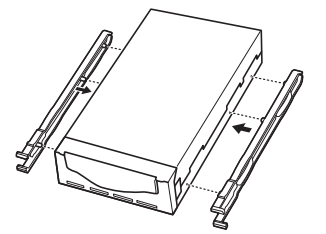

#### ▶内蔵ハードディスクユニットベイ変換機構を搭載する場合

内蔵ハードディスクユニットベイ変換機構の背面に、内蔵ハードディスクユニットベ イ変換機構に同梱の LED ケーブルを接続します。

[内蔵ハードディスクユニットベイ変換機構 背面]

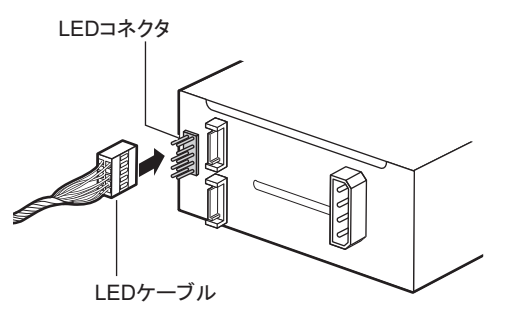

*8* 内蔵ベイオプションを、オプションベイに取り付けます。 ケーブルを接続するため、奥まで押し込まずに少し手前で止めます。

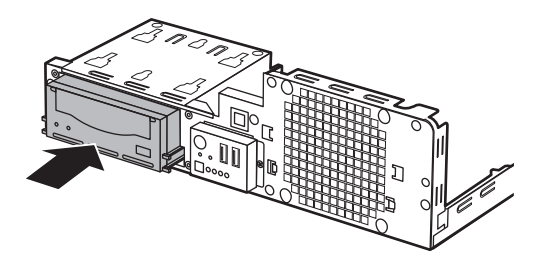

*9* 内蔵ベイオプションに、各ケーブルを取り付けます。

▶ 内蔵 DAT72 ユニットの場合

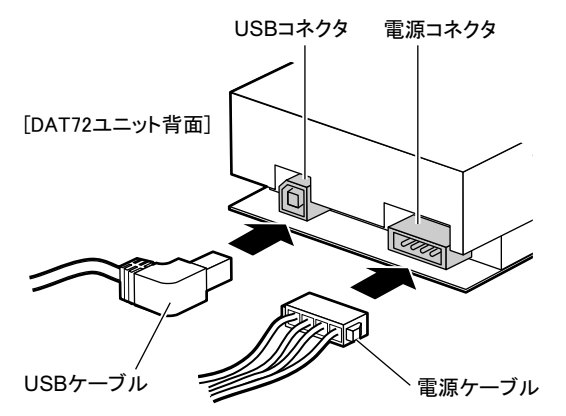

- ・USB ケーブルと、電源ケーブルを接続します。
- ・USB ケーブルのもう一方を、メインボード上の USB コネクタに接続します。 メインボード上の USB コネクタ位置は「1.2.4 [メインボード」\(→](#page-18-0) P.19) をご覧くだ さい。
- ▶内蔵データカートリッジドライブユニットの場合

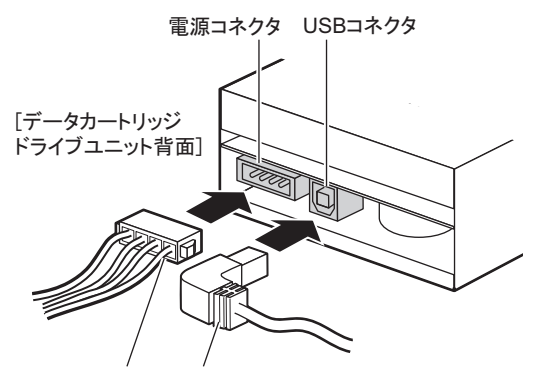

電源ケーブル USBケーブル

- ・USB ケーブルと、電源ケーブルを接続します。
- ・USB ケーブルのもう一方を、メインボード上の USB コネクタに接続します。 メインボード上の USB コネクタ位置は「1.2.4 [メインボード」\(→](#page-18-0) P.19) をご覧くだ さい。

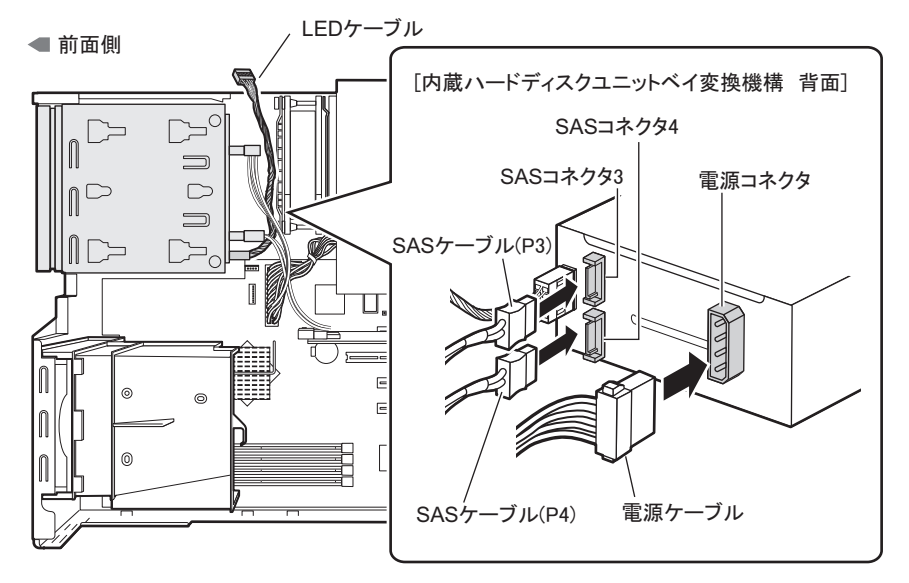

▶内蔵ハードディスクユニットベイ変換機構の場合

- ・SAS ケーブル 3 を SAS コネクタ 3、SAS ケーブル 4 を SAS コネクタ 4 に接続しま す。ケーブル、コネクタにそれぞれ番号が記載されています。
- ・電源ケーブルを電源コネクタに接続します。
- ・LED ケーブルを本体側面側に通しておきます。
- *10* 内蔵ベイオプションを奥まで押し込んで完全に取り付けます。

## *11* 内蔵ハードディスクドライブベイ/内蔵DVD-ROMドライブベイを取り付けま す。

内蔵ハードディスクドライブベイ/内蔵 DVD-ROM ドライブベイの底面の突起をオプ ションベイの穴に合わせるように置いて、背面側にスライドして固定します。

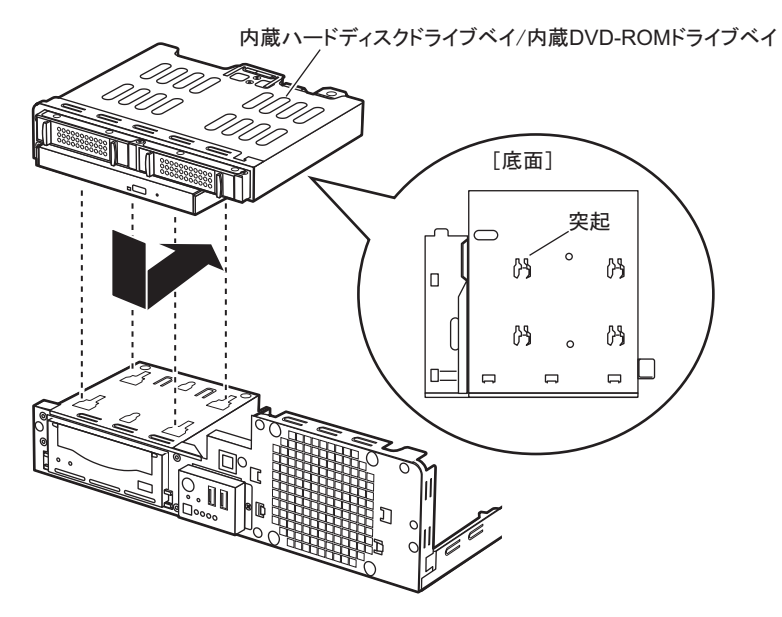

*12* 手順 4 で取り外したケーブルを、内蔵ハードディスクドライブベイ/内蔵 DVD-ROM ドライブベイに接続します。

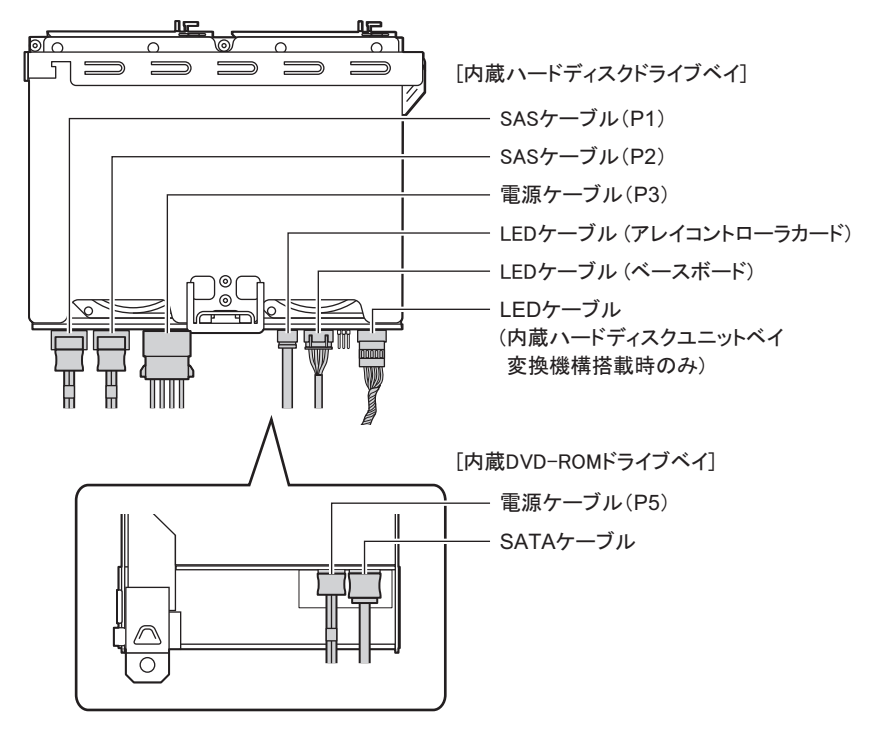

- ・必ず同じ場所に接続してください。
- ・内蔵ハードディスクユニットベイ変換機構を搭載した場合は、LED ケーブルを内蔵 ハードディスクドライブベイの LED コネクタに接続します。
- *13* 補強バーを取り付けます。
- *14* 本体のカバーから、オプションベイパネルを取り外します。 内側のツメを外して取り外してください。

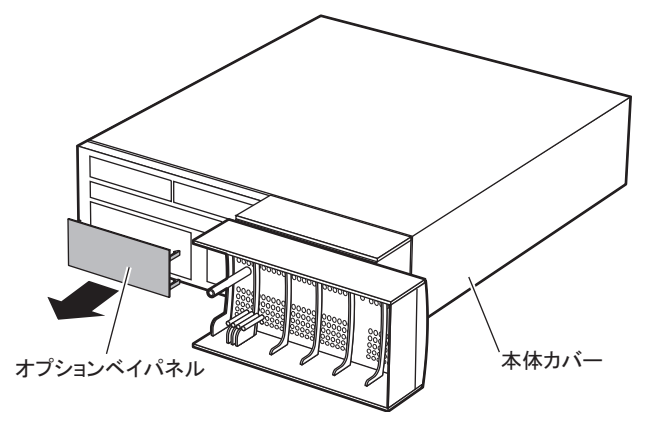

*15* 本体カバーを取り付けます。

# 2.7 セキュリティカバーの取り付け

オプションのセキュリティカバーをサーバ本体背面に取り付けることで、本体背面 に接続している周辺装置の盗難を防ぐことができます。

## ■ 使用できるセキュリティカバー

本サーバには、次のセキュリティカバーが取り付け可能です。

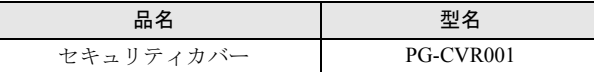

## ■ セキュリティカバーの取り付け方

- *1* サーバ本体および接続されている機器の電源を切ります。
- *2* サーバをフットスタンドから取り外し、本体のゴム足が付いている面を下側 に横に置きます。

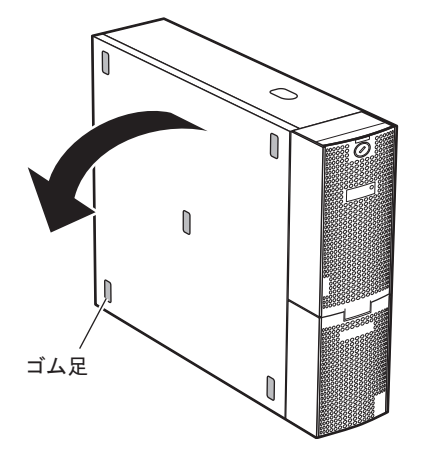

*3* 本体側面のロックを押しながら(1)、本体カバーを少し前面側にスライドさ せます(2)。

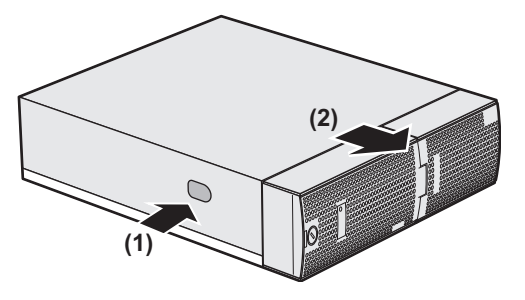

*4* セキュリティカバーに、本体背面側に接続しているケーブル類を通します。

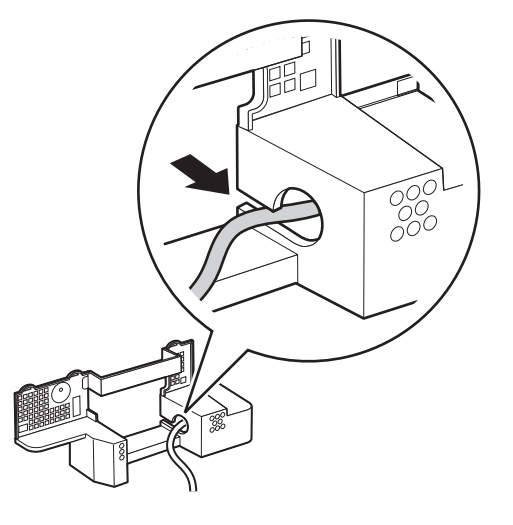

*5* 本体背面にセキュリティカバーを取り付けます。

セキュリティカバーのツメを本体背面の穴にはめ込みます。全部で 6 箇所あります。

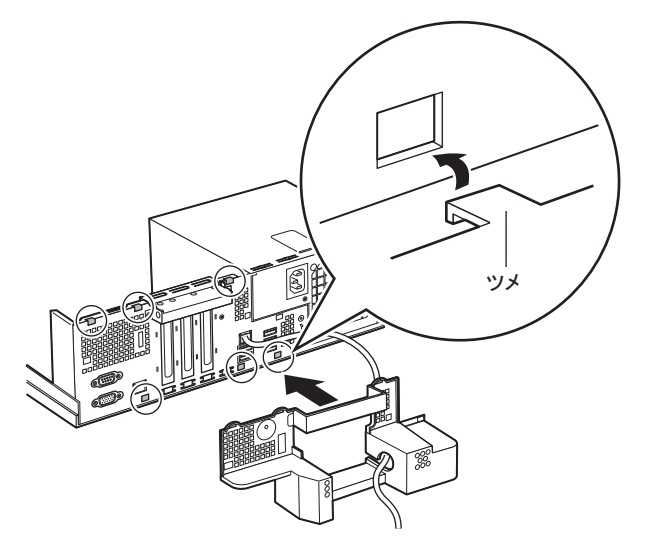

*6* 本体カバーを元に戻します。

*7* スクリューロックを取り付けます。

セキュリティカバーとスクリューロックの凹凸を合わせて(1)、スクリューロックを 押しながらキーをまわします (2)。

キーが動かなくなるまでまわし、しっかりと留めます。

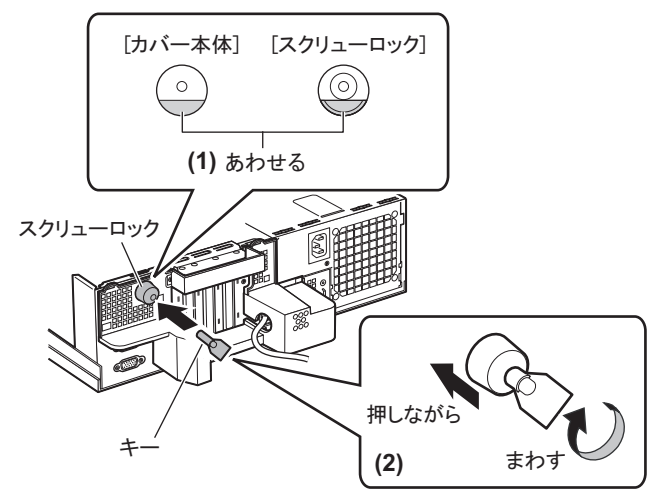

## ■ セキュリティカバーの外し方

セキュリティカバーを外すときは、セキュリティカバーの取り付けと逆の手順で行ってくだ さい。

# 2.8 連結用フットスタンドの取り付け

連結用フットスタンドは、本体に添付のフットスタンドと連結することで、サーバ 本体と UPS を固定します。

### ■ 使用できる連結用フットスタンド

本サーバには、次の連結用フットスタンドが取り付け可能です。

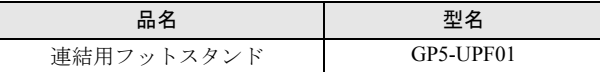

#### ■ 連結用フットスタンドの取り付け方

*1* 本体に添付のフットスタンドと、連結用フットスタンドを組み合わせ、サー バの幅に調節します。

軸足のラインより狭くならないように合わせます。

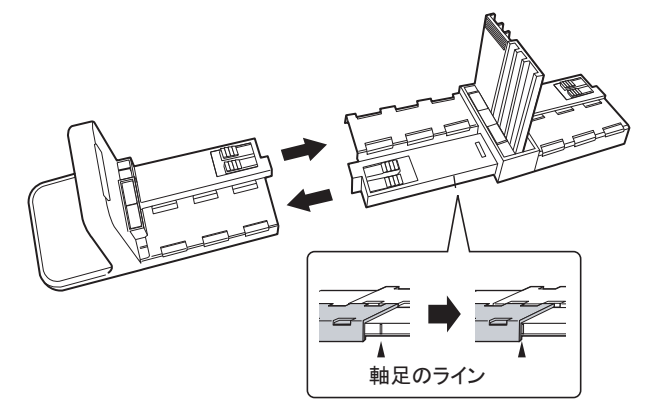

フットスタンドの幅がサーバの幅より狭くなりすぎた場合は、下図を参考に、押しな がら開いてください。

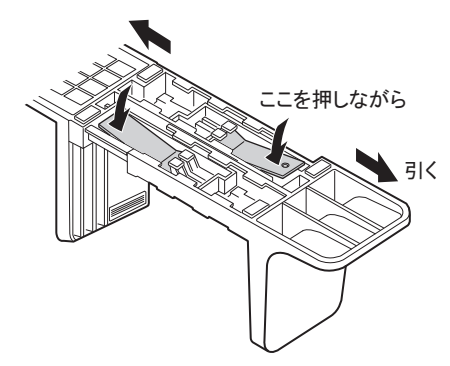

*2* 同様にもう一方のフットスタンドを組み合わせ、UPS の幅に調節します。

*3* フットスタンドを設置場所に置き、サーバ本体と UPS を上から搭載します。 サーバ本体側面のゴム足の内側にフットスタンドがくるように搭載してください。

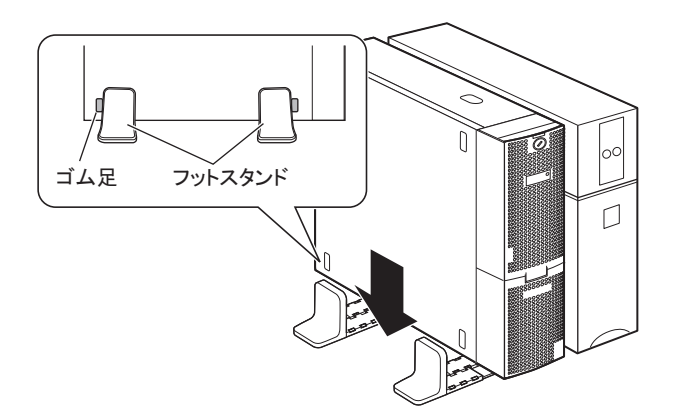

*4* フットスタンドを両側から押して、しっかりと固定します。

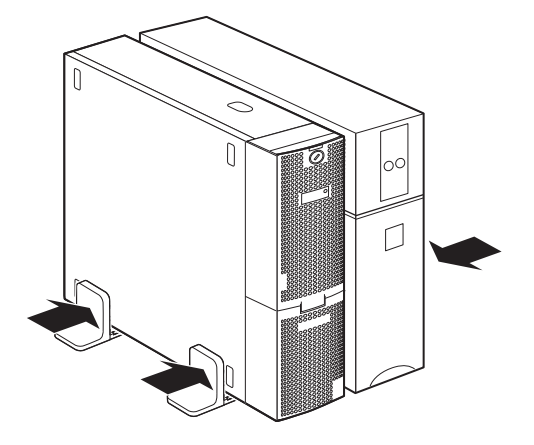

# 第 3 章

# ハードウェアの設定

この章では、本サーバを動作させるうえで必要 な環境設定について説明しています。

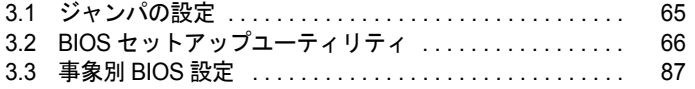

# <span id="page-64-0"></span>3.1 ジャンパの設定

ジャンパの設定により、BIOS のパスワード設定を削除できます。

## 重要

通常はジャンパの設定を変更しないでください。

### ■ ジャンパの位置

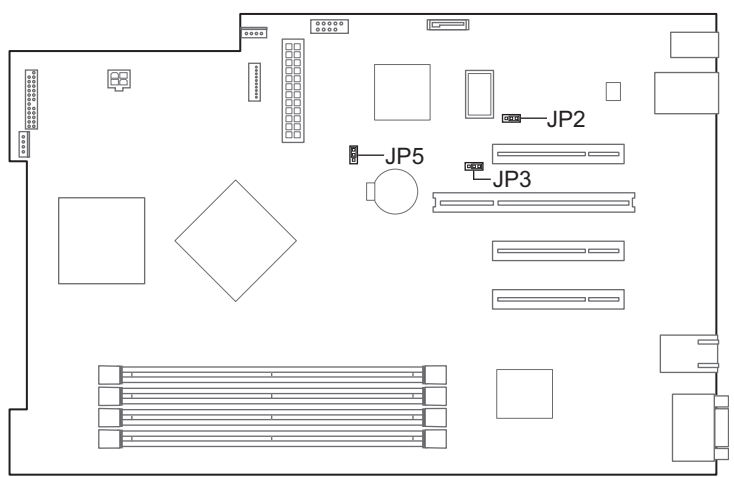

本サーバのジャンパは、メインボード上の次の位置にあります。

### ■ ジャンパの設定

ジャンパの設定を行う場合は、次のように行ってください。

設定例)

通常設定 (1-2)

1-2) - - - - - - - - - - - 設定値を変更 (2-3)

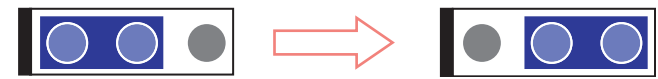

各ジャンパの機能と設定は次のとおりです。

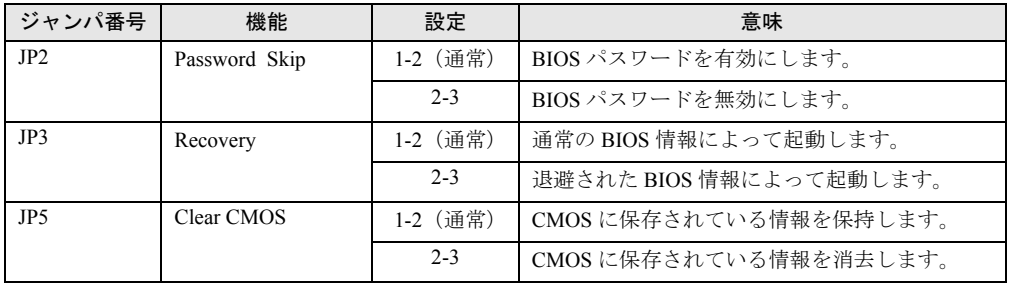

# <span id="page-65-0"></span>3.2 BIOS セットアップユーティリティ

BIOS セットアップユーティリティの設定方法、および各設定項目について説明し ます。

# 3.2.1 BIOS セットアップユーティリティの起動と終了

BIOS セットアップユーティリティの起動と終了の方法について、説明します。

### ■ BIOS セットアップユーティリティの起動方法

- *1* サーバ本体の電源を入れます。
- *2* POST 中、画面に「<F2> BIOS Setup / <F12> BOOT Menu」と表示されたら、 メッセージが表示されている間に、【F2】キーを押します。 POST 終了後、「Main」メニュー画面が表示されます。

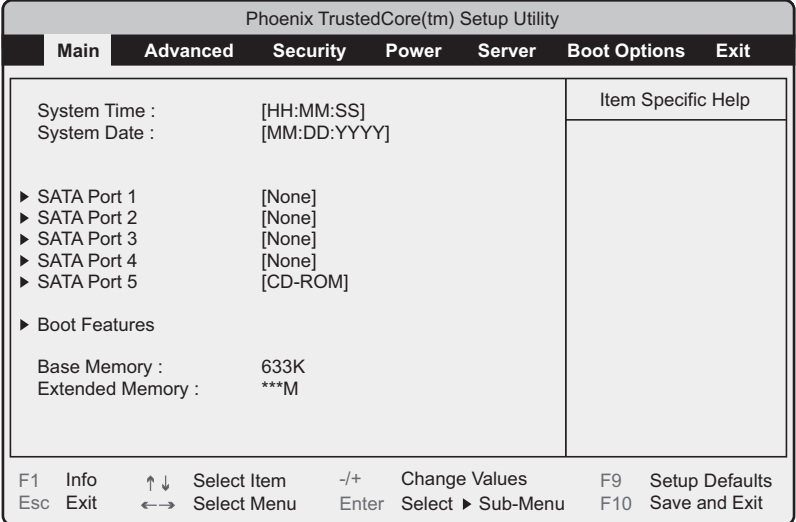

## $P$ POINT

#### 「Main」メニュー画面が表示されない場合

▶【F2】キーを押すタイミングによって、「Main」メニュー画面が表示されない場合は、【Ctrl】+ 【Alt】+【Delete】キーを同時に押してリセットし、再度起動してから BIOS セットアップユー ティリティを起動してください。

## $P$ POINT

▶ 画面に「<F2> BIOS Setup / <F12> BOOT Menu」のメッセージが表示されている間に【F12】キーを 押すと、POST 終了後に「[3.2.18 Boot Options](#page-84-0) メニュー」(→ P.85)画面が表示されます。

#### ● BIOS セットアップユーティリティでのキー操作

BIOS セットアップユーティリティの設定時に使用するキーの役割は、次のとおりです。

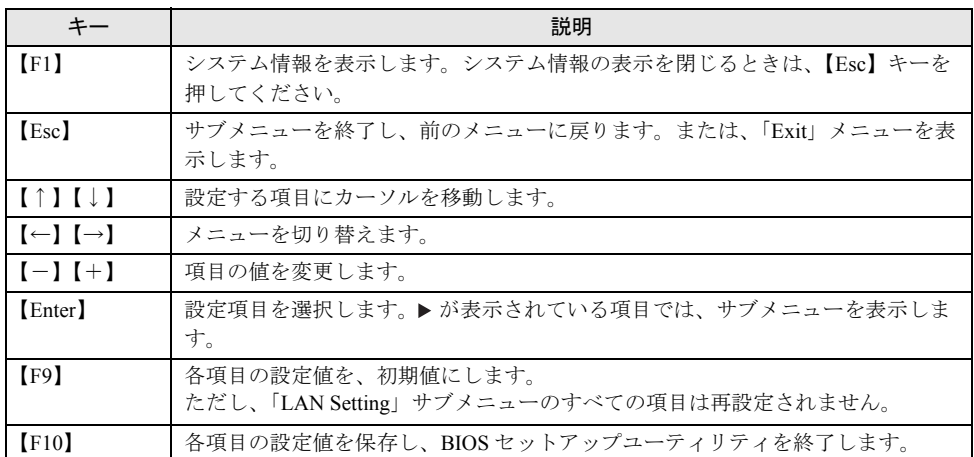

## ■ BIOS セットアップユーティリティの終了方法

*1* 【←】【→】キーを押して、「Exit」メニュー画面を表示させます。

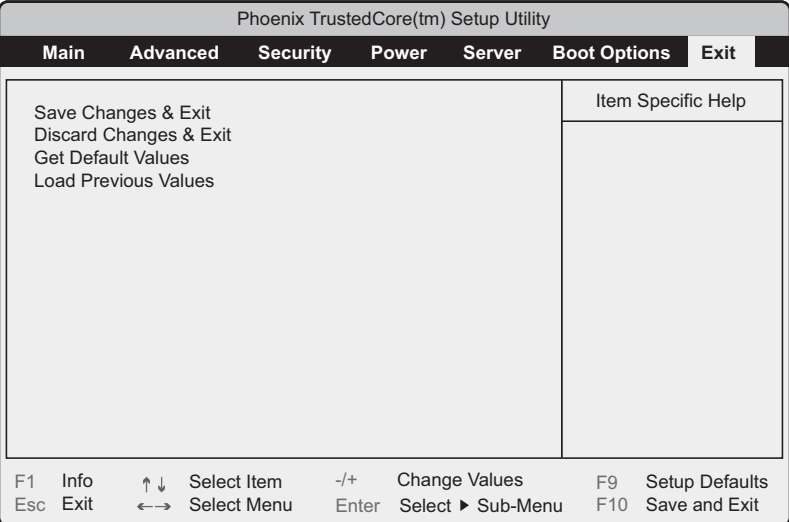

### *2* 【↑】【↓】キーを押して、終了方法を選択します。

#### ▶設定を保存して終了する場合

「Save Changes & Exit」にカーソルを合わせて、【Enter】キーを押します。 「Save configuration changes and exit now?」のメッセージが表示されます。

#### ▶設定を保存しないで終了する場合

「Discard Changes & Exit」にカーソルを合わせて、【Enter】キーを押します。 設定を変更している場合は、「Configuration has not been saved! Save before exiting?」の メッセージが表示されます。

- *3* 【←】【→】キーで「Yes」か「No」にカーソルを合わせて、【Enter】キーを押 します。
	- ▶「Exit」メニューで「Save Changes & Exit」を選択した場合
	- ・終了する場合は、「Yes」を選択します。 設定が保存された後 BIOS セットアップユーティリティが終了し、本サーバが再起動 します。
	- ・終了しない場合は、「No」を選択します。 BIOS セットアップユーティリティ画面に戻ります。
	- ▶「Exit」メニューで「Discard Changes & Exit」を選択した場合
	- ・設定を保存して終了する場合は、「Yes」を選択します。 BIOS セットアップユーティリティが終了し、本サーバが再起動します。
	- ・設定を保存しないで終了する場合は、「No」を選択します。 BIOS セットアップユーティリティが終了し、OS が起動します。

## 3.2.2 Main メニュー

BIOS セットアップユーティリティを起動すると、最初に「Main」メニューが表示されます。 「Main」メニューは、日時やドライブに関する設定です。

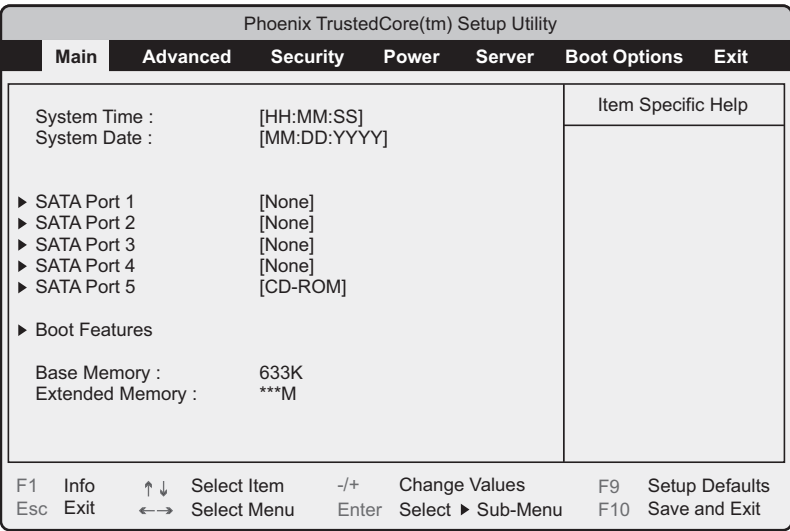

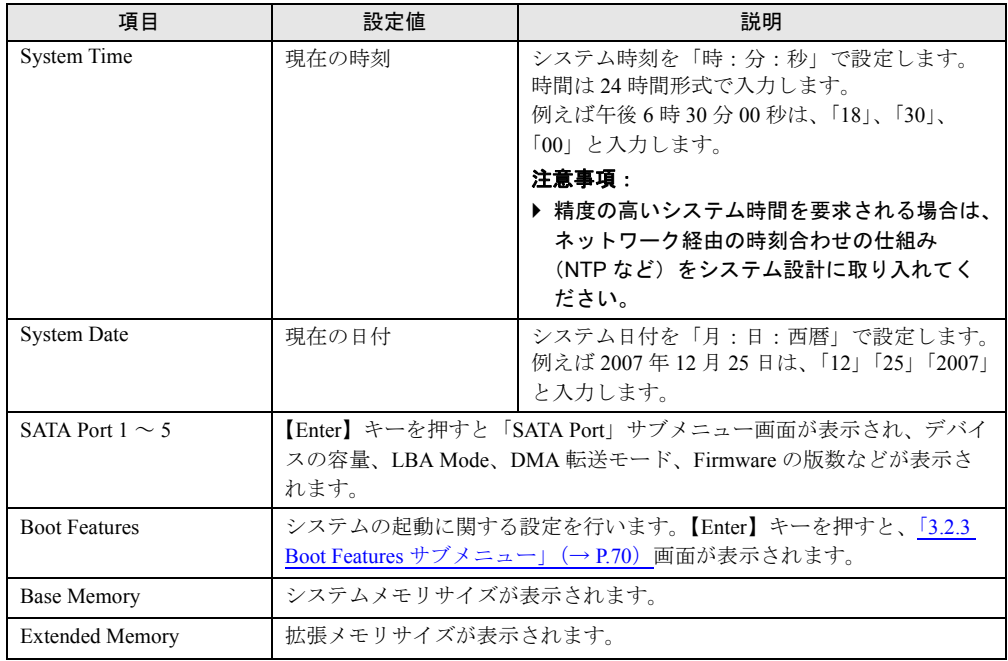

# <span id="page-69-0"></span>3.2.3 Boot Features サブメニュー

#### システムの起動に関する設定です。

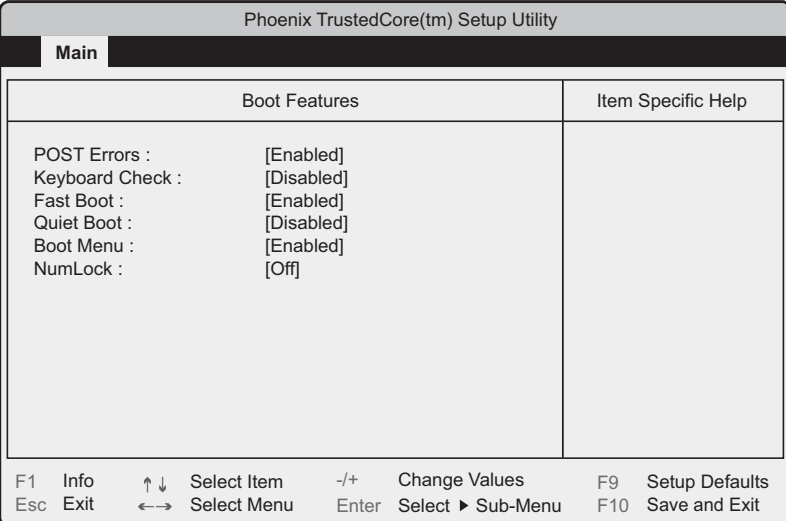

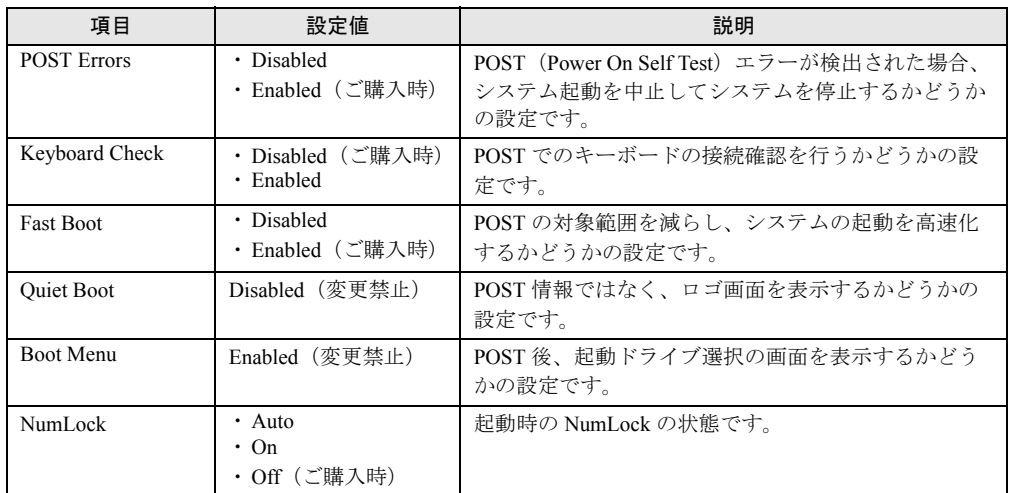

# 3.2.4 Advanced メニュー

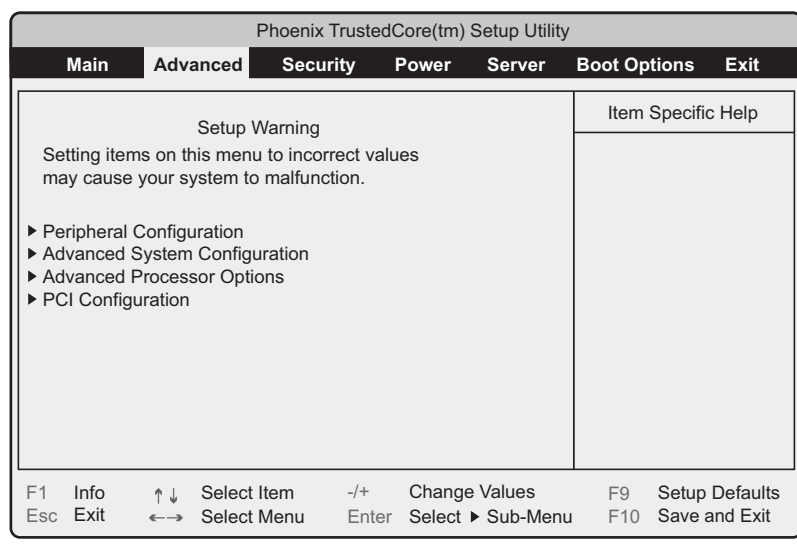

「Advanced」メニューは、周辺装置、PCI デバイスに関する設定です。

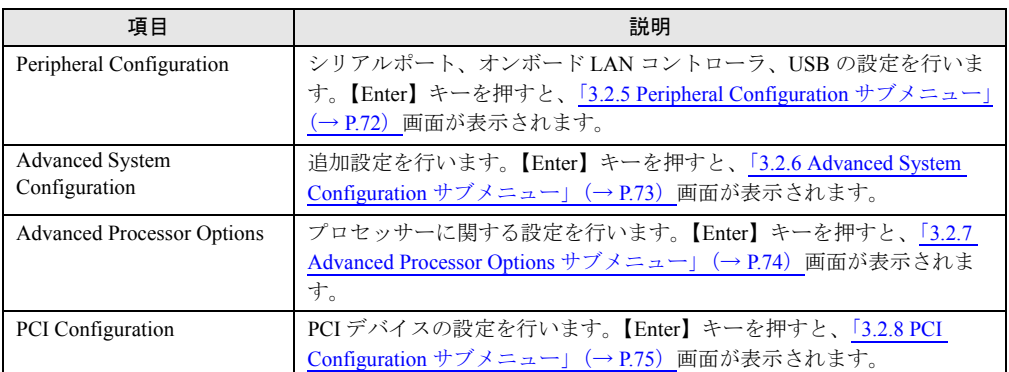

# <span id="page-71-0"></span>3.2.5 Peripheral Configuration サブメニュー

Item Specific Help Select Item  $-/-$  Change Values F9 Exit ←→ Select Menu Enter Select ▶ Sub-Menu F10 ↑↓ Select Item Esc Exit F1 Info F9 Setup Defaults F10 Save and Exit Peripheral Configuration Serial 1 : Serial Multiplexer : LAN Controller : LAN 1 Oprom : USB Devices : USB Front : USB Rear : [Auto] [System] [Enabled] [PXE] [All] [Enabled] [Enabled]  $Advanced$ Phoenix TrustedCore(tm) Setup Utility

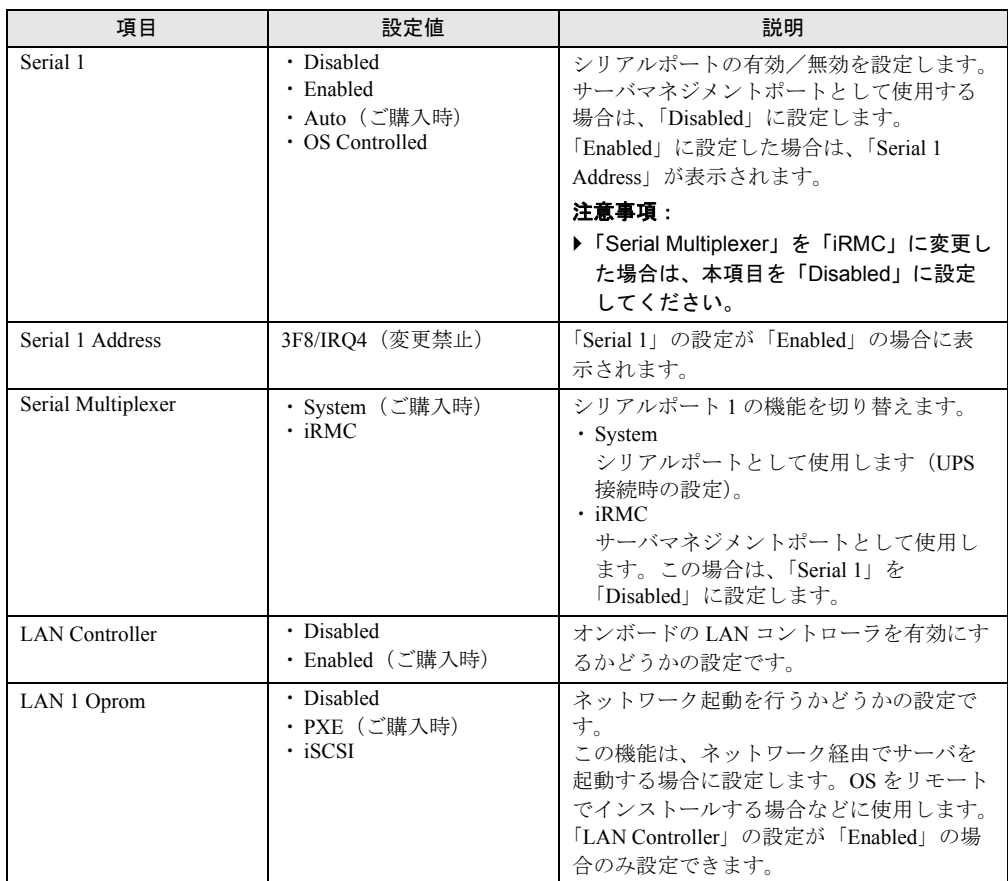

シリアルポート、オンボード LAN コントローラ、USB の設定です。
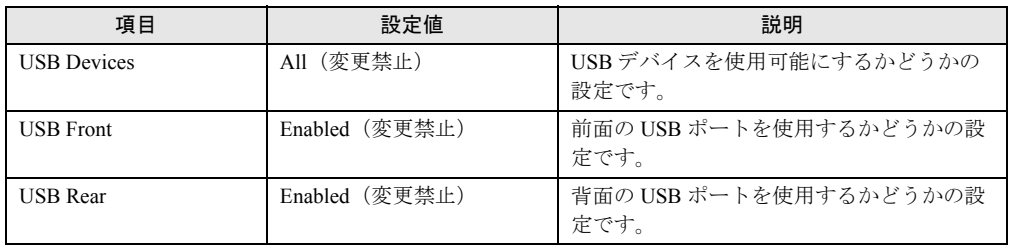

## 3.2.6 Advanced System Configuration サブメニュー

オンボードシステムに関する設定です。

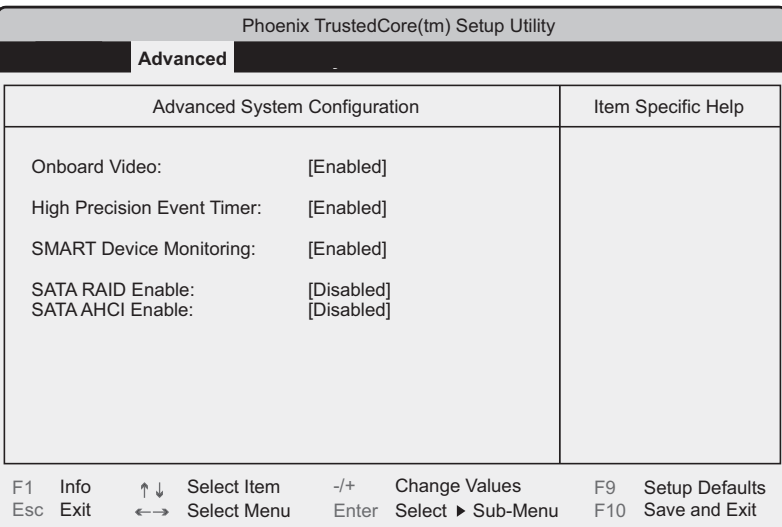

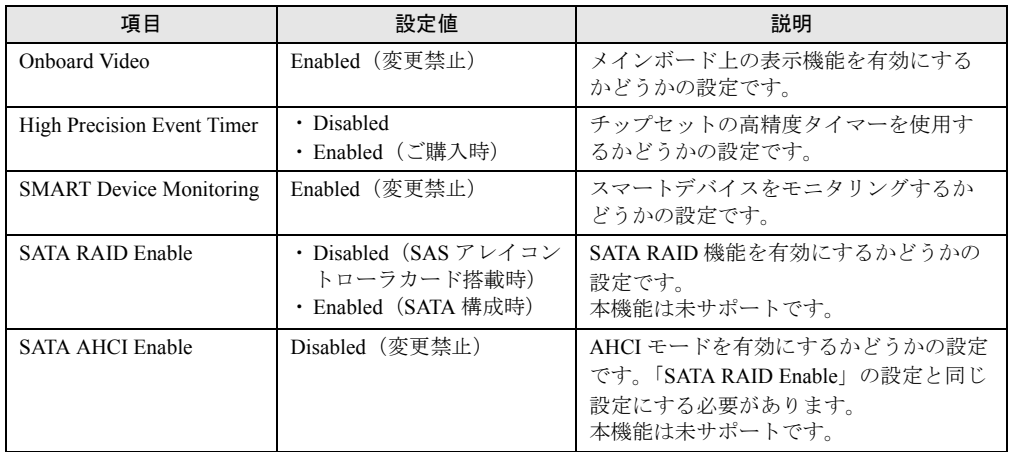

## 3.2.7 Advanced Processor Options サブメニュー

プロセッサーに関する設定です。

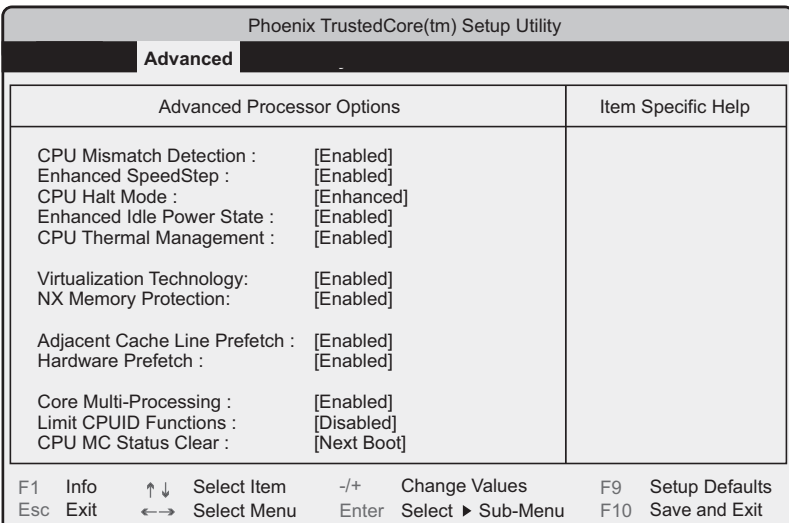

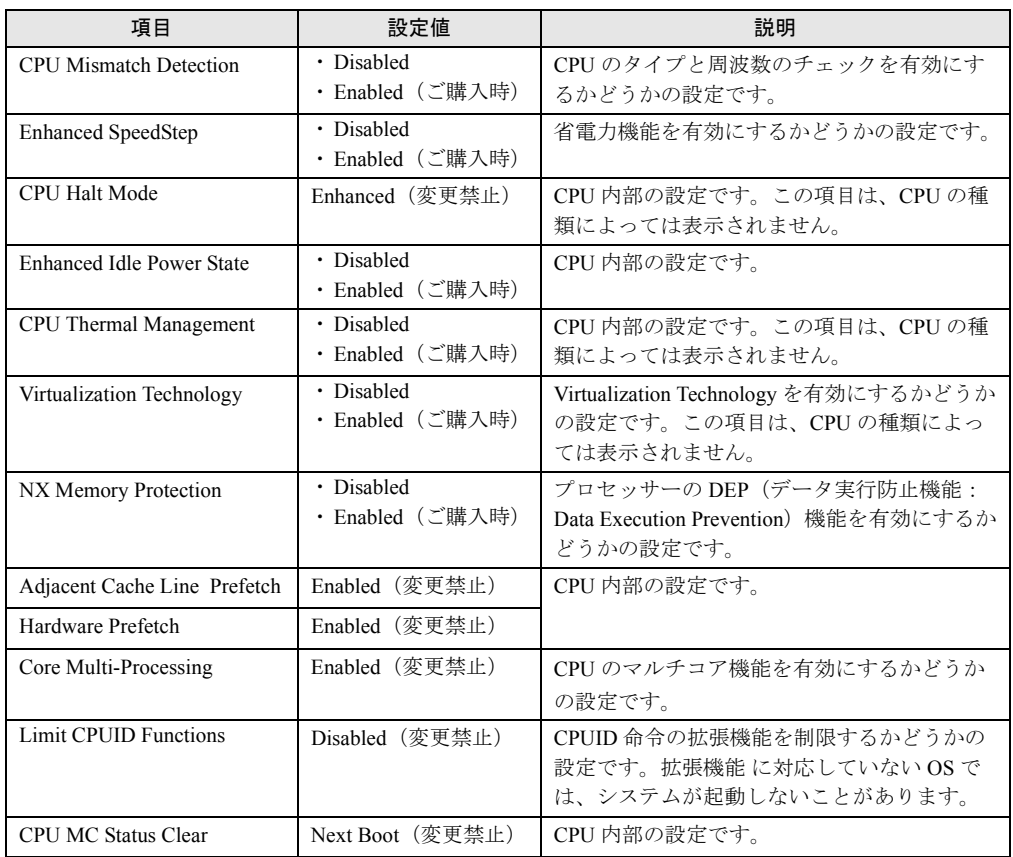

## 3.2.8 PCI Configuration サブメニュー

PCI デバイスの設定です。

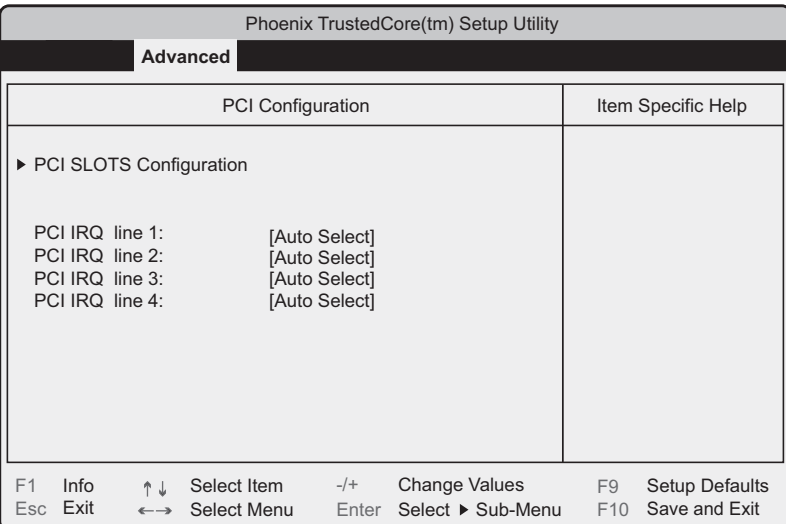

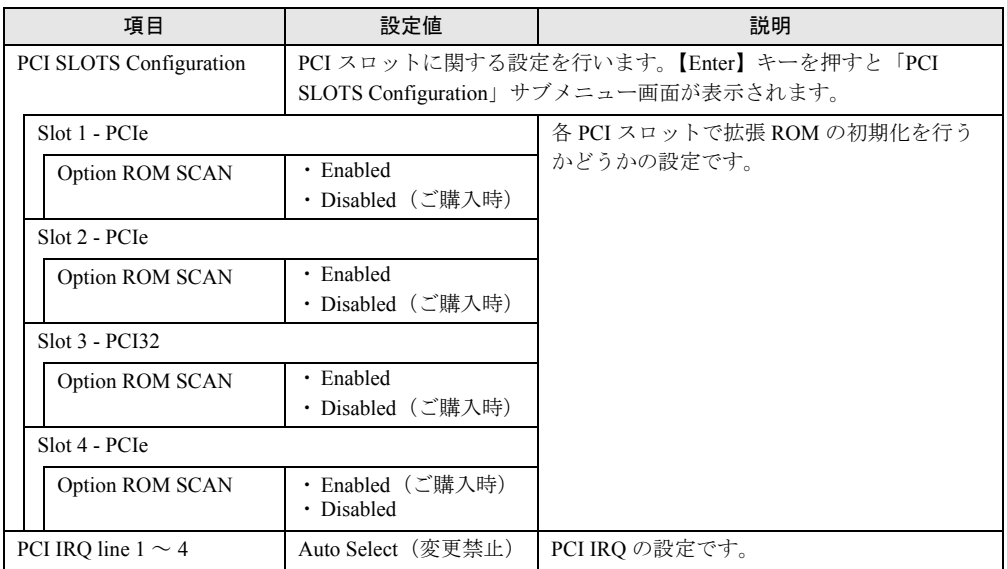

## 3.2.9 Security メニュー

セキュリティの設定です。

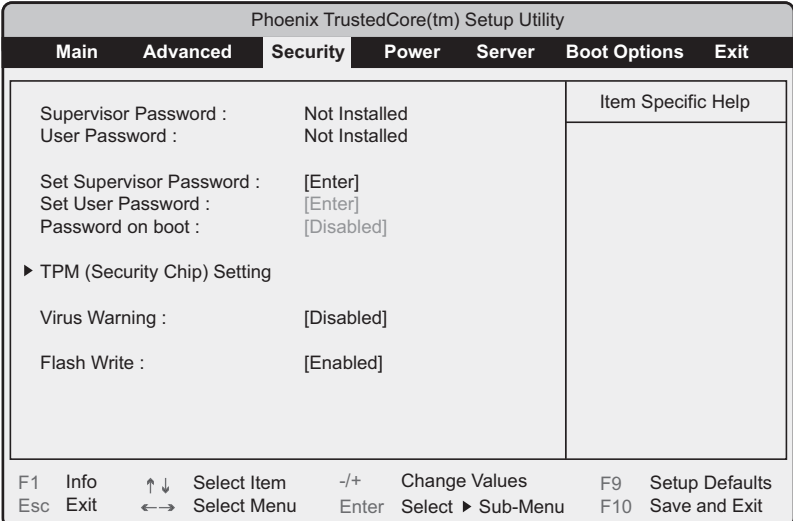

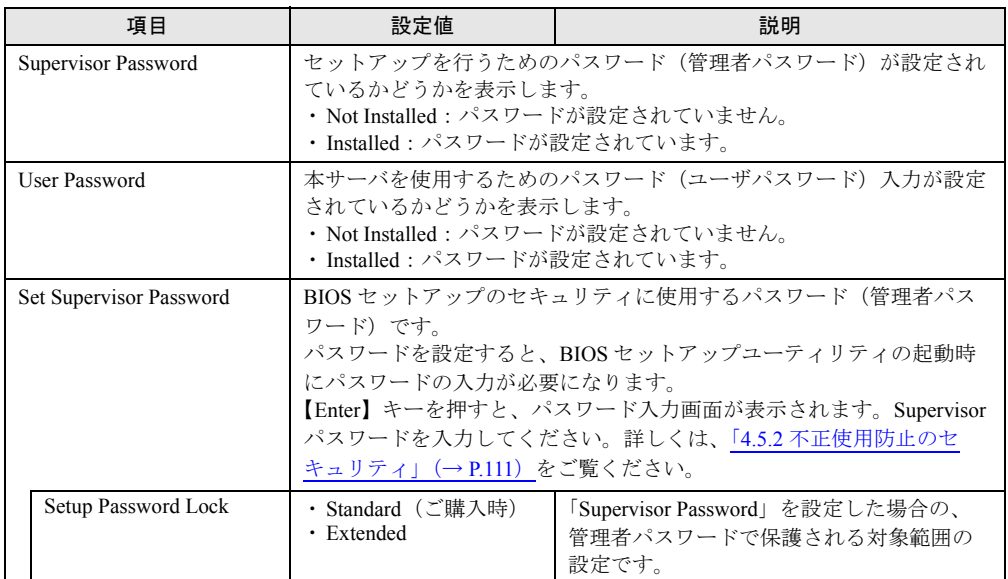

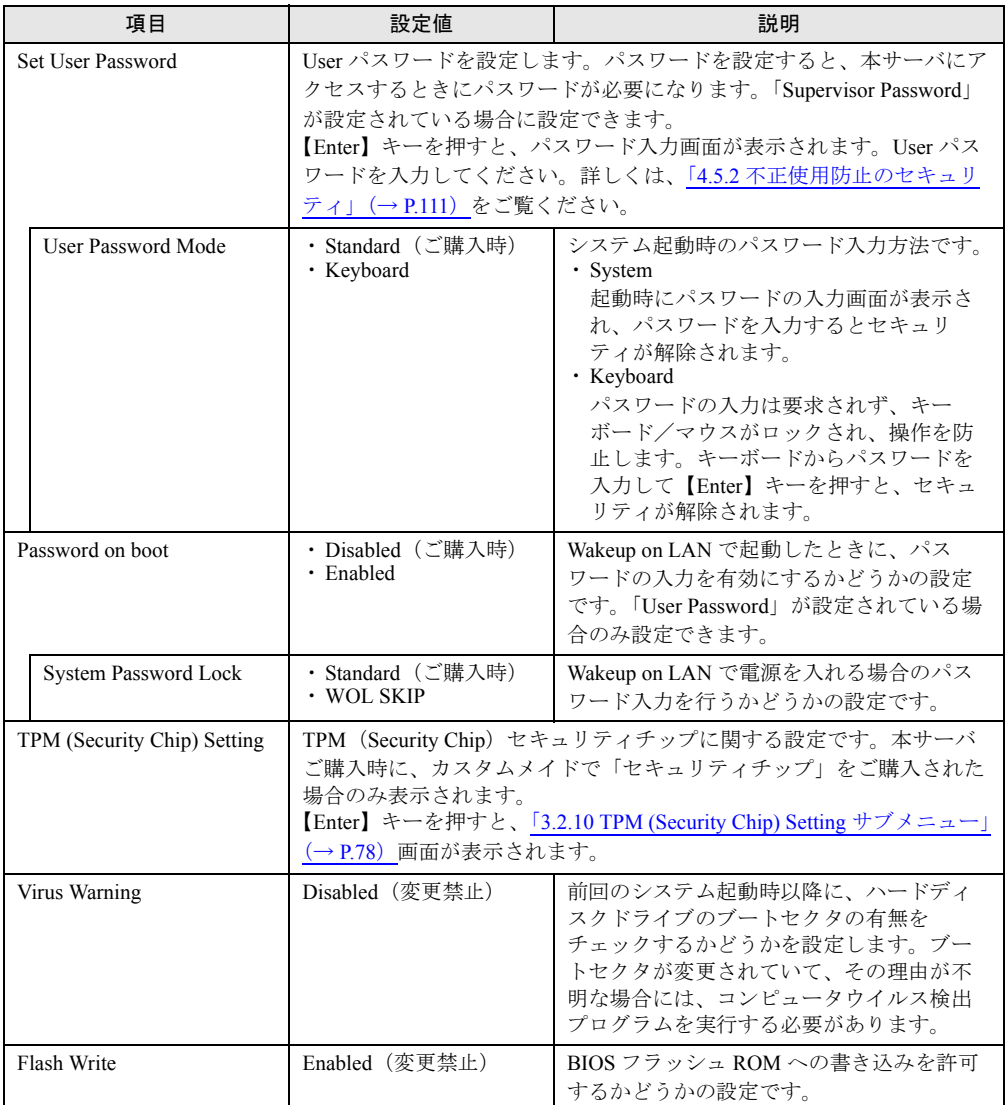

## <span id="page-77-0"></span>3.2.10 TPM (Security Chip) Setting サブメニュー

セキュリティチップに関する設定です。本サーバご購入時に、カスタムメイドで「セキュリ ティチップ」をご購入された場合のみ表示されます。

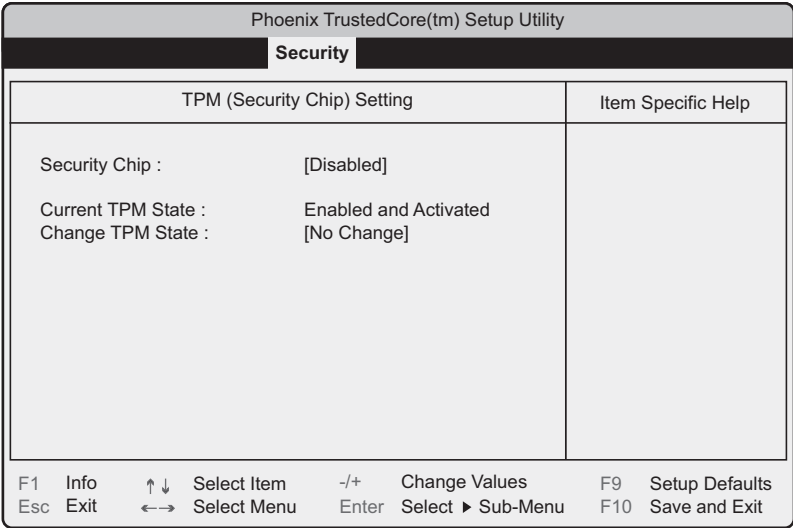

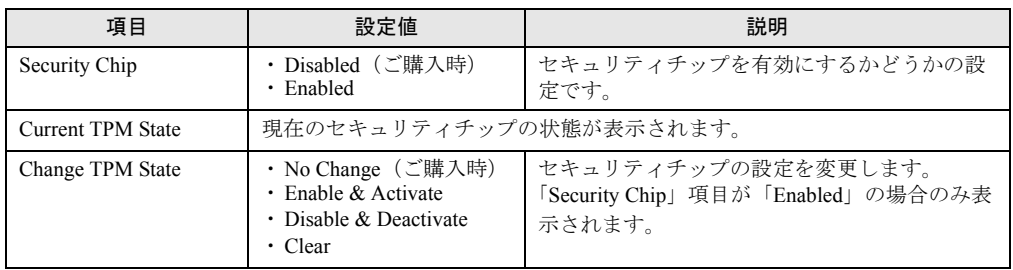

## $P$ POINT

▶ 「Change TPM State」項目の設定を変更後再起動した場合、POST 終了後に次の画面が表示される場 合があります。その場合は、「Execute」を実行してください。設定値が有効になります。

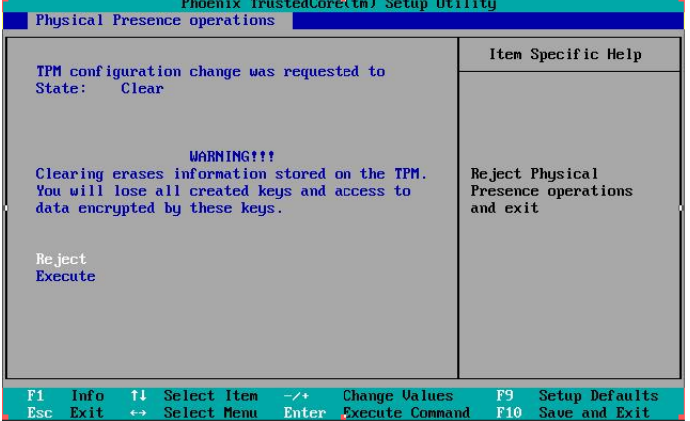

## <span id="page-78-0"></span>3.2.11 Power メニュー

サーバの電源投入に関する設定です。

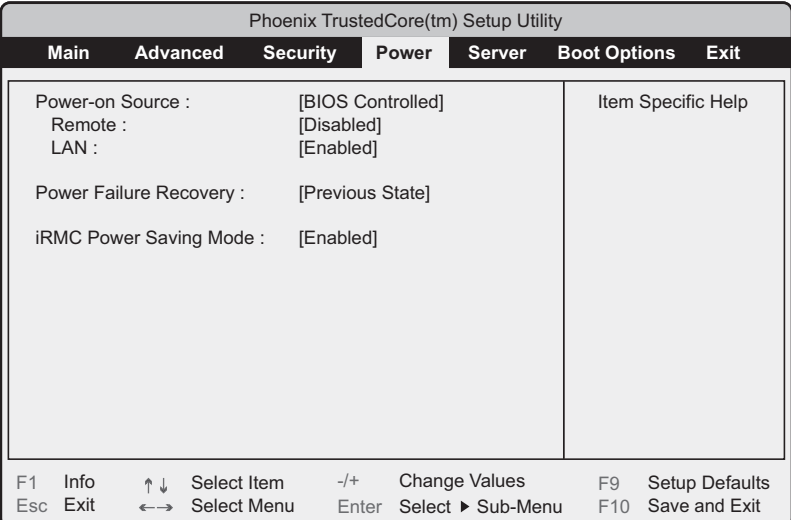

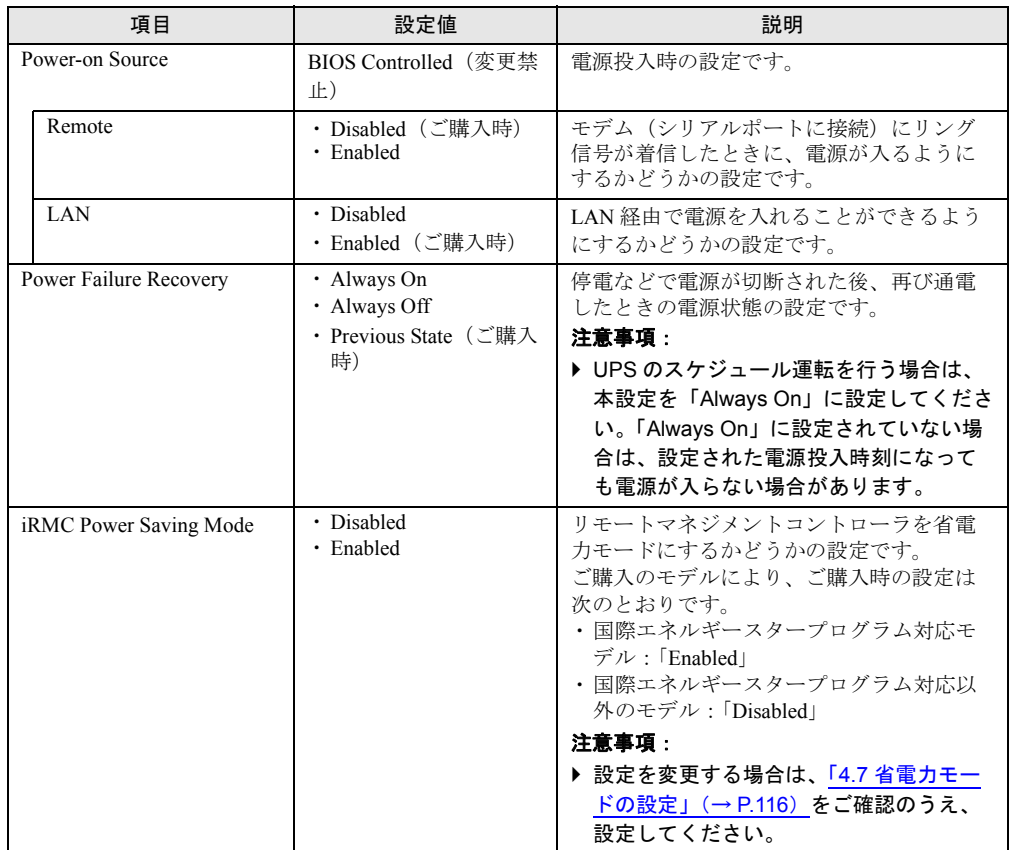

## 3.2.12 Server メニュー

サーバに関する設定です。

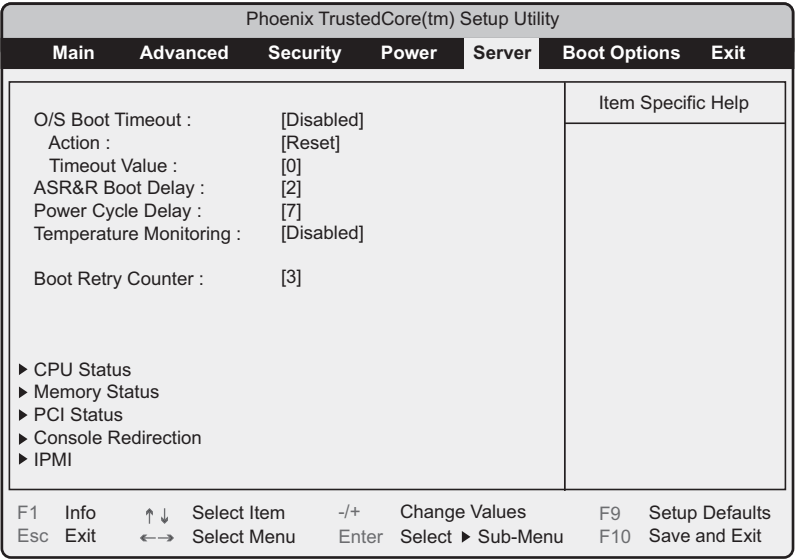

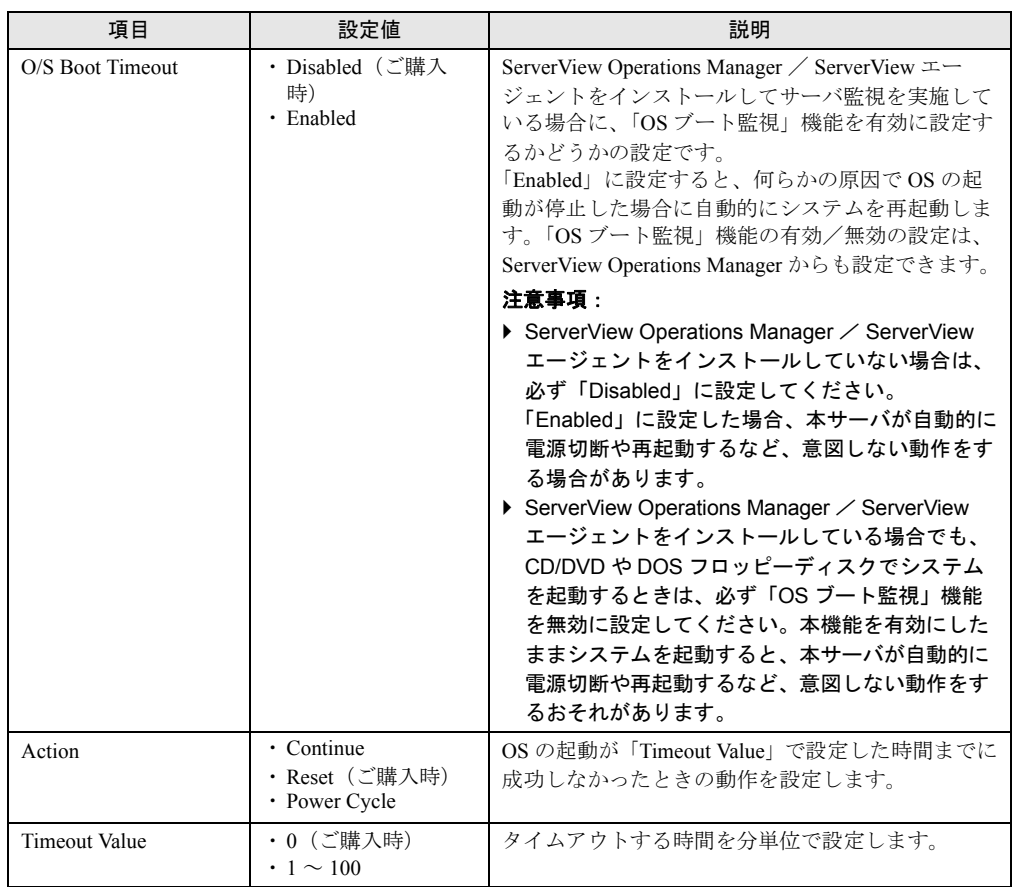

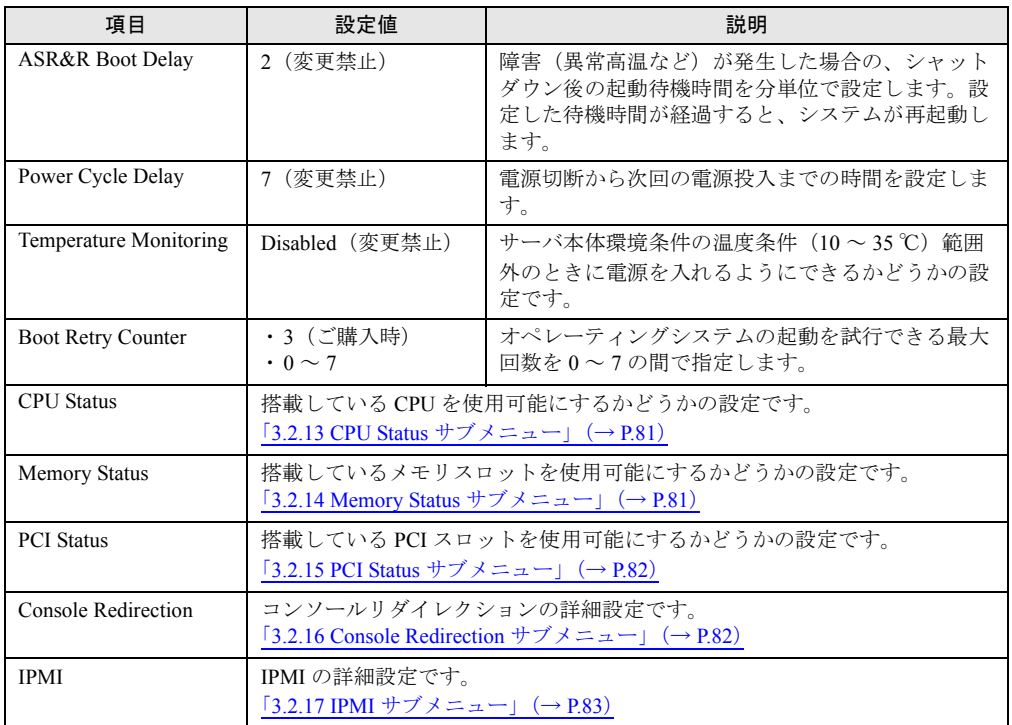

## <span id="page-80-0"></span>3.2.13 CPU Status サブメニュー

搭載している CPU を使用可能にするかどうかの設定です。

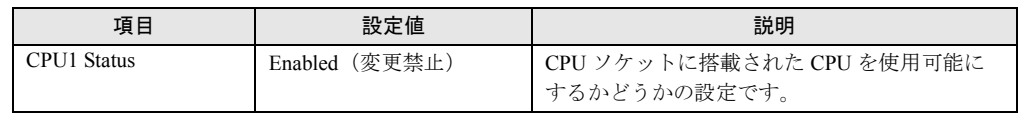

## <span id="page-80-1"></span>3.2.14 Memory Status サブメニュー

搭載しているメモリを使用可能にするかどうかの設定です。

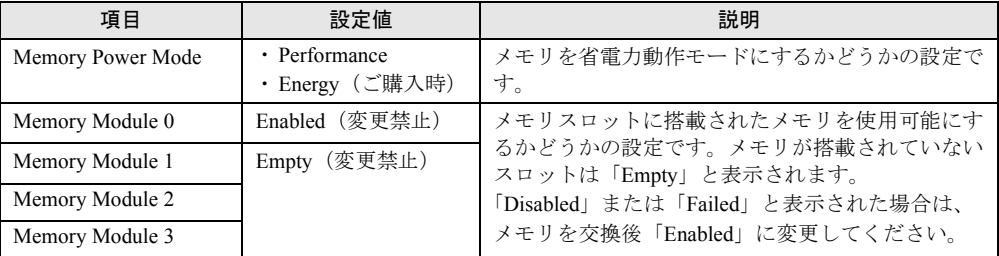

## <span id="page-81-0"></span>3.2.15 PCI Status サブメニュー

搭載している PCI スロットを使用可能にするかどうかの設定です。

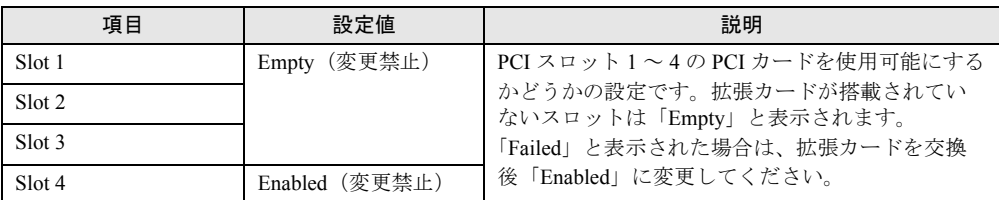

## <span id="page-81-1"></span>3.2.16 Console Redirection サブメニュー

コンソールリダイレクションの設定です。

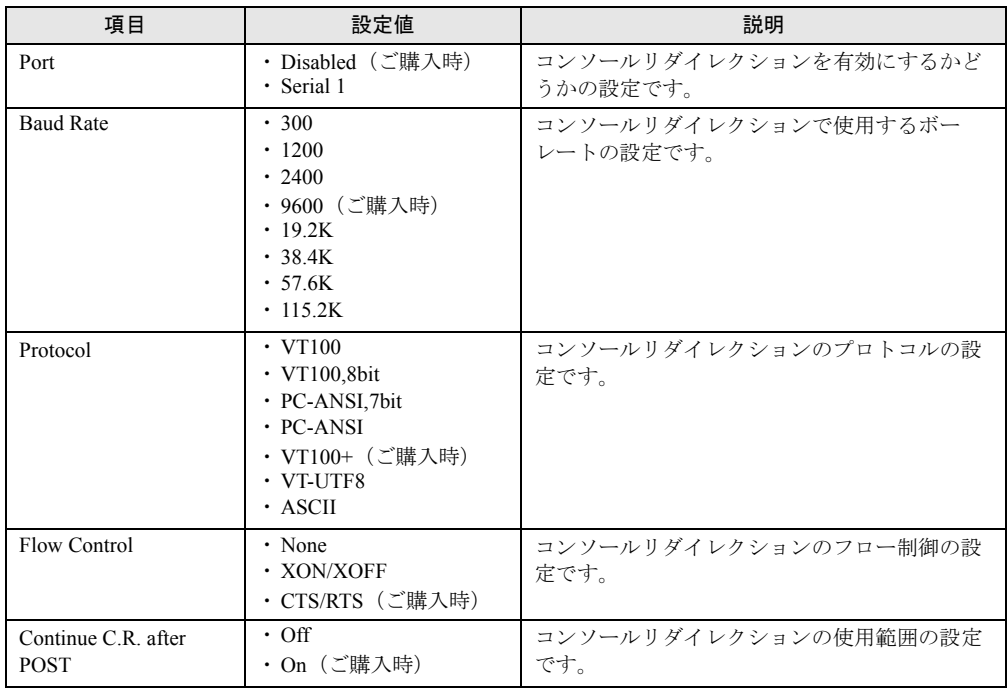

## <span id="page-82-1"></span><span id="page-82-0"></span>3.2.17 IPMI サブメニュー

### IPMI に関する設定です。

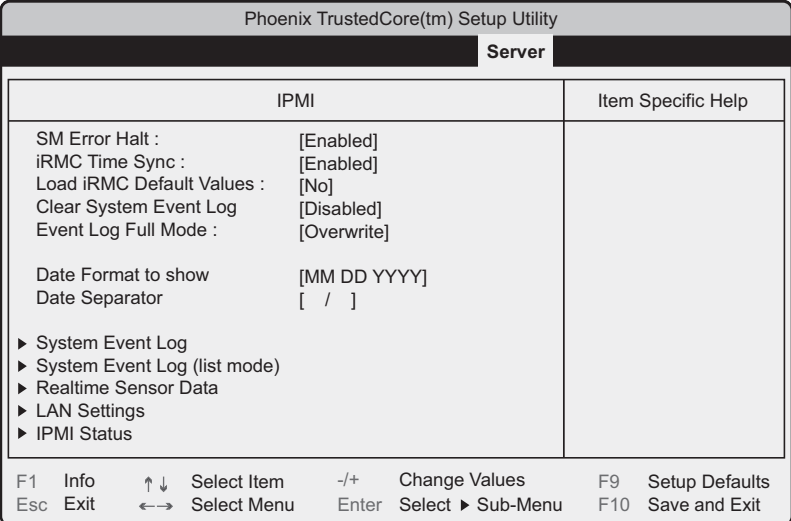

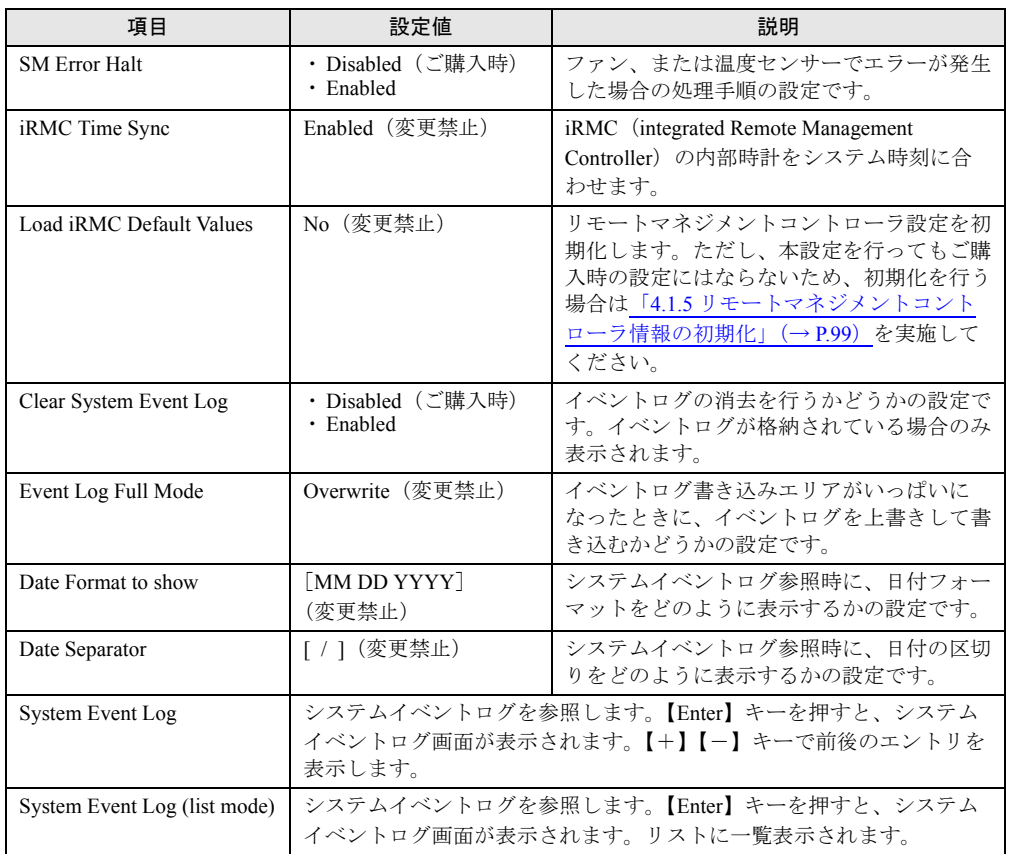

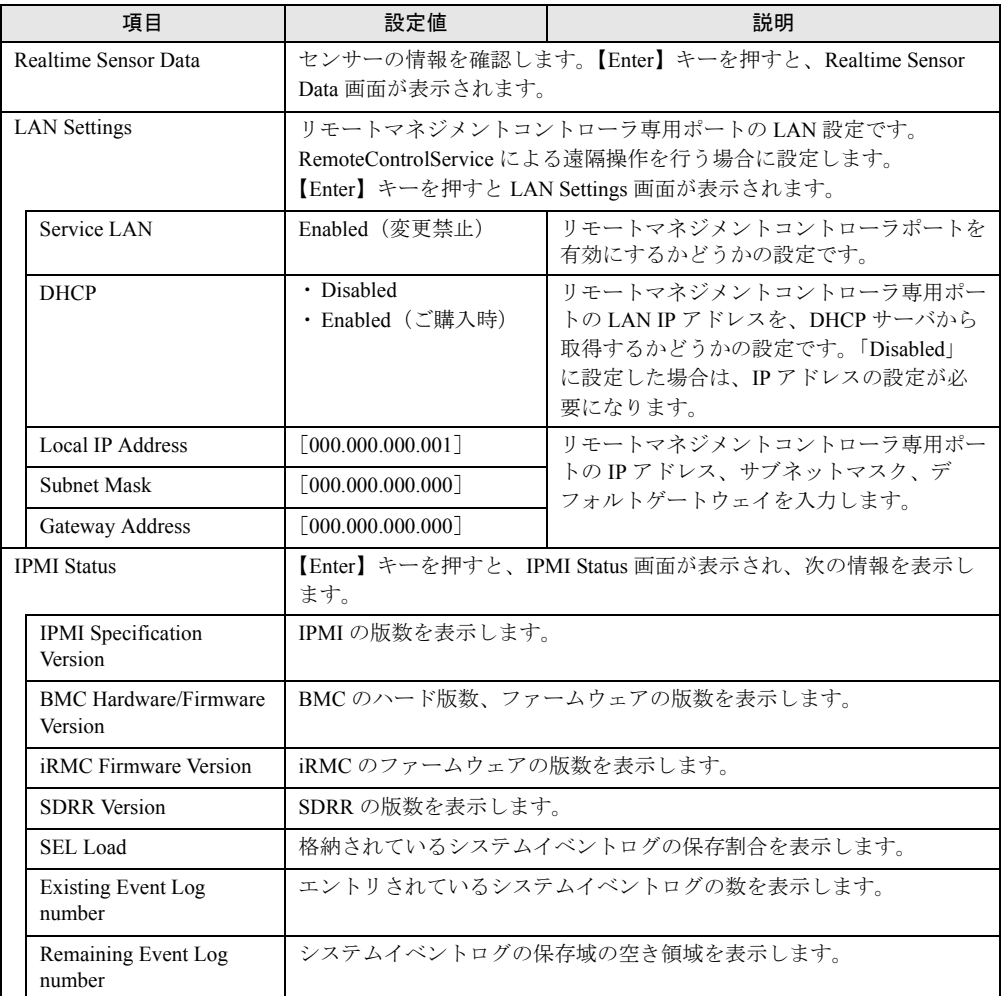

## 3.2.18 Boot Options メニュー

起動の優先順位の設定です。画面に表示される CD デバイス名、HDD デバイス名は、搭載さ れている装置により異なります。

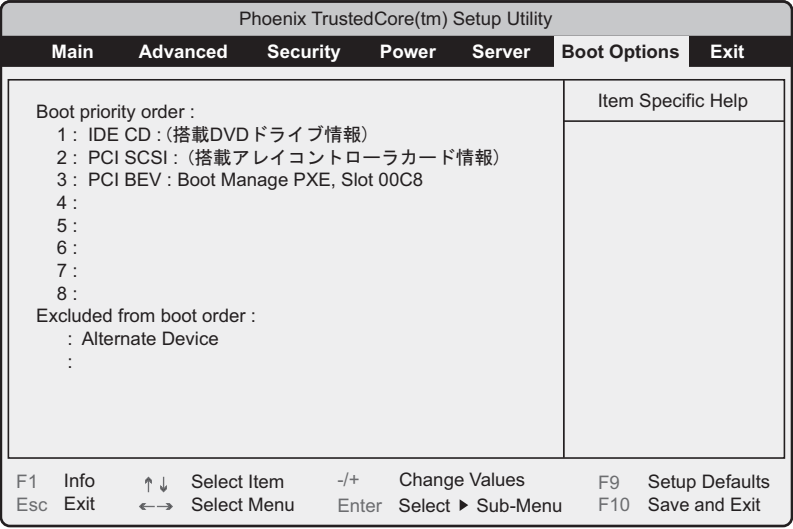

## $P$ POINT

▶ 上記画面内の「2: PCI SCSI: (搭載アレイコントローラカード情報)」は、新規にアレイを構成した 場合、「Boot priority order」の最下位に追加されます。このアレイ構成ドライブから起動する場合は、 Boot 順位が「Boot Management PXE」より上位になるように設定してください。

## 3.2.19 Exit メニュー

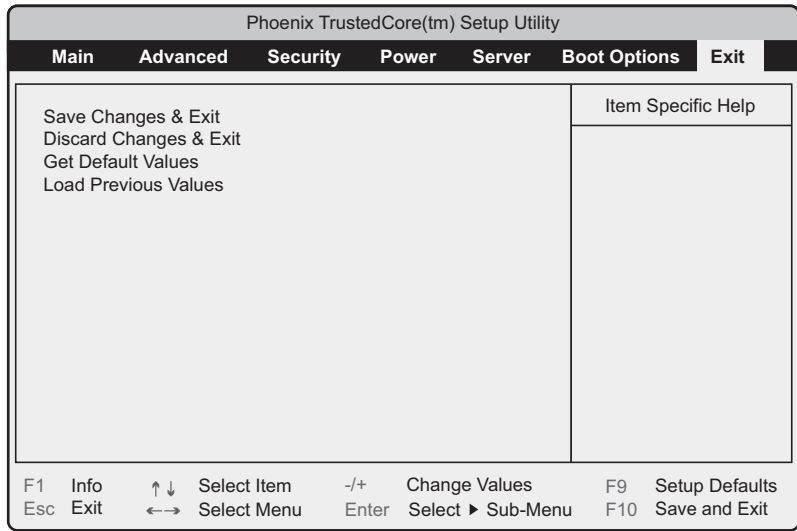

BIOS セットアップユーティリティを終了します。

### BIOS 設定項目についての扱いを選択します。

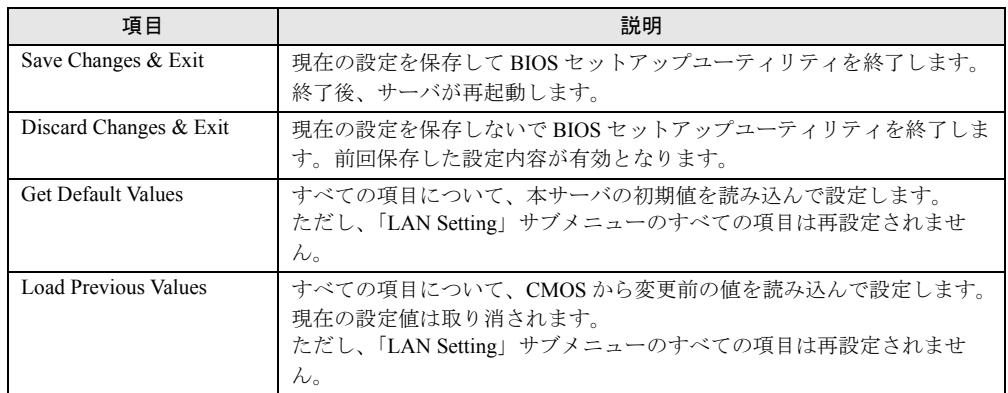

## 3.3 事象別 BIOS 設定

運用形態によっては、BIOS セットアップユーティリティの設定を変更する必要が あります。ここでは、運用形態に応じた BIOS 設定の手順について説明します。

## 3.3.1 起動ドライブを変更する

起動ドライブを変更する場合、次のように設定します。

- *1* BIOS セットアップユーティリティを起動します。
- *2* 「Boot Options」メニューを選択し、「Boot priority order」の設定値を起動した いドライブを最優先に設定します。 ▶内蔵 DVD ドライブから起動する場合
	-
	- 1 IDE CD: (搭載内蔵DVDドライブ情報) 2 PCI SCSI: (搭載アレイコントローラカード情報) 3 PCI BEV: Boot Manage PXE, Slot 00C8
	- 4 USB FDC:Y-E DATA USB-FDC-(USB 1.1)

USB 接続のフロッピーディスクドライブから起動する場合

1 USB FDC:Y-E DATA USB-FDC-(USB 1.1) 2 IDE CD: (搭載内蔵DVDドライブ情報) 3 PCI SCSI: (搭載アレイコントローラカード情報) 4 PCI BEV: Boot Manage PXE, Slot 00C8

▶ネットワーク起動する場合

1 PCI BEV: Boot Manage PXE, Slot 00C8 2 IDE CD: (搭載内蔵DVDドライブ情報) 3 PCI SCSI: (搭載アレイコントローラカード情報) 4 USB FDC:Y-E DATA USB-FDC-(USB 1.1)

*3* BIOS セットアップユーティリティを終了し、サーバの電源を切ります。

## 3.3.2 パスワードを設定する

セキュリティのため、運用を開始する前に BIOS セットアップユーティリティでパスワード を設定します。

## ■ パスワードの種類

本サーバで設定できるパスワードは次の 2 つです。

入力するパスワードにより、本サーバ操作するための権限が区別されます。パスワードを設 定すると、BIOS セットアップユーティリティおよび OS を起動するときに、設定したパス ワードの入力が必要になります。

### ● Supervisor Password (管理者用パスワード)

サーバ管理者が使用するパスワードです。パスワード機能を使用するときは必ず設定してく ださい。

### ● User Password(ユーザ用パスワード)

サーバ管理者以外で本サーバをお使いになる方が使用するパスワードです。BIOS セットアッ プで変更可能な項目に制限があります。管理者用パスワードを設定した場合のみ設定できま す。

## ■ パスワードの設定方法

- *1* BIOS セットアップユーティリティを起動します。 「3.2.1 BIOS [セットアップユーティリティの起動と終了」\(→](#page-65-0) P.66)
- *2* 「Security」メニューを選択し、【Enter】キーを 押します。 「Security」メニューが表示されます。

### *3* 設定するパスワードの種類を選択します。

・管理者用パスワードを設定する場合 「Set Supervisor Password」にカーソルを合わせて、【Enter】キーを押します。 ・ユーザ用パスワードを設定する場合 「Set User Password」にカーソルを合わせて、【Enter】キーを押します。

パスワードの入力画面が表示されます。

- <span id="page-87-0"></span>*4* 「Enter New Password」フィールドにパスワードを入力します。 パスワードは 1 ~ 6 文字の半角英数字で入力します。入力した文字は表示されず、ブ ロックのみが表示されます。
- *5* 【Enter】キーを押します。

*6* 「Confirm New Password」フィールドに[、手順](#page-87-0) 4 で入力したパスワードを再度 入力し、【Enter】キーを押します。 「Supervisor Password」または「User Password」の表示が、「Not Installed」から 「Installed」へ変わります。

## ■ パスワードの変更/削除方法

すでにパスワードを設定している場合は、上記パスワードの設定操作を行うと、パスワード 変更画面が表示されます。

## 重要

- ▶ 誤ったパスワードを3回入力すると、システムが停止します。その場合は、本サーバの電源をいった ん切ってから再度電源を入れ、その後正しいパスワードを入力してください。
- ▶ パスワードを忘れてしまい、本サーバを起動できなくなった場合は、メインボード上のジャンパの設 定により、パスワードを解除できます。ジャンパの操作については、「3.1 [ジャンパの設定」\(→](#page-64-0) P.65) をご覧ください。

### ● パスワードを変更する

- *1* パスワード設定方法と同様にパスワード入力画面を表示します。
- *2* 「Enter Current Password」フィールドに、今までのパスワードのみ入力し、 「Enter New Password」「Confirm New Password」フィールドに変更するパス ワードを入力して【Enter】キーを押します。

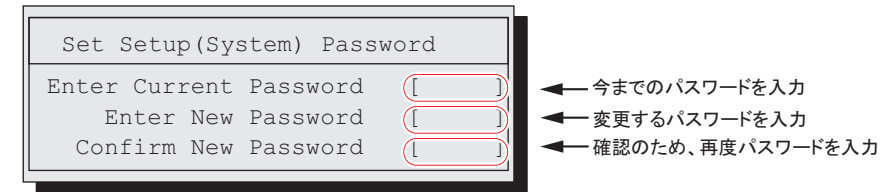

*3* BIOS セットアップユーティリティを終了します。

### ● パスワードを削除する

- *1* パスワード設定方法と同様にパスワード入力画面を表示します。
- *2* 「Enter current password」フィールドに、今までのパスワードのみ入力し、 「Enter new password」「Confirm new password」フィールドには何も入力し ないで【Enter】キーを押します。
- *3* BIOS セットアップユーティリティを終了します。 パスワードが削除されると、「Supervisor Password」または「User Password」の表示は 「Not Installed」になります。

## 3.3.3 LAN 経由で電源を入れる

本サーバの BIOS 設定値は、ご購入時に LAN 経由での電源管理が有効に設定されています。 無効に設定する場合は、BIOS セットアップユーティリティで「3.2.11 Power [メニュー」\(→](#page-78-0) [P.79](#page-78-0))の「LAN」項目を「Disabled」に設定してください。

### 重要

▶ LAN 経由で電源制御を行う場合は、必ず ServerView Operations Manager / ServerView エージェント をインストールしてください。

## $P$ POINT

- ▶ WOL の有効と無効の設定は OS 上の設定が優先されます。 Windows の場合は 「Intel® PROSet」をお使 いください。
- ▶ サーバ本体の電源ケーブルを抜いた場合や、停電などで電源が切れた場合は、本サーバを再起動して ください。再起動しない場合は、WOL 機能が動作しません。
- <span id="page-89-0"></span>▶ 本サーバでは、オンボード LAN のみ WOL 機能に対応しています。LAN 経由での電源制御を行う場合 は、必ずオンボード LAN に接続し、オンボード LAN アダプタバインドを「1」に設定してください。

## 3.3.4 高機能無停電電源装置(UPS)を使用する

UPS 管理ソフトウェア (PowerChute Network Shutdown、PowerChute Business Edition) を使用 して、スケジュール運転、および停電復旧時に、本サーバの電源が自動的に入るように運用 するには、次の設定を行います。

- *1* BIOS セットアップユーティリティを起動します。
- *2* 「Power」メニューを選択し、「Power Failure Recovery」項目を「Always On」 に設定します。
- *3* 設定を保存して BIOS セットアップユーティリティを終了します。

## 3.3.5 Windows Server 2008 をインストールする (コンフィグレーションファイルを USB メモリに保存す る場合)

ServerView Installation Manager を使用した Windows Server 2008 のインストールにおいて、コ ンフィグレーションファイルを USB メモリに保存するときは、ServerView Installation Manager を起動する前に、Boot メニューにて USB メモリデバイスを外す必要があります。 変更を行わない場合、自動インストールが途中で止まってしまいます。必ず変更してくださ い。Windows Server 2008 をインストール後、設定を元に戻してください。

## ■ インストール前の設定(USB メモリデバイスを外す)

- *1* BIOS セットアップユーティリティを起動します。
- *2* 「Boot」メニューを選択し、「Boot priority order」で【↑】【↓】キーを押して USB メモリデバイス「USB KEY: <USB メモリデバイス名 >」を選択します。
- *3* 【x】キーを押し、「<USB KEY: USB メモリデバイス名 >」を「Excluded from boot order」内に移動します。
- *4* BIOS セットアップユーティリティを終了し、サーバの電源を切ります。

## ■ インストール後の設定(USB メモリデバイスを戻す)

- *1* BIOS セットアップユーティリティを起動します。
- *2* 「Boot」メニューを選択し、「Excluded from boot order」で【↑】【↓】キーを 押して USB メモリデバイス「USB KEY: <USB メモリデバイス名 >」を選択 します。
- *3* 【x】キーを押し、「<USB KEY: USB メモリデバイス名 >」を「Boot priority order」内に移動します。
- *4* BIOS セットアップユーティリティを終了し、サーバの電源を切ります。

## 3.3.6 Windows Server 2008(64-bit)/ Linux をインストー ルする(コンフィグレーションファイルをフロッピーディ スクに保存する場合)

ServerView Installation Manager を使用した Windows Server 2008(64-bit)または Linux のイン ストールにおいて、コンフィグレーションファイルをフロッピーディスクに保存する場合は、 ServerView Installation Manager を起動する前に、Boot の優先順位を変更する必要があります。 変更を行わない場合、自動インストールが途中で止まってしまいます。必ず変更してくださ い。

- *1* BIOS セットアップユーティリティを起動します。
- *2* 「Boot」メニューを選択し、「Boot priority order」を次のとおり設定します。

1 USB FDC:Y-E DATA USB-FDC-(USB 1.1) 2 IDE CD: (搭載内蔵DVDドライブ情報) 3 PCI SCSI: (搭載アレイコントローラカード情報) 4 PCI BEV: Boot Manage PXE, Slot 00C8

*3* BIOS セットアップユーティリティを終了し、サーバの電源を切ります。

# 第 4 章 運用と保守 この章では、サーバ運用開始後に発生する操 作、日常のお手入れや保守について説明してい ます。

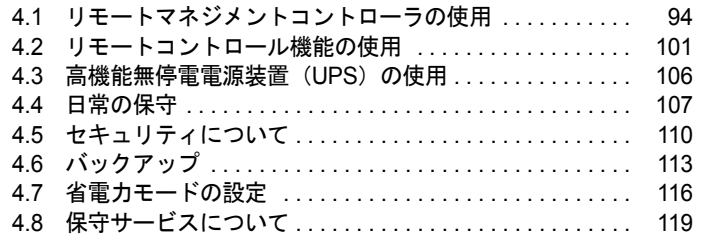

## <span id="page-93-0"></span>4.1 リモートマネジメントコントローラの使 用

リモートマネジメントコントローラを使用したリモートからの監視や制御が行えま す。

ここでは、機能の概要と、オプション製品のリモートマネジメントコントローラ アップグレード (PG-RMCU2)について説明します。

## 重要

▶ 省雷カモードに設定されている場合は、リモートマネジメントコントローラを使用するときに注意事 項があります。あらかじめ「4.7 [省電力モードの設定」\(→](#page-115-1) P.116)をご確認ください。

## 4.1.1 リモートマネジメントコントローラの概要

本サーバでは、メインボードにリモートマネジメントコントローラ (iRMC2) が標準搭載さ れています。リモートマネジメントコントローラにより、高性能かつ高信頼のリモートサー ビスボード機能が実現可能です。

なお、コンソールリダイレクション機能とリモートストレージ機能を使用するには、オプ ション製品であるリモートマネジメントコントローラアップグレードのライセンスキーが必 要です。詳しくは、「4.1.4 [リモートマネジメントコントローラアップグレード\(](#page-96-0)PG-[RMCU2](#page-96-0))」(→ P.97) をご覧ください。

### ■ リモートマネジメントコントローラの特長

- メインボード上に、専用のリモートマネジメントコントローラ (iRMC2) と LAN を備え ています。これによって、サーバ本体の状態(ハング状態など)に依存することなく、単 体での動作が可能です。
- サーバ本体の状態に依存することなく、サーバ本体の電源/リセット制御が可能です。
- オプション製品であるリモートマネジメントコントローラアップグレード(PG-RMCU2) で、コンソールリダイレクション機能、リモートストレージ機能が使用可能です。
- LAN インターフェースを備えています。
- サーバ監視機能(サーバハング/温度/電圧の監視)を備えています。
- サーバ異常通知機能(サーバハング時にも異常通知可能)を備えています。
- Web インターフェースを利用したサーバの状態表示、電源/リセット制御が可能です。
- SupportDesk Product サービスにより、サーバハングを検出した場合に、リモート保守セン ターへの異常通知が可能です。

### 重要

 リモートマネジメントコントローラの各種設定値は、メインボードを交換した場合に再設定が必要に なる場合があります。再設定のために、設定値を『環境設定シート』に必ず記録しておいてくださ い。

## ■ セキュリティに関する留意事項

リモートマネジメントコントローラが扱う情報の中には、管理者名などの個人情報や、その 他の重要情報が含まれています。本装置を外部からアクセスできるドメインに設置する場合 は、設定した情報が外部からアクセスされないようセキュリティに十分ご注意いただくと共 に、設定する内容についても必要最小限に留めるようご対応をお願いします。

## 4.1.2 使用するための準備

リモートマネジメントコントローラを使用するためには、次の操作を行う必要があります。

- BIOS の設定
- 本体サーバとパソコンの接続

## ■ BIOS 設定の変更

リモートマネジメントコントローラ機能を使用するには、BIOS セットアップユーティリティ で次のように設定してください。

リモートマネジメントコントローラ用の IP アドレスを設定します。

- *1* サーバ本体の電源を入れ、POST 実行中に【F2】キーを押して BIOS セット アップユーティリティを起動します。
- *2* 「Server」メニュー →「IPMI」サブメニュー →「LAN Settings」を選択し、各 項目を設定します。 「3.2.17 IPMI サブメニュー」 (→ P.83)
- *3* 設定を保存し、BIOS セットアップユーティリティを終了します。

## ■ 本サーバとパソコンの接続

本サーバとパソコンを LAN ケーブルで接続します。

### ● 背面の Service LAN ポートを使用する場合

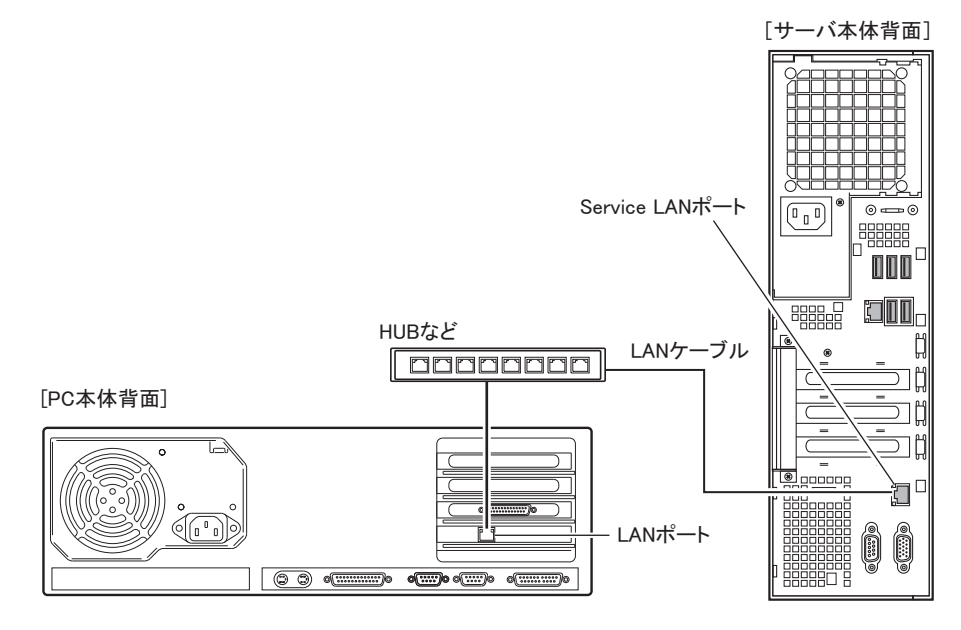

● 前面のリモートマネジメントコントローラポート(オプション)を使用する場合

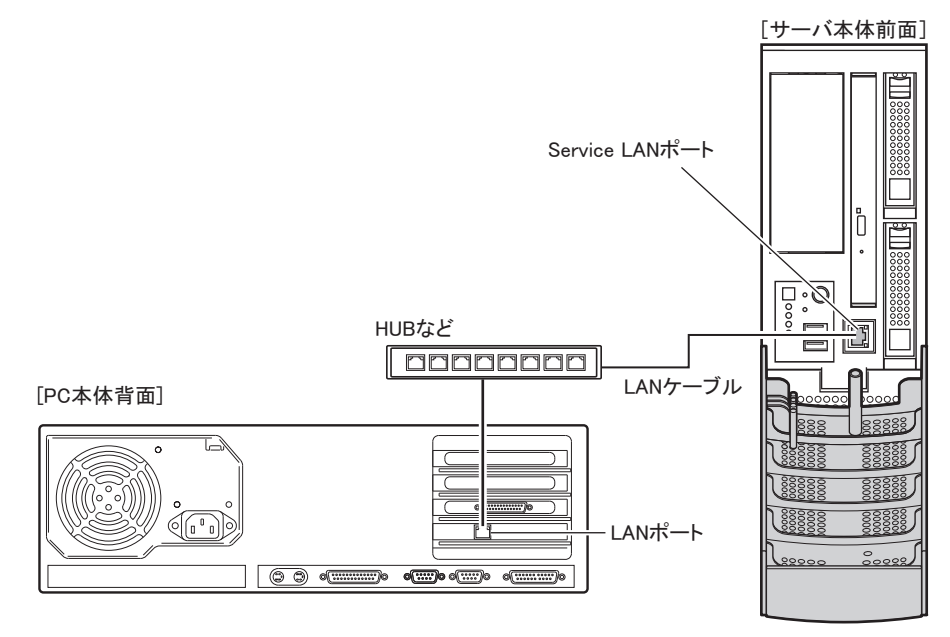

#### ♪℅ 重要

前面の Service LAN ポートを使用する場合、IP アドレスは「192.168.1.1」固定です。

## 4.1.3 リモートマネジメントコントローラの画面

リモートマネジメントコントローラは、Web インターフェース機能を使用します。 起動すると、次の画面が表示されます。

一一日本語/英語切り替えボタン

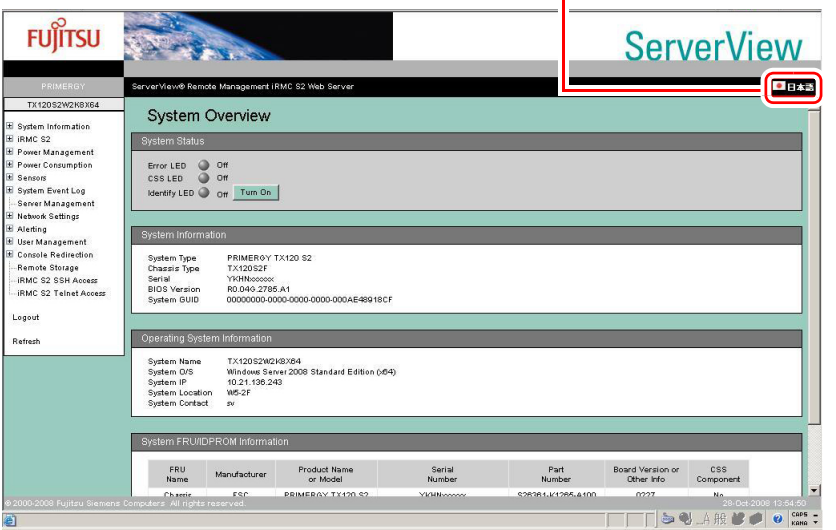

● 日本語/英語切り替えボタン)をクリックすると、日本語表示に切り替わります。 リモートマネジメントコントローラの起動方法や使用方法については、ServerView Suite DVD2 内の ServerView Suite マニュアルをご覧ください。

### ● ServerView Operations Manager のサーバ管理機能との比較

ServerView Operations Manager は、OS が正常に稼動している状態であれば、リモートから サーバ管理が可能です。リモートマネジメントコントローラは、サーバハング状態でも動作 可能なため、ServerView Operations Manager による監視ができない場合においても有効です。

## <span id="page-96-0"></span>4.1.4 リモートマネジメントコントローラアップグレード(PG-RMCU2)

本オプションは、リモートマネジメントコントローラのコンソールリダイレクション機能、 およびリモートストレージ機能を有効にするためのライセンスキーです。

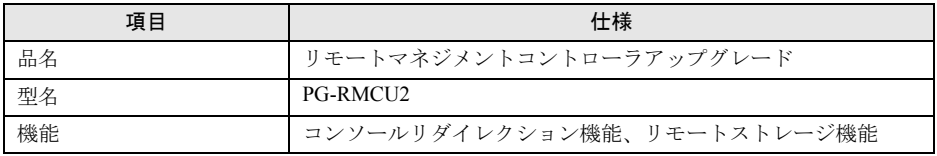

## ■ コンソールリダイレクション機能

コンソールリダイレクション機能により、サーバ本体のリモート操作が可能です。リモート 操作でサーバ本体のキーボード、マウスの操作、およびディスプレイへの表示内容を確認で きます。

コンソールリダイレクション機能を使用することによって、複数のサーバを使用している環 境において KVM スイッチの機能を実現できます。複数サーバ環境での構成は、下図のよう になります。

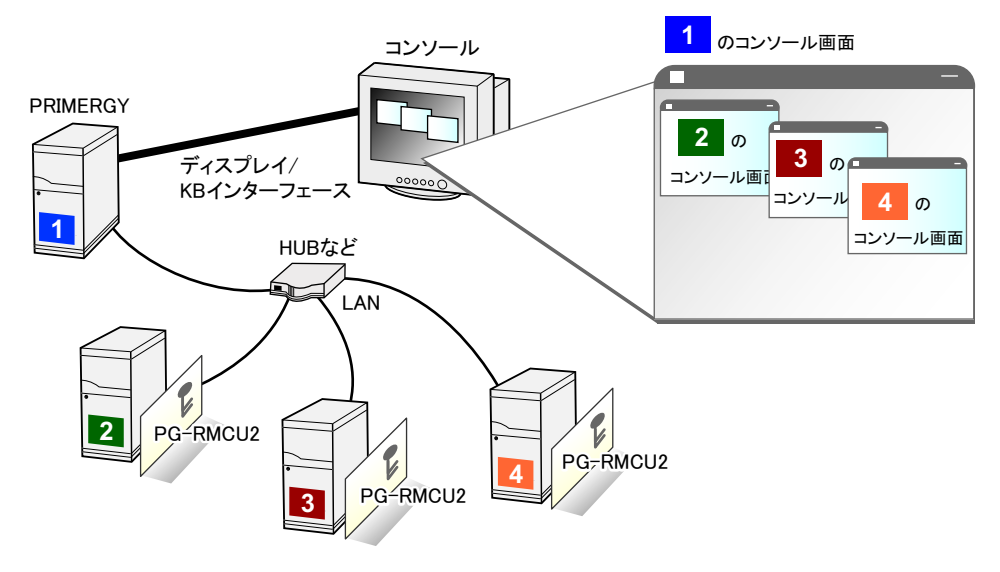

## ■ リモートストレージ機能

コンソールリダイレクション機能を利用して接続しているマシンの外部記憶装置を、サーバ 本体のリモート接続装置として認識させる機能です。

リモートストレージ機能を使用する場合の構成は、下図のようになります。

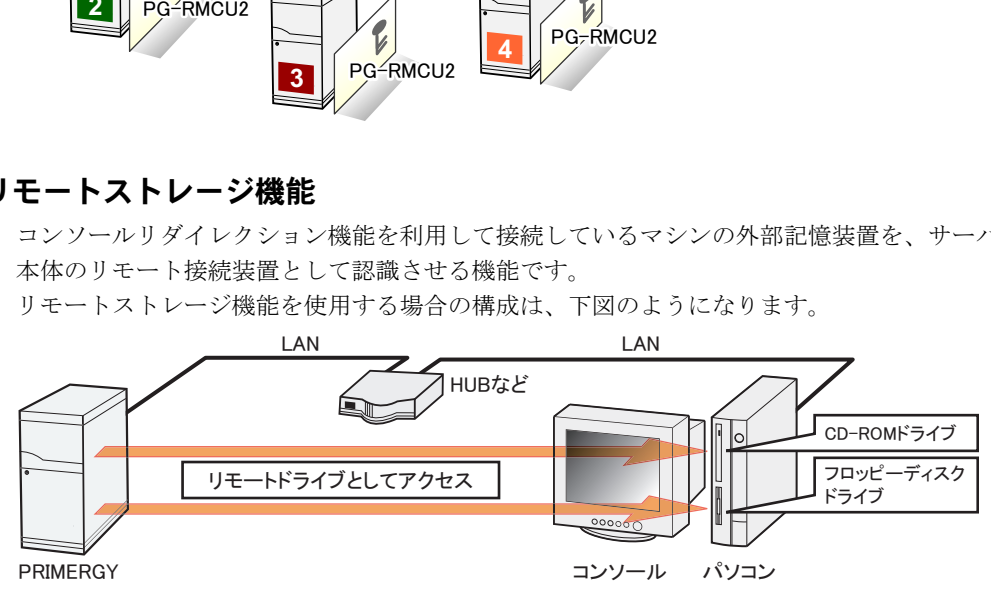

### $P$ POINT

- ▶ リモートストレージ接続の機能では次の機器が利用できます。ただし、DVD ドライブの書き込み機能 は未サポートです。
	- ・ATAPI CD-ROM ドライブ
	- ・ATAPI DVD ドライブ
	- ・USB 接続のフロッピーディスクドライブ
	- ・USB 接続の CD-ROM ドライブ

## ■ ライセンスキーの設定方法

Web 画面からライセンスキーを入力することによって、コンソールリダイレクション機能、 およびリモートストレージ機能を有効にできます。

設定方法の詳細については、PG-RMCU2 に添付のマニュアルをご覧ください。

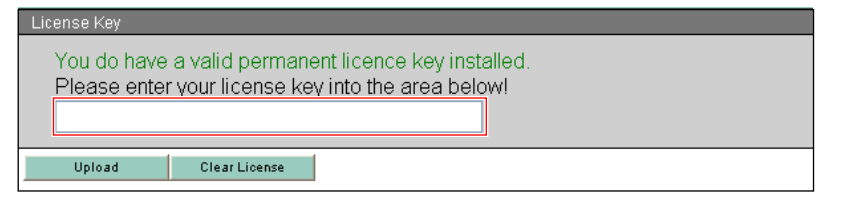

## <span id="page-98-0"></span>4.1.5 リモートマネジメントコントローラ情報の初期化

リモートマネジメントコントローラのアカウントを誤って削除した場合、リモートマネジメ ントコントローラへのアクセスができなくなります。この場合、次の方法でアカウント情報 を初期化して、再度アカウントを設定してください。なお、アカウント情報の初期化には、 Server Management Tools を使用します。あらかじめ Server Management Tools ディスクを作成 してください。

### ● Server Management Tools ディスクの作成

フォーマット済みの未使用のフロッピーディスクを用意してください。フロッピーディスク ドライブが接続されたクライアントコンピュータで作成します。

- *1* クライアントコンピュータに、ServerView Suite DVD1 と、フロッピーディス クをセットします。
- *2* コマンドプロンプトを起動し、次のコマンドを実行します(DVD ドライブを D ドライブとしています)。

```
c:¥ > d:【Enter】
d:¥ > cd SMT【Enter】
d:¥SMT¥ > extr.bat【Enter】
```
*3* 「Press any key to continue」と表示されたら、何かキーを押します。

```
次のメッセージが表示されたら、作成は完了です。
```
Disk copied successfully

- *4* フロッピーディスクを取り出し、次の事項を記入しておきます。
	- ・サーバ本体のモデル名
	- ・Server Management Tools の Version と Level
	- ・作成年月日

## ● アカウントの初期化

## 修重要

- ▶ サーバの電源を入れる前に、USB 接続のフロッピーディスクドライブが接続されていることを確認し てください。
- ▶ 操作を始める前に、ServerView Operations Manager の「BOOT ウォッチドッグ(起動監視)」機能が 「有効」に設定されている場合は、「無効」に設定してください(初期設定は「無効」です)。 「BOOT ウォッチドッグ(起動監視)」機能を「有効」にしたままシステムを起動すると、本サーバが 自動的に電源切断や再起動するなど、意図しない動作をするおそれがあります。 「BOOT ウォッチドッグ(起動監視)」機能を「有効」に設定して運用する場合は、本操作の終了後、 再度「有効」に設定してください。 ServerView Operations Manager の詳細については、ServerView Suite DVD2 内の ServerView Suite

マニュアルをご覧ください。

*1* Server Management Tools ディスクをセットし、電源を入れます。

キーボードを選択する画面が表示されます。

Please select: 1 = JP Keyboard 2 = US Keyboard Your selection

### *2* キーボードを選択します。

「1」を選択すると日本語キーボード、「2」を選択すると英語キーボードになります。 初期状態では日本語キーボードが選択されています。

*3* DOS プロンプトが表示されたら、次のコマンドを入力して【Enter】キーを押 します。

A:¥SMT > acclr.bat

*4* 正常にアカウントが初期化された場合は、次のメッセージが表示されます。

Success !

### $P$ POINT

▶ アカウント初期化後は、これまで設定していたアカウント情報がすべて消去されます。初期化後、再 度アカウントを設定してください。

## <span id="page-100-0"></span>4.2 リモートコントロール機能の使用

本サーバのシリアルポートとパソコンを RS-232C クロスケーブルで接続すること により、パソコンから RS-232C 経由で、本サーバの電源切断/電源投入/リセッ トの電源制御(リモートコントロール)を行えます。

## 4.2.1 使用するための準備

リモートコントロール機能を使用するには、次の操作を行う必要があります。

- BIOS の設定
- 本サーバとパソコンの接続
- パソコン上のターミナルソフトの通信設定

## ■ BIOS 設定の変更

サーバマネジメントポート機能を使用するには、BIOS セットアップユーティリティで次のよ うに設定してください。

- *1* サーバの電源を入れ、POST 実行中に【F2】キーを押して BIOS セットアップ ユーティリティを起動します。
- *2* 「Advanced」メニュー →「Peripheral Configuration」サブメニューを選択し、 「Serial Multiplexer」項目を「iRMC」に設定します。
- *3* 設定を保存し、BIOS セットアップユーティリティを終了します。

## ■ 本サーバとパソコンの接続

本サーバとパソコンを RS-232C クロスケーブルで接続します。

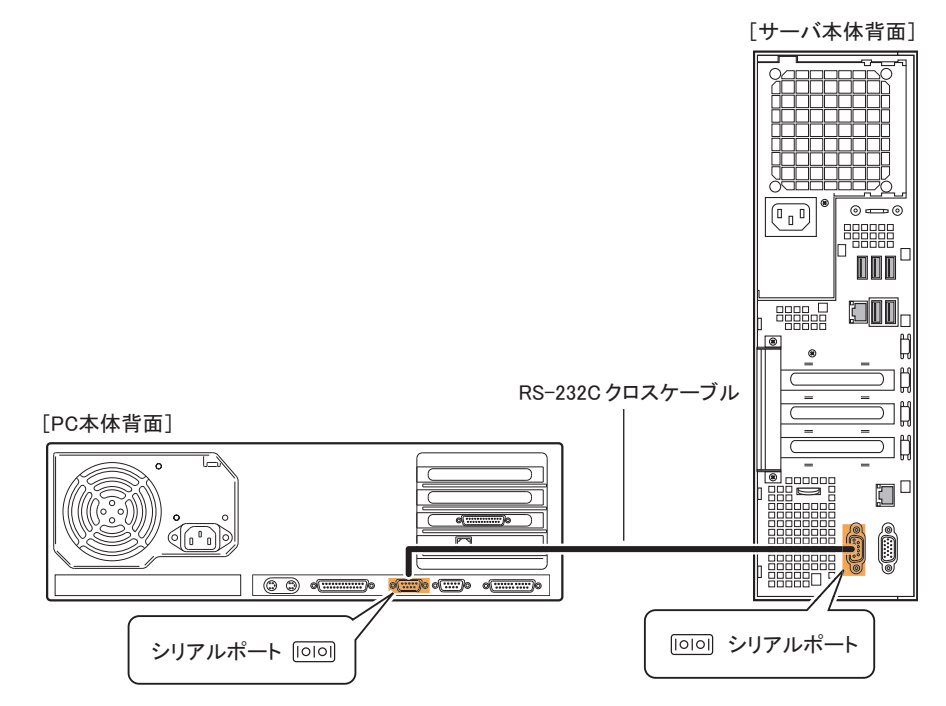

## ■ ターミナルソフトの設定 (パソコン)

リモートコントロール機能を使用するための設定を、パソコン上のターミナルソフトで行い ます。

## ● ポート設定

パソコン側のポート設定を次の値に設定してください。

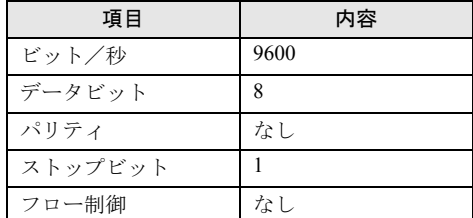

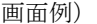

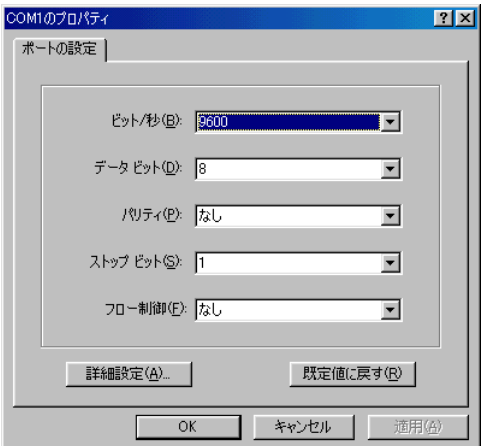

## 4.2.2 リモートコントロールでの電源制御

パソコンからサーバをリモートコントロールで電源制御を行う場合、パソコン上のターミナ ルソフトでリモートコントロールを起動し、サーバの電源制御を行います。

### *1* ターミナルソフトを起動します。

リモートコントロール画面が表示されます。

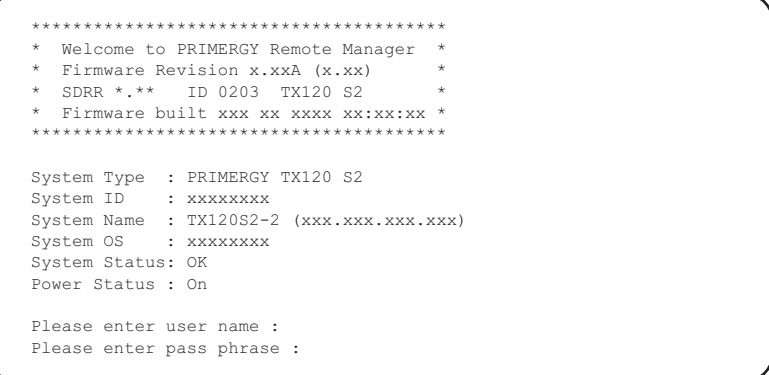

「Power Status」に、サーバの電源状態が表示されます。

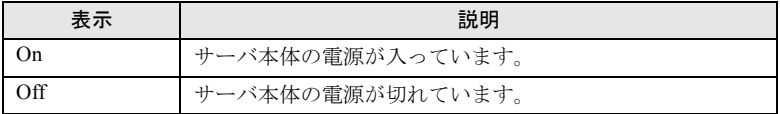

*2* 「Please enter user name」と表示されたら、ユーザ名を入力して【Enter】 キーを押します。

*3* 「Please enter pass phrase」と表示されたら、パスワードを入力して【Enter】 キーを押します。

「Please enter pass phrase」は、大文字小文字を正しく入力してください。画面には入力 した文字は次のように「\*」(アスタリスク)で表示されます。

Please enter pass phrase : \*\*\*\*\*

リモートコントロールの「Main」メニューが表示されます。

```
****************************************
* Welcome to PRIMERGY Remote Manager *
* Firmware Revision x.xxA (x.xx) *
* SDRR *.** ID 0203 TX120 S2
* Firmware built xxx xx xxxx xx:xx:xx *
       ****************************************
System Type : PRIMERGY TX120 S2<br>System ID : XXXXXXXX
             : xxxxxxxx
System Name : TX120S2-2 (xxx.xxx.xxx.xxx)
System OS : xxxxxxxx
System Status: OK
Power Status : On
    Main Menu
(1) System Information...
(2) Power Management...
(3) Enclosure Information...
(4) Service Processor...
(c) Change password
(r) Console Redirection (EMS/SAC)
(s) Start a Command Line shell...
Enter selection or (0) to quit:
```
## *4* 【2】キーを押して、「Power Management」を選択します。

「Power Management」メニューが表示されます。

```
****************************************
* Welcome to PRIMERGY Remote Manager *
* Firmware Revision x.xxA (x.xx) *
* SDRR *.** ID 0203 TX120 S2 *
* Firmware built xxx xx xxxx xx:xx:xx *
****************************************
System Type : PRIMERGY TX120 S2<br>System ID : xxxxxxxx
             : xxxxxxxx
System Name : TX120S2-2 (xxx.xxx.xxx.xxx)
System OS : xxxxxxxx
System Status: OK
Power Status : On
     Power Management Menu
(1) Immediate Power Off
(2) Immediate Reset
(3) Power Cycle
(*) Power On
(*) Graceful Power Off (Shutdown)
(*) Graceful Reset (Reboot)
Enter selection or (0) to quit:
```
## *5* 選択したいメニューの数字キーを押します。

実行できないメニューは、メニュー先頭の()内に「\*」が表示されます。

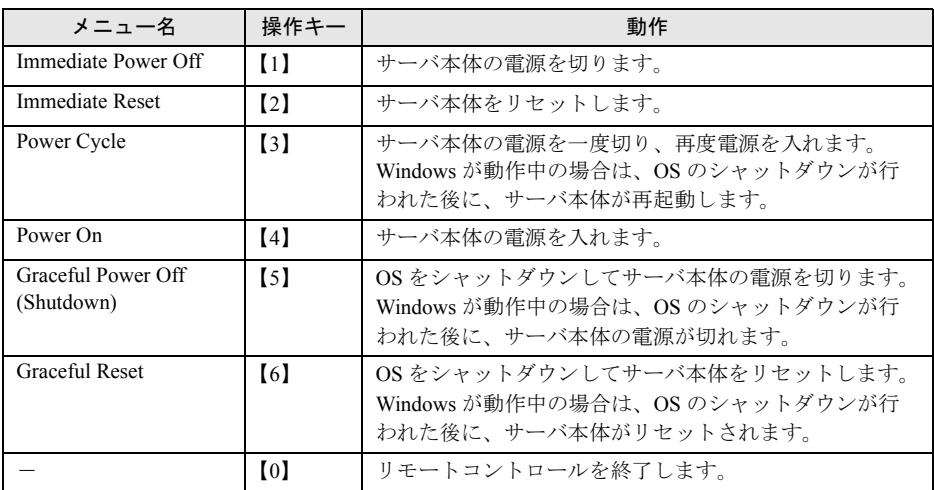

## *6* 【0】以外のキーを押した場合は、次の操作を行います。

「Do you really want reboot (yes/no)?」と表示されたら、「yes」と入力して【Enter】キー を押します。

【3】、【5】、【6】の場合、Windows が動作中のときは「System shutdown due to <software command> in 60 second! Press Cancel to abort!」のポップアップウィンドウが表示される ので、「OK」を選択します。

## <span id="page-105-0"></span>4.3 高機能無停電電源装置 (UPS) の使用

高機能無停電電源装置(以降 UPS と称します)を使用する場合は、次の点にご留 意ください。

## 4.3.1 UPS のシャットダウン時間の設定

UPS の電源切断時間(シャットダウン指示から電源切断までの時間)は、十分な時間を設定 してください。この時間が短いと、システムがシャットダウンする前に電源が切れてしまい、 データが破壊されるおそれがあります。詳しくは、UPS および UPS 管理ソフトウェアのマ ニュアルをご覧ください。

## 4.3.2 BIOS 設定

UPS 管理ソフトウェア (PowerChute Network Shutdown、PowerChute Business Edition) を使用 して、スケジュール運転、および停電復旧時に本サーバの電源が自動的に入るように運用す るには、BIOS 設定が必要です。

「3.3.4 高機能無停電電源装置 (UPS) を使用する」 (→ P.90) をご覧ください。

## <span id="page-106-0"></span>4.4 日常の保守

未然にトラブルを防止するためにも、サーバ状態の確認、定期的なサーバ本体のお 手入れをしてください。

## 4.4.1 最新モジュールの適用

「PRIMERGY」ページのダウンロードサービス([http://primeserver.fujitsu.com/primergy/](http://primeserver.fujitsu.com/primergy/downloads/) [downloads/](http://primeserver.fujitsu.com/primergy/downloads/))では、各種ドライバや BIOS、ファームウェア、添付ソフトウェアなどの最新モ ジュールを提供しています。システム安定稼動のため、常に最新モジュールを適用して運用 されることをお勧めします。 なお、最新モジュールのダウンロードおよび適用作業は、お客様ご自身で実施いただいてお

ります。弊社にて作業実施をご依頼されるお客様には有償にて承っております。担当営業員、 または販売店までお問い合わせください。

## 4.4.2 サーバ状態の確認

状態表示ランプやサーバ監視ツールで、サーバ本体の状態を確認してください。

### ■ 各種ランプの確認

本サーバには、ハードウェアの各種状態を表示するランプ (LED) が付いています。 サーバ起動時などに、各種ランプでサーバの状態を確認してください。各状態表示ランプの 位置と機能については、「1.2 [各部の名称と働き」\(→](#page-12-0)P.13)をご覧ください。

## ■ サーバ監視ツール(ServerView Operations Manager / ServerView エージェント)

ServerView Operations Manager / ServerView エージェントは、サーバの大切な資源を保護する ために、サーバのハードウェアが正常な状態にあるかどうかを監視するソフトウェアです。 ServerView エージェントはハードウェアの監視機能、ServerView Operations Manager は、 ServerView エージェントからの情報をもとに Web ブラウザで一括監視/集中管理を行うクラ イアント機能を提供します。

ServerView Operations Manager / ServerView エージェントを使用すると、サーバのハードウェ アが常時監視下におかれ、万一トラブルの原因となり得る異常が検出された場合には、管理 者にリアルタイムに通知されるため早期発見ができます。これにより、サーバ管理者は早期 に対応してシステム異常を取り除き、トラブルを未然に防ぐことができます。

ServerView Operations Manager / ServerView エージェントの概要とインストールについては、 ServerView Suite DVD2 内の ServerView Suite マニュアルをご覧ください。

## ■ システムイベントログ

システムイベントログを確認することにより、サーバが正常な状態で運用しているかどうか 確認できます。エラーログが出力されている場合は、ログの内容を確認してエラーの原因を 取り除く必要があります。システムイベントログの確認方法については、「5.1.2 [トラブルの](#page-121-0) [原因を確認する\(システムイベントログ\)」\(→](#page-121-0) P.122)をご覧ください。

## 4.4.3 24 時間運用上の留意点

本サーバを 24 時間運用する場合は、次の事項に留意してください。

### ● 無人運転について

装置として不慮の事故に対する安全性を高める必要から、オフィス内に適切な防災対策(耐 震対策、煙探知器、温度センサーなど)が施され、かつ防災管理者(警備員、管理人など) が建物内に待機していることが必要です。

### ● 誤切断防止

誤って電源を切らないように、専用の電源(分電盤など)を準備することを推奨します。

## 4.4.4 お手入れ

未然にトラブルを防止するためにも、定期的にサーバ本体や各種オプション装置のお手入れ を行ってください。

## △警告

- <sub>感電</sub>● お手入れをする前に本体の電源を切り、電源ケーブルをコンセントから取り外してくださ い。また、本サーバに接続してある周辺装置も電源を切り、本サーバから取り外してくださ い。 感電の原因となります (「1.3.3 電源を切る」 (→ P.23))。
- 
- 清掃の際、清掃用スプレー(可燃性物質を含む物)を使用しないでください。故障・火災の 原因となります。

### ■ サーバ本体のお手入れ

柔らかい布で乾拭きします。乾拭きで落ちない汚れは、中性洗剤をしみ込ませて固くしぼっ た布で拭きます。汚れが落ちたら、水に浸して固くしぼった布で、中性洗剤を拭き取ります。 拭き取りのときは、サーバ本体に水が入らないようにご注意ください。 掃除機などでほこりを吸引するなど、通風孔にほこりがたまらないように定期的に清掃して ください。

### $P$ POINT

▶ ほこりの多い環境においては、短い期間でサーバ前面および背面部にほこりが付着します。故障の原 因となりますので、設置場所を変更してください。
## <span id="page-108-0"></span>■ サーバ内部のお手入れ

ほこりの多い環境においては、サーバ内部にほこりが堆積します。堆積したほこりは、サー バの故障・火災・感電の原因となります。本製品を良い状態に保つために、定期的に堆積し たほこりを掃除機にて吸引してください。

### $P$ POINT

#### 各装置のお手入れについて

- ▶ CPU : ほこりが付着すると冷却性能が下がりますので取り除いてください。
- ▶ ファン:周りに付着しているほこりを取り除いてください。
- ▶ メモリ/拡張カード:メモリとメモリの間、拡張カードと拡張カードの間に付着しているほこりを取 り除いてください。また、増設する際はコネクタ部分に付いているほこりを取り除いてください。
- ▶ 内蔵ハードディスクユニット/内蔵オプション:外周部に付着したほこりを取り除いてください。特 にテープ装置は塵埃の影響を受けやすく、故障の原因となる場合があります。搭載している場合に は、塵埃の少ない、きれいな環境に設置してください。

# △警告

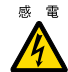

<sub>感電</sub> ● サーバ本体内部をお手入れする際、電源ユニットを分解しないでください。 故障、感電の原因となります。

## 重要

- ▶ CPU やメモリ、ハードディスクユニットなどの装置を取り外す場合は、十分注意してください。 また、取り外した部品やケーブルは、必ず元どおりに接続してください。
- ▶ エアブロアや、はけで払ったほこりをそのまま放置すると、故障の原因となります。必ずサーバ内部 から取り出してください。

## ■ 各オプション装置について

各オプション装置のお手入れについては各オプション装置のマニュアルをご覧ください。

# <span id="page-109-0"></span>4.5 セキュリティについて

<span id="page-109-2"></span>本サーバでは、BIOS セットアップユーティリティによる不正使用防止のセキュリ ティ機能も準備しており、信頼度の高いデータセキュリティを実現します。

# 4.5.1 ハードウェアのセキュリティ

ハードウェアのセキュリティ機能について説明します。

## <span id="page-109-1"></span>■ ドライブカバーの施錠

ドライブカバーを施錠すると、本体内のハードディスクやベイオプションの盗難を防ぐこと ができます。

ドライブカバーを閉める場合はドライブカバーキーを右側にまわします。

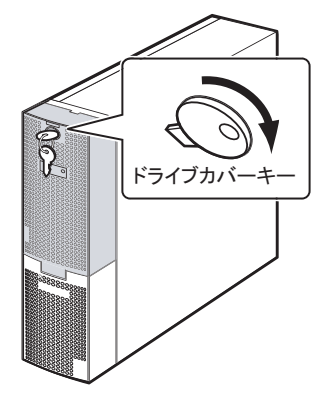

 $P$ POINT

- ▶ ドライブカバーキーは紛失しないように注意してください。紛失した場合は担当営業員に連絡してく ださい。
- ドライブカバーを開ける手順については、「1.3.1 [ドライブカバーの開け方」\(→](#page-19-0) P.20)をご覧くださ い。

## <span id="page-109-3"></span>■ ロックプレートの使用

サーバ本体背面にあるロックプレートに市販のワイヤなどを通してサーバ本体を柱などに固 定することで盗難を防ぐことができます。

ロックプレートの位置は「1.2.2 [サーバ本体背面」\(→](#page-15-0)P.16)をご覧ください。

## <span id="page-110-1"></span>■ セキュリティカバーの取り付け

オプションのセキュリティカバーをサーバ本体背面に取り付けることで、本体背面に接続し ている周辺装置の盗難を防ぐことができます。セキュリティカバーの取り付け方法について は、「2.7 [セキュリティカバーの取り付け」\(→](#page-58-0)P.59)をご覧ください。

# 4.5.2 不正使用防止のセキュリティ

<span id="page-110-2"></span>本サーバは、他人による不正使用を防止するために、パスワードを設定できます。 パスワードを設定すると、正しいパスワードを知っている人以外は本サーバを使えなくなり ます。

<span id="page-110-0"></span>パスワードの設定は BIOS セットアップユーティリティで行います。設定方法については、 「3.3.2 [パスワードを設定する」\(→](#page-87-0) P.88) をご覧ください。

## 4.5.3 サーバ本体廃棄時の情報漏洩の防止

## ■ サーバの廃棄・譲渡時のハードディスク上のデータ消去に関するご注意

本サーバを使用していた状態のまま廃棄・譲渡すると、ハードディスク内のデータを第三者 に読み取られ、予期しない用途に利用されるおそれがあります。機密情報や重要なデータの 流出を防ぐためには、本サーバを廃棄・譲渡するときに、ハードディスク上のすべてのデー タを消去する必要があります。

ところが、ハードディスク上のデータを消去するというのは、それほど容易なことではあり ません。ハードディスクの初期化(フォーマット)やファイルの削除を行っただけでは、一 見データが消去されたように見えますが、ただ単に OS 上でそれらのデータを呼び出す処理 ができなくなっただけであり、悪意を持った第三者によってデータが復元されるおそれがあ ります。

したがって、お客様の機密情報や重要なデータをハードディスク上に保存していた場合には、 上にあげたような操作をするだけではなく、データ消去のサービスを利用する、市販のデー タ消去ソフトを利用するなどして、これらのデータを完全に消去し、復元されないようにす ることをお勧めします。

お客様が、廃棄・譲渡などを行うときに、ハードディスク上の重要なデータが流出するとい うトラブルを回避するためには、ハードディスクに記録された全データを、お客様の責任に おいて消去することが非常に重要となります。

また、ソフトウェア使用許諾(ライセンス)契約により、ソフトウェア (OS やアプリケー ション・ソフトウェア)の第三者への譲渡が制限されている場合、ハードディスク上のソフ トウェアを削除せずにサーバなどを譲渡すると、契約違反となる可能性があります。これら の観点からも十分な確認を行う必要があります。

## ■ ハードディスクのデータ消去サービスについて

弊社では、お客様の機密情報や重要なデータの漏洩を防止するため、お客様が本サーバを廃 棄・譲渡するときにハードディスク上のデータやソフトウェアを消去するサービスを提供し ております。ぜひご利用ください。

## ● データ消去サービス

弊社の専門スタッフがお客様のもとにお伺いし、短時間で磁気ディスクおよび磁気テープ媒 体上のデータなどを消去するサービスです。詳しくは、「データ消去サービス」([http://](http://fenics.fujitsu.com/outsourcingservice/lcm/h_elimination/) [fenics.fujitsu.com/outsourcingservice/lcm/h\\_elimination/](http://fenics.fujitsu.com/outsourcingservice/lcm/h_elimination/))をご覧ください。

# <span id="page-112-0"></span>4.6 バックアップ

本サーバは信頼性の高い部品やハードディスクを使用しておりますが、万一の故障 に備え、データの定期的なバックアップを必ず実施してください。

# 4.6.1 バックアップの必要性

データがバックアップされていれば、ハードウェアの故障や操作ミスなどによりハードディ スクユニット内のデータが破壊された場合でも、バックアップデータからシステムを復旧さ せることが可能です。バックアップが作成されていないと、お客様の大切なデータが失われ てしまいます。システムを安心して運用していただくために、定期的なバックアップを必ず 実施してください。

# 4.6.2 バックアップ装置とソフトウェア、およびその運用

バックアップの運用方法はご使用になるネットワーク OS やアプリケーション、システム運 用方法によって異なります。そのため、担当営業員にご相談のうえで次のものを準備して バックアップを実施してください。

- バックアップ装置
- バックアップソフトウェア (OS 標準提供のバックアップ用ソフトウェア、ARCserve、Changer Option など)

## 重要

- ▶ Windows Server 2008標準提供のWindows Serverバックアップ機能を使用することもできます が、Windows Server バックアップ機能では、テープ装置へのバックアップはできません。
- バックアップの運用方法 (スケジュールなど)

バックアップ装置およびソフトウェアは弊社純正品をお使いください。バックアップ媒体 (テープなど)の保管にあたっては保管条件をお守りください。

## $P$ POINT

▶ システムの信頼性をさらに高めるために、定期的なバックアップに加えて、ミラーリング構成やディ スクアレイシステムを構成することをお勧めします。

#### <span id="page-112-1"></span>■ バックアップの運用に関する留意事項

バックアップの運用に関する留意事項は次のとおりです。 詳しくは、各装置に添付のマニュアルとデバイスドライバに含まれる Readme.txt をご覧くだ さい。

#### ● ヘッドクリーニングの実施

磁気テープ装置では、磁気媒体から染み出る汚れや浮遊塵埃により、ヘッド汚れが発生し、 これらの汚れを取り除くためにヘッドクリーニングが必要です。装置がクリーニング要求を 表示した場合は、ヘッドクリーニングを実施してください。特に DAT 装置は、定期的なヘッ ドクリーニングが行われない場合、磁気ヘッドに汚れがこびり付いて通常のヘッドクリーニ ングでは除去できなくなり、装置が使用不能になる場合があります。 また、クリーニング媒体は使用回数に限度がありますので、寿命を管理してください。

寿命の過ぎたクリーニング媒体を使用しても、クリーニング効果はありません。特にライブ ラリ装置での自動バックアップではこの点にご注意ください。

#### ● 媒体の寿命管理

媒体は消耗品であり、定期的な交換が必要です。

寿命の過ぎた媒体を使い続けるとヘッド汚れを加速するなど、装置に悪影響を与えます。 媒体の寿命は、装置の設置環境、動作状態、バックアップソフトウェアの種類、運用条件に より大きく変化しますが、早めの交換をお勧めします。

寿命の管理のためにも、媒体には使用開始日を記入してください。

#### ● 媒体のローテーション運用

バックアップは数本の媒体をローテーションして運用してください。 1 巻の媒体でバックアップを繰り返すような運用では、バックアップに失敗した場合、一時 的にでもバックアップデータがなくなる状態になります。また、バックアップ中にハード ディスクが壊れた場合は、復旧不能な状態になります。

#### ● 媒体入れ放し運用の禁止

媒体は装置内では磁気記録面が露出しており、この状態が長く続くと浮遊塵埃の影響を受け やすくなります。このため媒体は使用前にセットし、使用後は取り出してケースに入れて保 管してください。

また、磁気テープ装置では、媒体が取り出されるときにテープに管理情報の書き込み処理を 行うものがあります。装置に媒体を入れたまま電源を切るとこの処理が行われないため、異 常媒体が作成される場合があります。

サーバ/装置の電源を切る場合は、装置から媒体を取り出してください。

#### ● バックアップ終了後のデータの検査

バックアップソフトウェアには、バックアップ終了後に「データの検査」の実行を指定でき るものがあります。この指定を行うとバックアップ終了後に媒体に書き込んだデータを読み 出し、書き込まれたデータの検査が行われますが、媒体の使用回数が増えるため、その媒体 をバックアップに使用できる回数は少なくなります。

ハードウェアにより、データの書き込み後の読み取り確認(Read after Write)が行われる装置 では本指定は必要に応じて行ってください。

## ● バックアップ終了後の媒体の排出 (イジェクト)

バックアップソフトウェアには、バックアップ終了後に媒体をドライブから排出するように 指定できるものがあります。この指定を行うとバックアップ終了後にテープが巻き戻され、 媒体がドライブから排出されます。

オートローダ/ライブラリ装置では必ず本機能を実行するように指定してください。サーバ 内蔵の装置で本指定を行うとサーバの構造によっては排出された媒体がドライブを覆う筐体 カバーにあたる場合があります。この場合はドアを開けておくか媒体の排出は行わないよう にしてください。

#### ● 媒体ラベルの種類と貼り付け位置

媒体に名前などを表示する場合は、媒体に添付されているラベルを使用してください。 また、各装置の媒体にはラベルを貼ることのできる場所が決められています。 装置故障の原因となりますので、決められた場所以外にはラベルを貼らないようにしてくだ さい。

#### ● データの保管

データを長期に保管する場合は、温湿度管理され、磁気の影響の少ない場所に保管してくだ さい。

# <span id="page-115-0"></span>4.7 省電力モードの設定

本サーバの省電力モードの設定について説明します。

### ■ ご購入時の設定

ご購入のモデルが国際エネルギースタープログラム対応モデルの場合は、次のとおり設定さ れています。

#### ● 国際エネルギースタープログラム対応モデル

省電力モードに設定されています。

• BIOS セットアップユーティリティの「iRMC Power Saving Mode」項目(「[3.2.11 Power](#page-78-0) メ [ニュー」\(→](#page-78-0) P.79)) は「Enabled」に設定

# 重要

- ▶ 本項目が「Enabled」の場合は、待機時に以下の制限事項があります。必要に応じて、BIOS セットアップユーティリティの設定を変更してください。
	- ・リモートからの電源制御(リモートマネジメントコントローラ、ServerView Operations Manager 経由の電源制御)
	- ・問い合わせ機能(リモートマネジメントコントローラの設定変更など)
	- ・状態表示ランプの点灯、消灯
	- ・センサ監視
	- ・リモートマネジメントコントローラ(ServerView Operations Manager)によるスケジュー ル運転
	- ・電源投入時に、ファンが約 10 秒間高速回転になるため、起動時のファンの動作音が大きく なります。
- OS によるモニタ電源の制御

キー操作/マウス操作を行っていない状態が 15 分以上経過するとディスプレイが消灯し ます(サーバ本体の電源はスリープモードにはなりません)。

## $P$ POINT

▶ 省電力モードから復帰するには、キーボードから何かキーを押すか、マウスを動かしてくださ い。

#### ● 国際エネルギースタープログラム対応モデル以外

省電力モードは設定されていません。

• BIOS セットアップユーティリティの「iRMC Power Saving Mode」項目(「[3.2.11 Power](#page-78-0) メ [ニュー」\(→](#page-78-0) P.79))は「Disabled」に設定

## ■ OS によるモニタ電源の制御設定

必要に応じて、設定を変更してください。

#### **● Windows の場合**

- *1* 「スタート」ボタン→「コントロールパネル」→「電源オプション」の順にク リックします。
- *2* 「電源設定」タブをクリックし、「モニタの電源を切る」の項目の設定を変更 します。

#### **● Linux の場合**

お使いのディストリビューションにより、以下の操作を行ってください。

### **RHEL4** の場合

- *1* X-Window の画面で右クリックし、表示されたメニューから「端末を開く」 を選択します。
- *2* 次のコマンドを実行し、「Screensaver Preferences」を開きます。

# xscreensaver-demo

「XScreenSaver」のメッセージが表示された場合は「キャンセル」を選択します。

- *3* 「Advanced」タブを選択し、「モニタのパワーマネージメント」の「Power Management Enabled」にチェックを付けます。
- *4* 「Standby After」の値に省電力モードになるまでの時間を設定し、「閉じる」 をクリックします。

#### **RHEL5** の場合

- *1* X-Window の画面で右クリックし、表示されたメニューから「端末を開く」 を選択します。
- *2* 次のコマンドを実行し、「スクリーンセーバーの設定」を開きます。

# gnome-screensaver-preferences

- *3* 「セッションまでのアイドル時間」項目のスライダーを調節し、スクリーン セーバーの起動時間を設定して、「閉じる」をクリックします。
- *4* 次のコマンドを実行し、「電源管理の設定」を開きます。

# gnome-power-preferences

*5* 「アイドル状態になってから画面がスリープするまでの時間」項目のスライ ダーを調節し、省電力モードになるまでの時間を設定して、「閉じる」をク リックします。

# 4.8 保守サービスについて

故障の原因がわからないときや、元の状態に戻せないときは、担当営業員またはシ ステムエンジニア(SE)に連絡してください。 お問い合わせ先については、『 サポート&サービス』をご覧ください。

# <span id="page-118-1"></span>4.8.1 保守サービス

#### ■ 無償修理

本サーバは、保証書に記載された保証期間中、無償にて訪問修理を行います。 無償修理期間外の修理のご相談は、担当営業員または修理相談窓口に連絡してください。 無償修理に際しては、保証書を必ずご用意ください。

### $P$ POINT

 故障原因が外付けキーボード、マウスなどの場合、原因部品の良品をお客様ご指定の場所に送付する ことも可能です。お客様にてキーボード、マウスを交換する場合は、サーバ本体の電源を切ってから キーボードおよびマウスの取り外しを行い、良品に交換してください。

### ■ 保守サポート期間について

保守サポート期間は、お客様のサーバご購入後 5 年間です。

#### <span id="page-118-0"></span>■ 定期交換部品について

本サーバでは、システムの安定稼働のために、保守サービス契約を結ばれることをお勧めし ています。定期交換部品の交換周期は、いずれも適切な使用環境下での運用を前提としてい ます。動作保証範囲は 10 ~ 35 ℃ですが、交換時期は平均使用温度 25 ℃での運用を想定して おり、空調のある常温で使用してください。定期交換部品は次のとおりです。

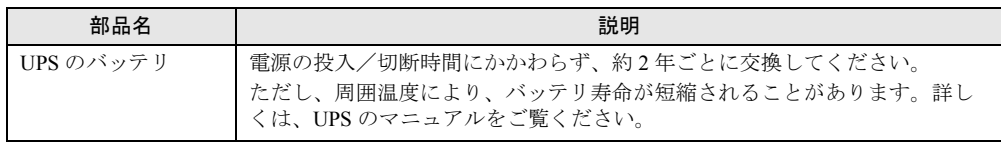

#### ● 交換時期の表示

RAS 支援サービスにより、部品の交換をうながすメッセージをサーバのディスプレイやコン ソールに表示させることができます。メッセージは、次回定期保守時に交換をうながす目安 を示しております。RAS 支援サービスについて、詳しくは、『Software Manual』の「3.3 定期 交換部品の状態監視「RAS 支援サービス」」をご覧ください。

UPS のバッテリ交換をうながすメッセージが通知された場合は、すみやかに交換が必要で す。修理相談窓口にご連絡ください。

# ■ 保守作業について

保守作業時には次の点に注意してください。

- 保守作業でメインボードを交換した場合、お客様が設定された設定値はご購入時の値に戻 ります。交換後に運用時の設定値に設定し直してください。
- 保守作業中は、保守対象の装置を特定するために、保守員が保守ランプの点灯などをお願 いすることがありますが、その場合は指示に従ってください。

# 第 5 章

# トラブルシューティング

この章では、本サーバを操作していて発生した トラブルの対処方法について説明しています。

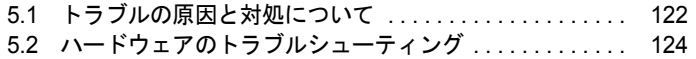

# <span id="page-121-0"></span>5.1 トラブルの原因と対処について

ここでは、トラブルの種類と、トラブルが解決されない場合の対処について説明し ています。

# 5.1.1 トラブルの種類

本サーバを操作していて、正常に動作しない場合やエラーメッセージが表示された場合は、 トラブルの発生した操作(原因)により、次のように分類されます。 「5.2.1 [サーバ本体」\(→](#page-123-1) P.124) 「5.2.2 [ディスプレイ」\(→](#page-123-2) P.124) 「5.2.3 DVD [ドライブ」\(→](#page-124-0) P.125) 「5.2.4 SCSI ∕ SAS 装置」 (→ P.126) 「5.2.5 POST [エラーメッセージ」\(→](#page-125-0) P.126)

# <span id="page-121-1"></span>5.1.2 トラブルの原因を確認する(システムイベントログ)

イベントログを参照することにより、エラーの発生している場所や発生時間を確認できます。

## ■ イベントログの参昭

本サーバでは、システムイベントログの参照は ServerView Operations Manager を使用します。 参照方法の概要は次のとおりです。ServerView Operations Manager の起動方法など、詳しく は、ServerView Suite DVD2 内の ServerView Suite マニュアルをご覧ください。

- *1* ServerView Operations Manager を起動します。
- *2* サーバリストから、参照対象のサーバをクリックします。
- *3* 左側に表示の監視項目メニューから、「メンテナンス」→「システムイベント ログ」を選択します。 システムイベントログの一覧が表示されます。

## $P$ POINT

▶ リモートマネジメントコントローラのWebインターフェースを使用してシステムイベントログを参照 することもできます。リモートマネジメントコントローラを使用する場合は、「4.1 [リモートマネジメ](#page-93-0) [ントコントローラの使用」\(→](#page-93-0) P.94)をご覧ください。

## ■ イベントログの消去

システムイベントログの消去は、BIOS セットアップユーティリティで行います。

- *1* BIOS セットアップユーティリティを起動します。 「3.2.1 BIOS [セットアップユーティリティの起動と終了」\(→](#page-65-0) P.66)
- *2* 「Server」メニューから「IPMI」サブメニューを選択します。 「3.2.17 IPMI [サブメニュー」\(→](#page-82-0) P.83)
- *3* 「Clear System Event Log」項目を「Enabled」に設定します。
- *4* 設定を保存し、BIOS セットアップユーティリティを終了します。

# 5.1.3 トラブルが解決されない場合

#### ■ 修理相談窓口へ連絡する

ハードウェアのトラブルが発生した場合や POST エラーメッセージの対処方法でトラブルが 解決しない場合は、修理相談窓口に連絡してください。

なお、連絡の前に次のことをご確認のうえ、必要な情報をお手元に準備してください。

- サーバ本体のモデル名と型名 サーバ本体に貼付のラベルに記載されています。ラベルの貼付位置は『はじめにお読みく ださい』をご覧してください。
- 情報の採取 Windows をお使いの場合は、『Software Manual』をご覧になり、トラブルの原因調査に必 要な情報を採取してください。また、QSS 収集ツールによる情報採取を行ってください。 すべてのトラブル発生時に必要になります。
- 『環境設定シート』の各設定シート 『環境設定シート』を出力し、搭載している内蔵オプションの種類や搭載位置、BIOS の設 定値を記載した各設定シートをお手元にご準備ください。
- 『環境設定シート』の「障害連絡シート」 『環境設定シート』の「障害連絡シート」を出力し、サーバ本体の型名や製造番号、問題 発生状況を記入してください。

# <span id="page-123-5"></span><span id="page-123-0"></span>5.2 ハードウェアのトラブルシューティング

ハードウェアに関するトラブルシューティングです。うまく動作しない場合や「故 障かな?」と思ったときには、次のことを確認してください。 なお、オプションの装置については、オプション装置に添付のマニュアルをご覧く ださい。

## <span id="page-123-3"></span><span id="page-123-1"></span>5.2.1 サーバ本体

#### ■ 本体の雷源が入らない、本体前面の雷源ランプがつかない

本体の電源ケーブルが正しくコンセントに接続されているかどうか確認してください。 電源ケーブルの接続については、『はじめにお読みください』をご覧ください。

## ■ 拡張カードを増設したときに、他の拡張カードまたはオンボードデバイス が認識されない

認識されなくなった拡張カード、またはオンボードデバイスのドライバを再度インストール してください。

## ■ 温度警告のログが出力される、または ServerView Operations Manager により通知される

本サーバでは、温度条件(10 ~ 35 ℃)の上限付近である 30 ~ 35 ℃近辺まで周囲温度が上 昇すると、上記のログが出力され、また ServerView Operations Manager により通知されます。 これは周囲温度が実際に温度条件の範囲を超える前に管理者に通知を行うためのものです。 温度条件 (10 ~ 35 ℃) 範囲内でご使用であれば問題ありませんが、このようなログが出力 された場合、または ServerView Operations Manager による通知があった場合は、再度周囲環 境の見直しを行ってください。

# <span id="page-123-4"></span><span id="page-123-2"></span>5.2.2 ディスプレイ

## ■ ディスプレイの電源が入らない

ディスプレイの電源ケーブルが正しくコンセントに接続されているかどうか確認してくださ い。詳しくは、『はじめにお読みください』およびディスプレイのマニュアルをご覧くださ い。

#### ■ Linux シャットダウン時に画面が乱れる

Linux 環境でシステムのシャットダウンを行った際、画面表示が乱れることがありますが、 シャットダウンは正常に行われます。システムに影響はありません。

#### ■ 画面に何も表示されない

- ディスプレイのケーブルが正しく接続されているかどうか確認してください。 接続されていない場合は、サーバ本体の電源を切ってから、ケーブルを正しく接続し直し てください。接続位置については、『はじめにお読みください』をご覧ください。
- ディスプレイのブライトネスボリュームとコントラストボリュームが正しく調節されてい るかどうか確認してください。調節されていない場合は、正しく調節してください。 詳しくは、ディスプレイのマニュアルをご覧ください。
- メモリのシステム領域が異常の可能性があります。修理相談窓口に連絡してください。

#### ■ 入力した文字が表示されない、マウスカーソルが動かない

キーボードおよびマウスが正しく接続されているかどうか確認してください。接続されてい ない場合、またはお客様で交換する場合は、サーバ本体の電源を切ってからケーブルをサー バ本体に正しく接続してください。接続位置については、『はじめにお読みください』をご覧 ください。

### ■ 画面が揺れる

近くにテレビやスピーカーなどの強い磁界が発生する機器がある場合、それらをディスプレ イから離して置いてください。

また、近くで携帯電話の着信を受けると、揺れることがあります。ディスプレイの近くでは 携帯電話を使用しないようにしてください。

#### ■ 画面の表示が乱れる

3D のプログラムを使用した場合、画面の表示が乱れたり、3D のプログラムが異常終了した りする場合があります。この場合は、画面のプロパティの設定で、色数を True Color (32 ビット)以外に設定してください。

# <span id="page-124-1"></span><span id="page-124-0"></span>5.2.3 DVD ドライブ

#### ■ データの読み込みができない

- CD/DVD が正しくセットされているかどうか確認してください。 セットされていない場合は、CD/DVD のレーベル面を正しくセットしてください。
- CD/DVD が汚れていないかどうか確認してください。 汚れていたら、乾いた柔らかい布で汚れを落としてください。
- CD/DVD に傷が付いていたり、反っていたりしていないかどうか確認してください。 傷が付いていたりする場合は、CD/DVD を交換してください。
- DVD ドライブが OS 上で認識されていない可能性があります。正しく認識されているかど うか確認してください。

#### ■ 内蔵 DVD ドライブユニットが正常に動作しない

内蔵ケーブルが正しく接続されているかどうか確認してください。接続されていない場合は、 ケーブルを正しく接続してください。

# <span id="page-125-1"></span>5.2.4 SCSI / SAS 装置

### ■ ユニットが正常に動作しない

- 内蔵ケーブルが正しく接続されているかどうか確認してください。 接続されていない場合は、ケーブルを正しく接続してください。
- <span id="page-125-3"></span>• SCSI-ID および終端抵抗が正しく設定されていますか。 設定されていない場合は、SCSI-ID および終端抵抗を正しく設定し直してください。

# <span id="page-125-0"></span>5.2.5 POST エラーメッセージ

<span id="page-125-2"></span>POST (Power On Self Test: 本サーバ起動時に行われる装置チェック)中にエラーが発生した 場合、次の表のとおりに対処してください。

## $P$ POINT

- ▶ BIOS [セットアップユーティ](#page-65-1)リティの設定を確認/変更する場合は、「3.2 BIOS セットアップユーティ [リティ」\(→](#page-65-1) P.66)をご覧ください。
- ▶ システムイベントログを確認する場合は、「5.1.2 [トラブルの原因を確認する\(システムイベントロ](#page-121-1) [グ\)」\(→](#page-121-1) P.122)をご覧ください。
- ▶ 周辺装置の接続を確認する場合は、『はじめにお読みください』をご覧ください。
- ▶ 内蔵オプションの取り付けを確認する場合は、「第2章 [内蔵オプションの取り付け」\(→](#page-26-0) P.27) をご覧 ください。

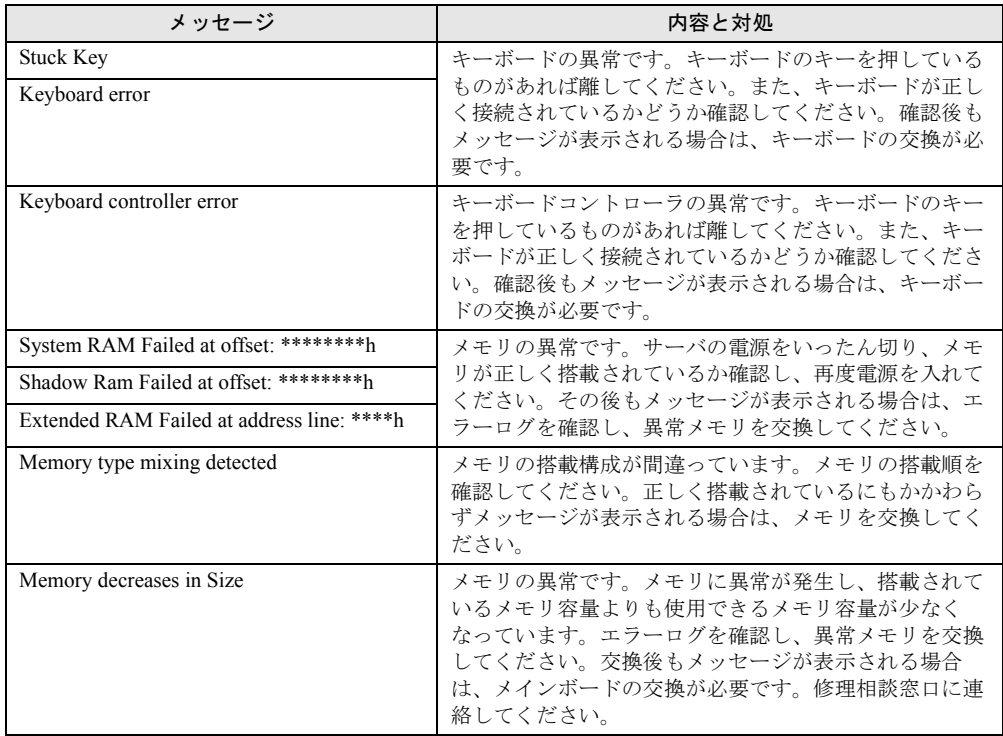

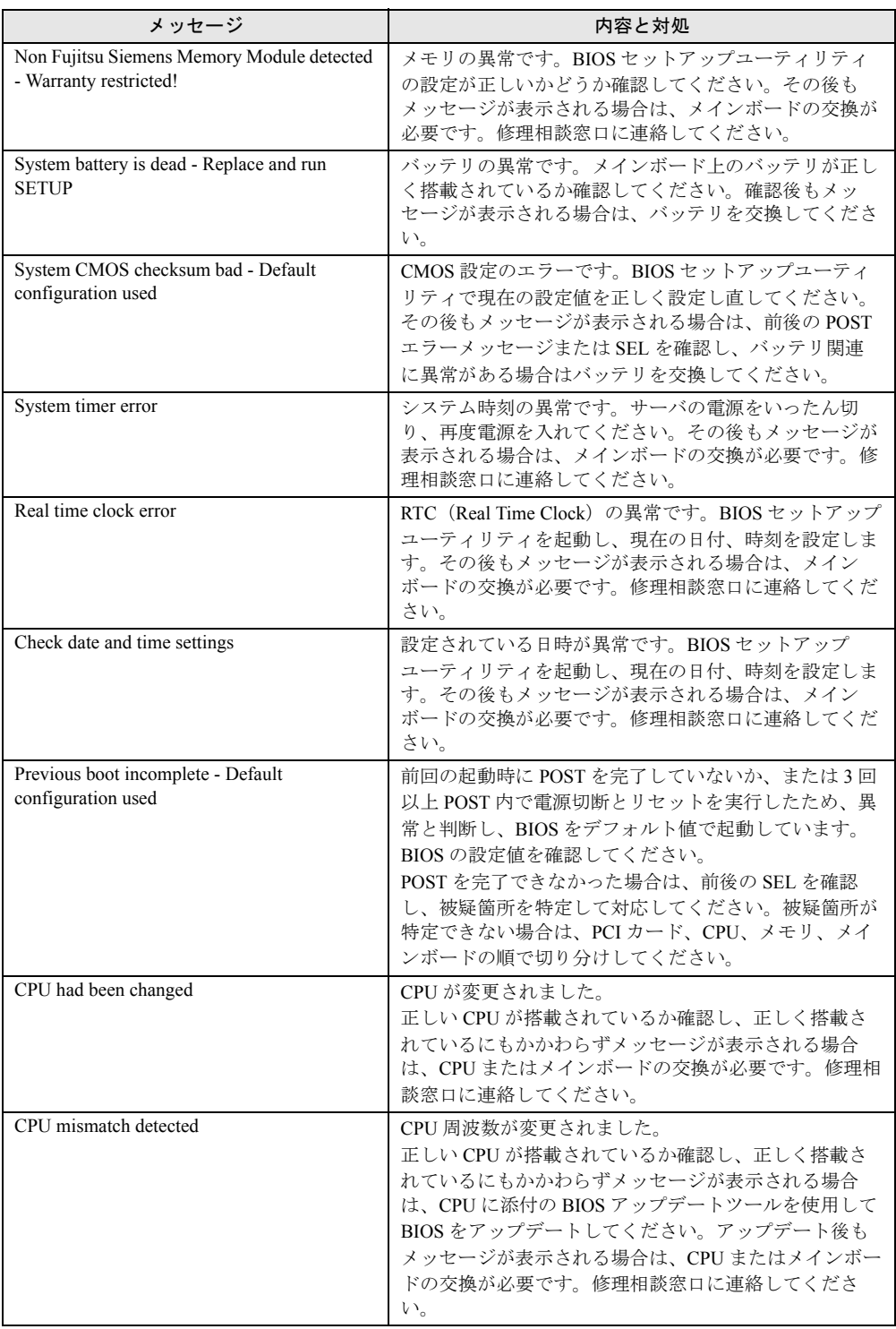

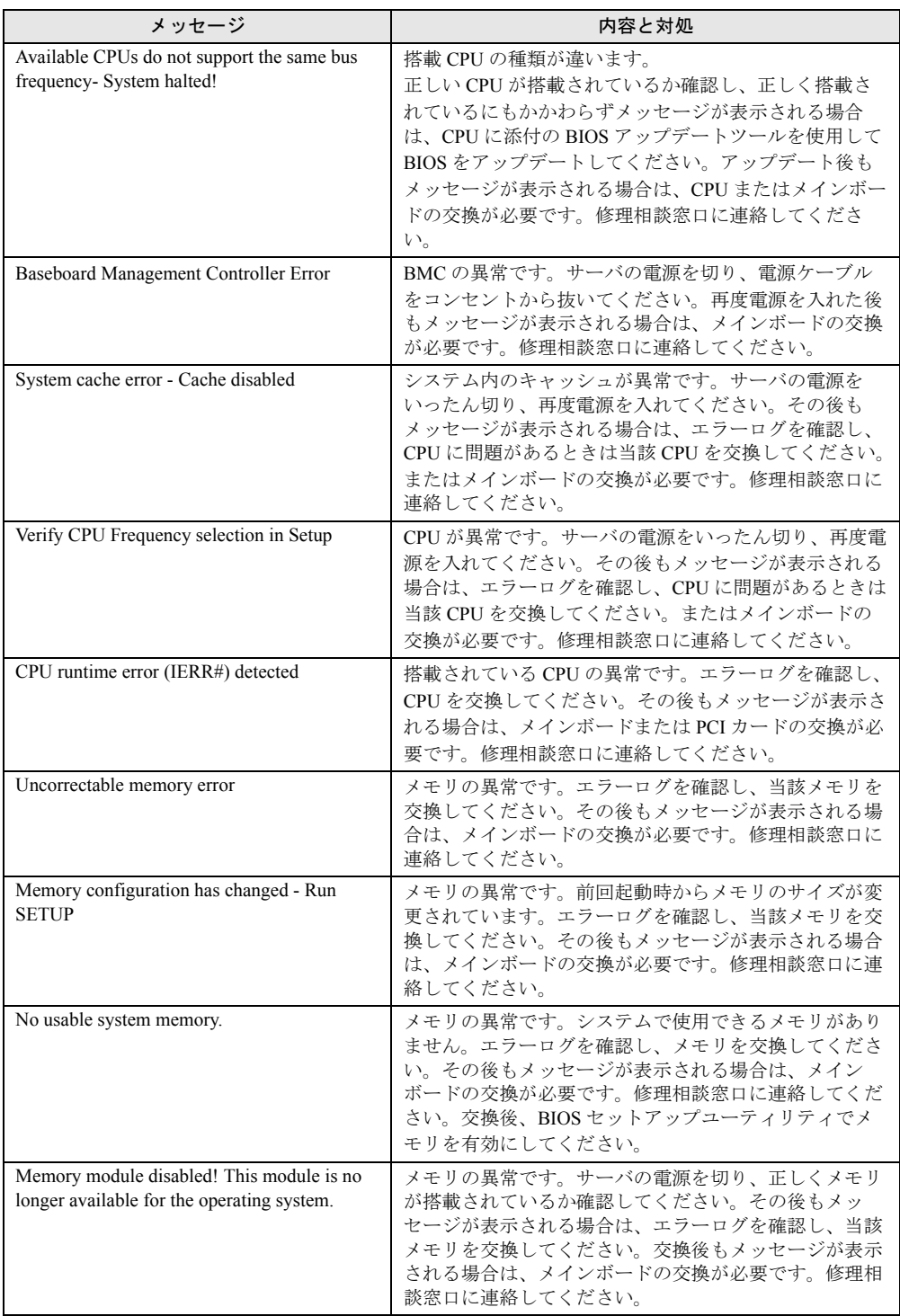

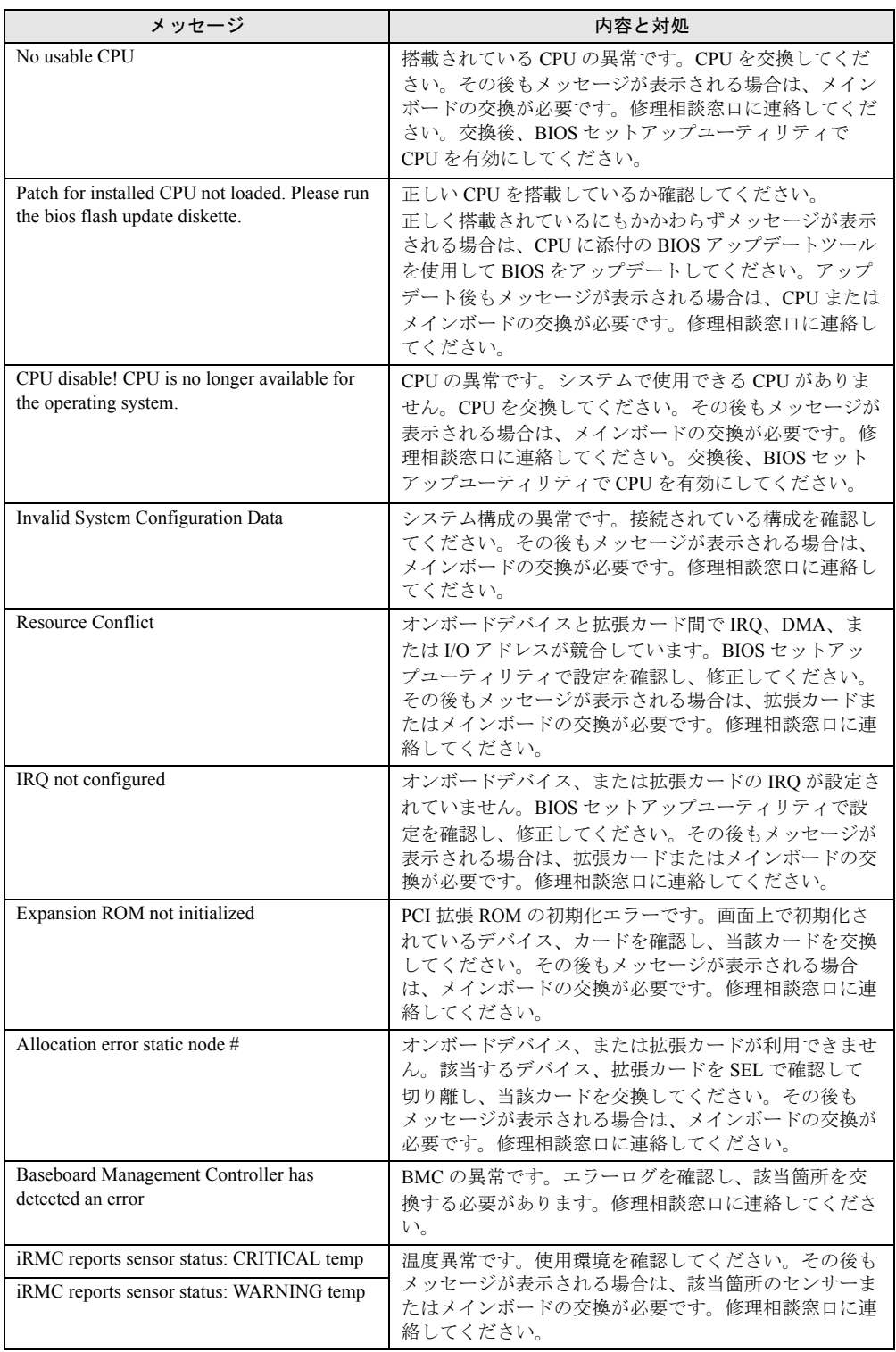

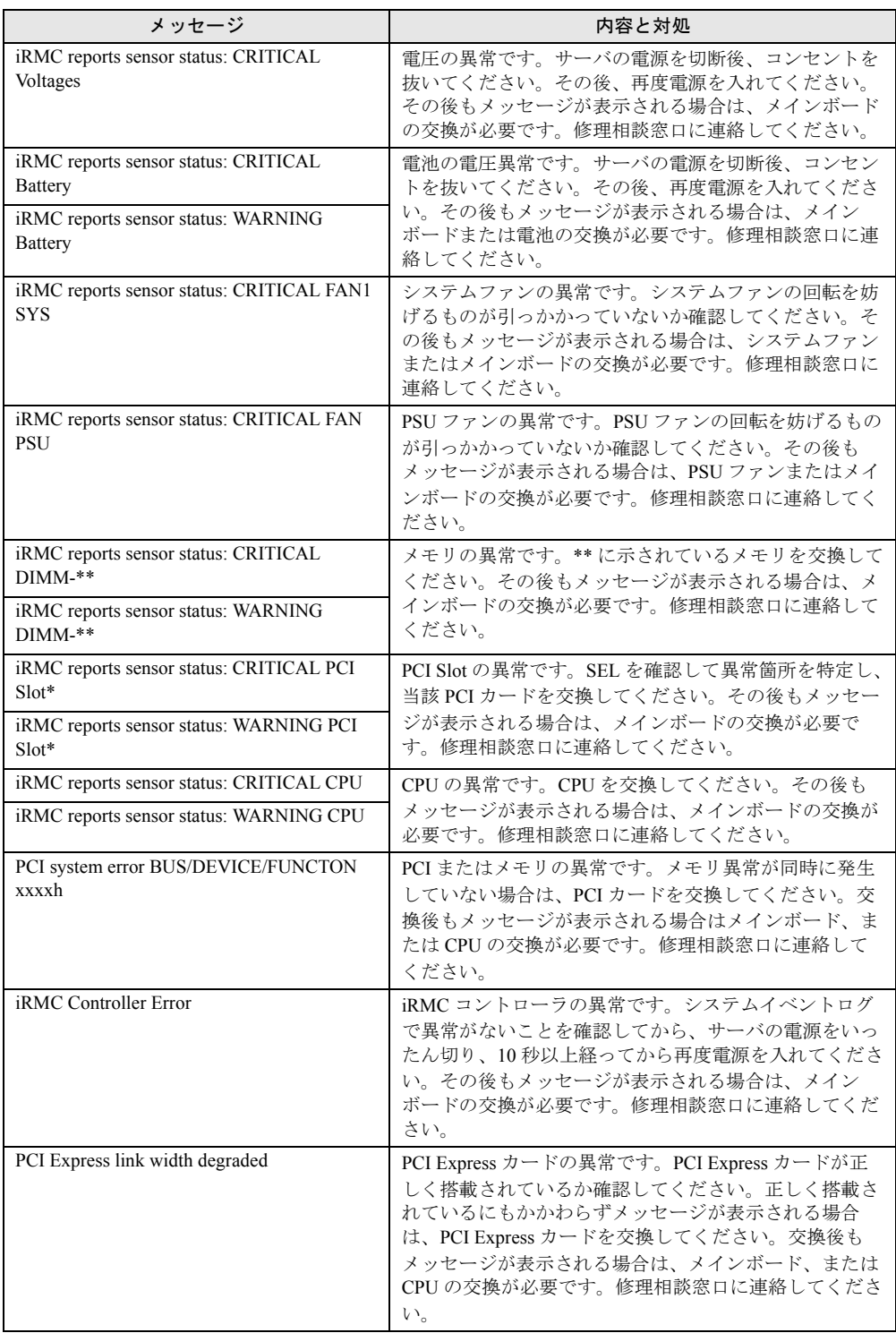

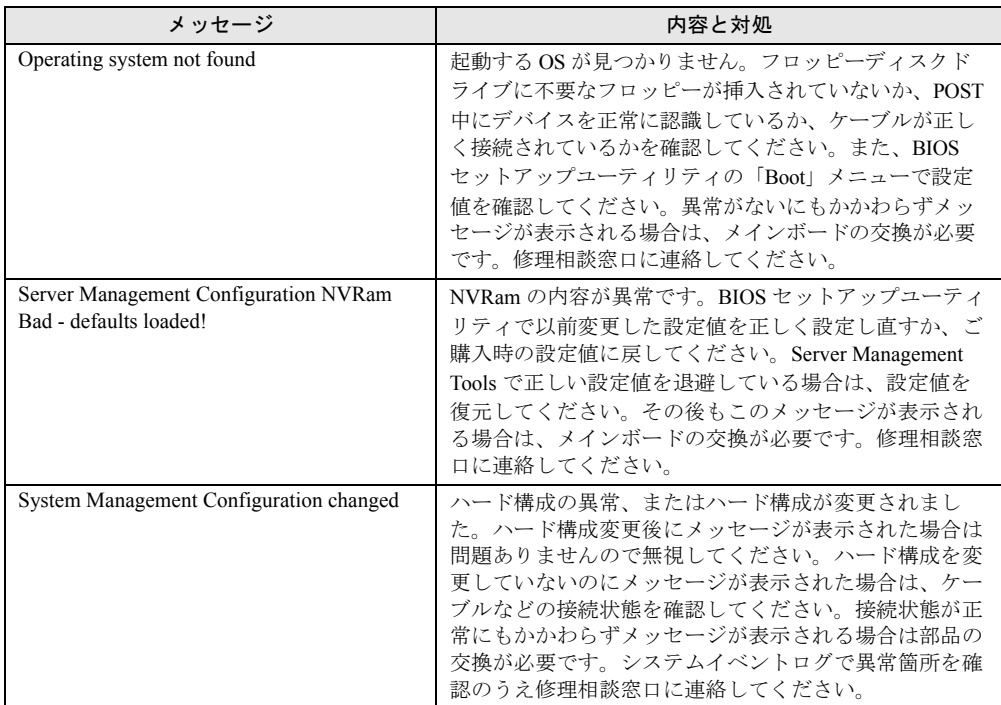

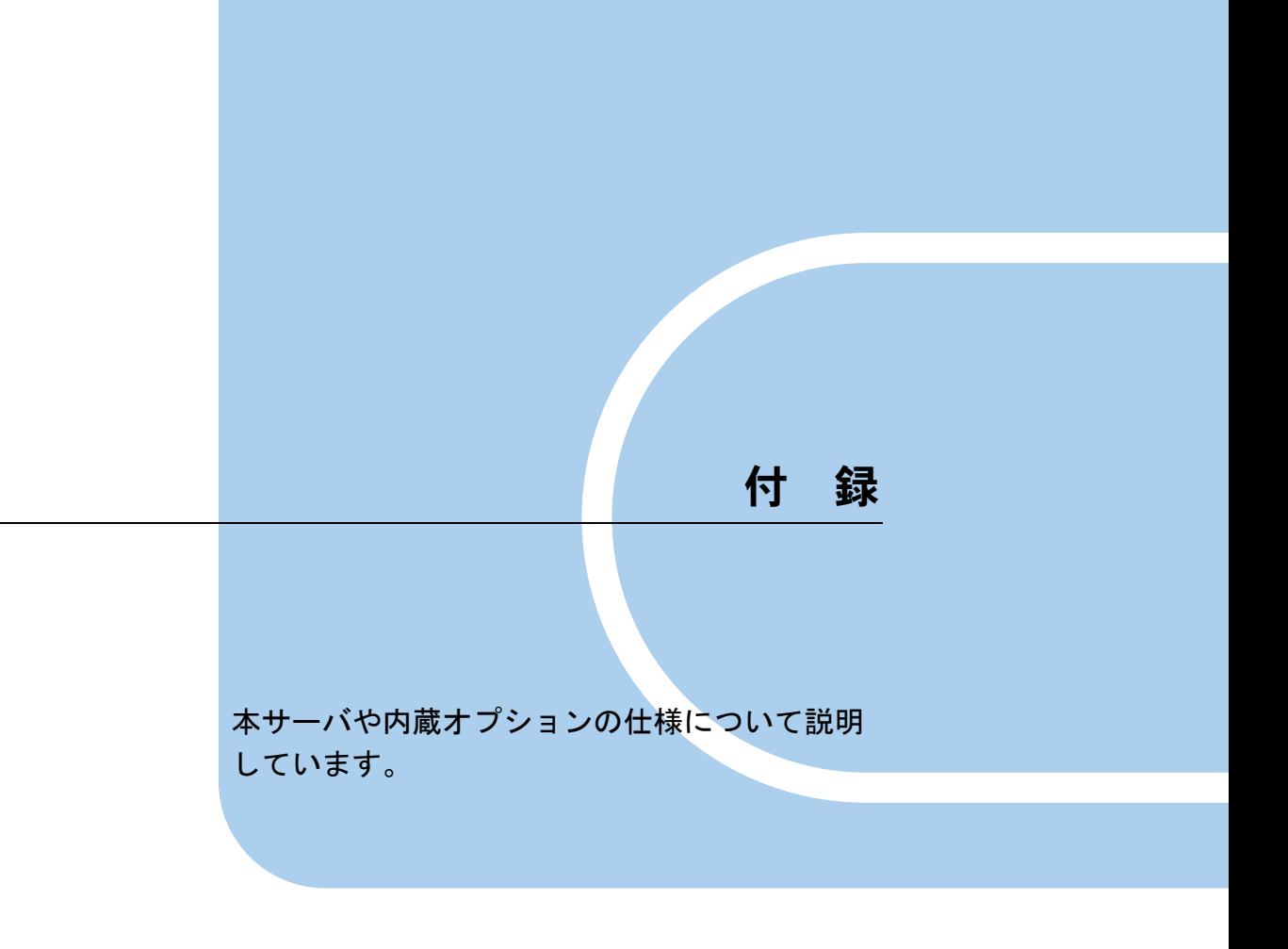

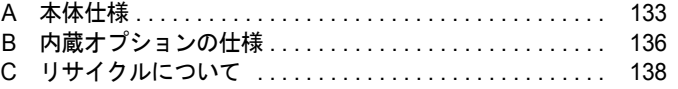

# <span id="page-132-1"></span><span id="page-132-0"></span>A 本体仕様

本サーバの仕様は、改善のため予告なしに変更することがあります。あらかじめご 了承ください。

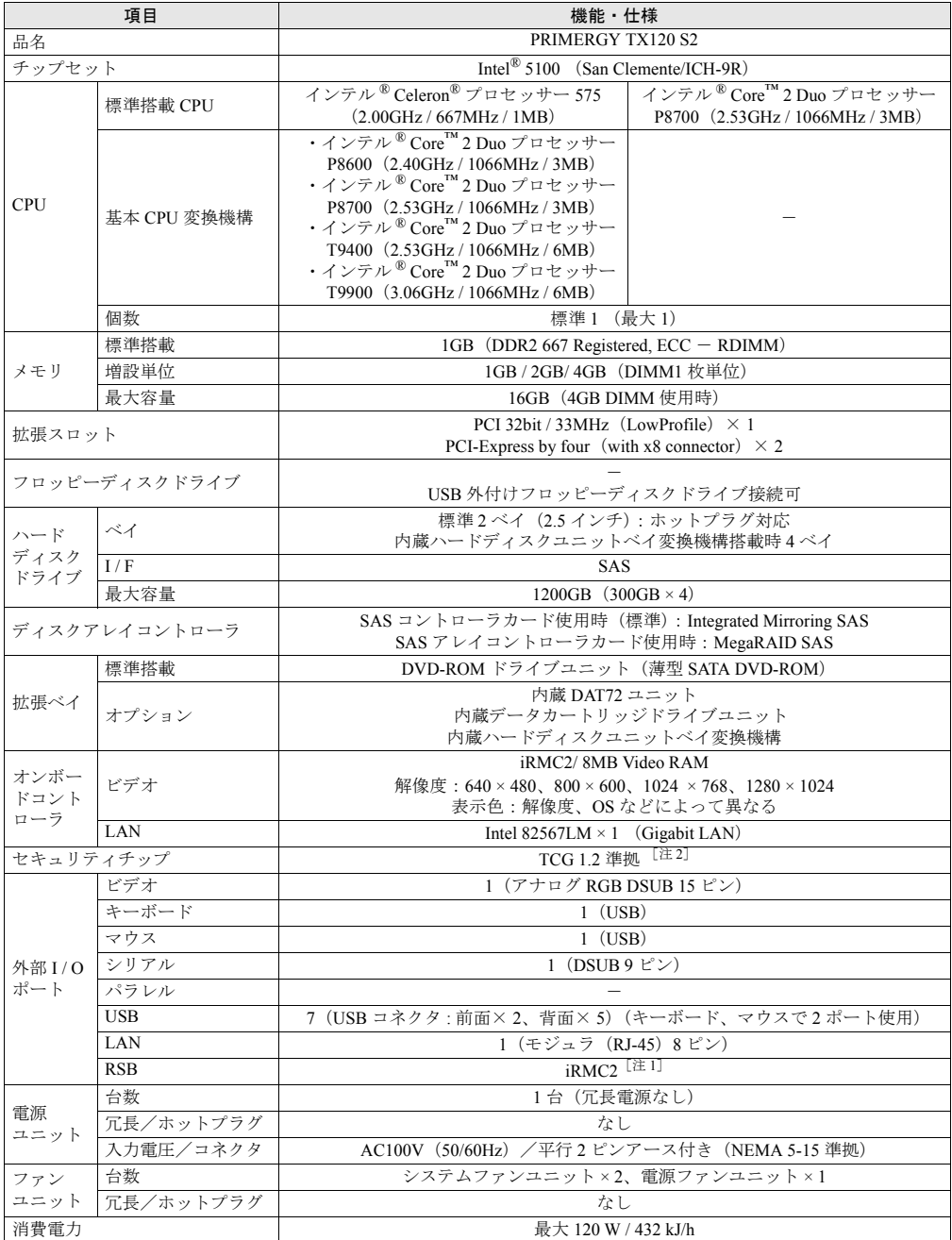

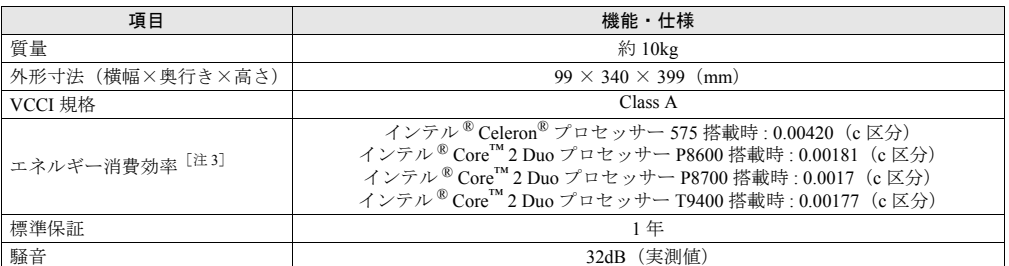

注 1: リモートマネジメントコントローラアップグレード (PG-RMCU2) により機能の拡張が可能です。詳しくは、<br>- 「4.1 [リモートマネジメントコントローラの使用」\(→](#page-93-0) P.94) をご覧ください。

- 
- 注 2: Windows Server 2008 R2 のみで使用可能です。留意事項について次の URL をご覧ください。<br><http://primeserver.fujitsu.com/primergy/software/windows/os/2008/>

注 3: エネルギー消費効率とは、省エネ法で定める測定方法により測定された消費電力を、省エネ法で定める複合理 論性能で除したものです。

## ■ サポート OS

本サーバでのサポート OS は次のとおりです。

- Windows Server 2008 Standard (32-bit)
- Windows Server 2008 Standard (64-bit)
- Windows Server 2008 Foundation
- Windows Server 2008 R2 Standard (64-bit)
- Windows Server 2008 R2 Enterprise (64-bit)
- Windows Server 2008 R2 Foundation (64-bit)
- Windows Web Server 2008 R2 (64-bit)
- Windows Server 2003, Standard Edition
- Windows Server 2003, Standard x64 Edition
- Windows Server 2003 R2, Standard Edition
- Windows Server 2003 R2, Standard x64 Edition
- Red Hat Enterprise Linux ES  $(v.4$  for  $x86)$
- Red Hat Enterprise Linux ES (v.4 for EM64T)
- Red Hat Enterprise Linux  $5$  (for x86)
- Red Hat Enterprise Linux 5 (for Intel64)

### 重要

#### サポート OS に関する最新情報について

 本書に記載されていないサポート OS に関する留意事項などの最新情報については、インターネット 情報ページ(<http://primeserver.fujitsu.com/primergy/soft.html>)をご覧ください。

# ■ 各型名における仕様

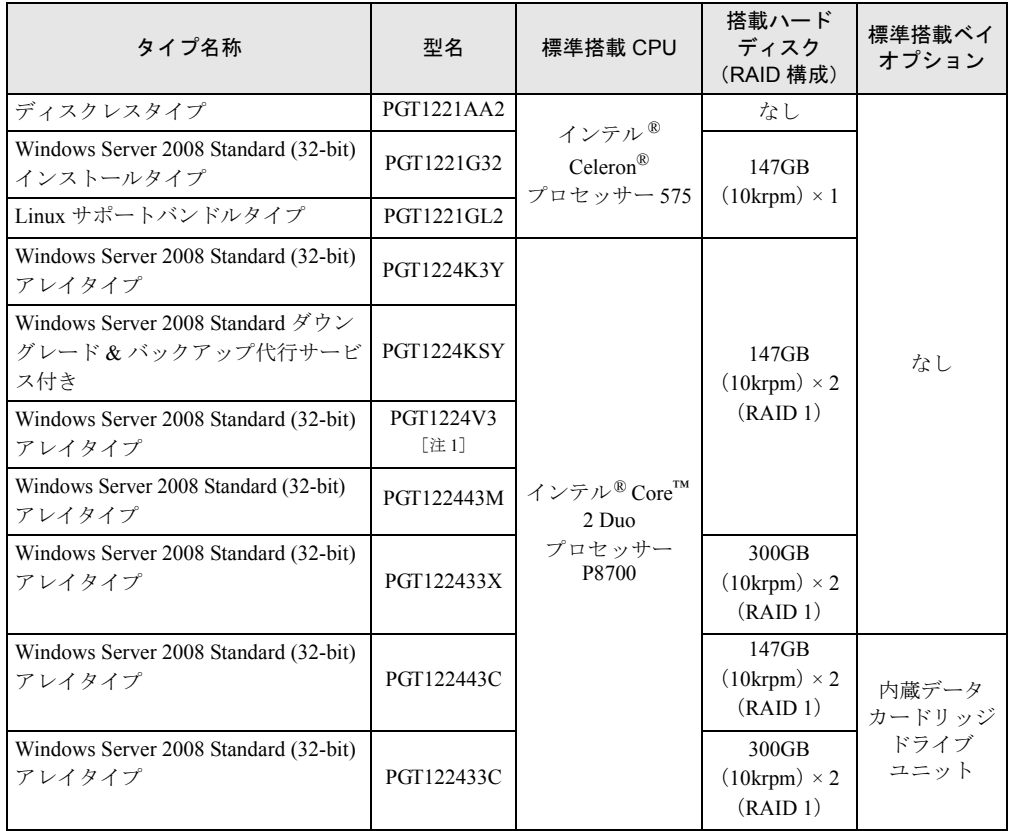

注 1 :国際エネルギースタープログラム対応モデルです。ご購入時からの構成を変更された場合 (内蔵オプションの追加など)は、国際エネルギースタープログラム非対応になります。

# <span id="page-135-0"></span>B 内蔵オプションの仕様

本サーバの内蔵オプションの仕様について説明します。 内蔵オプションを一般オプションとしてご購入された場合は、お使いになる前に、 各オプションの梱包物を確認してください。万一足りないものがございましたら、 おそれいりますが担当営業員までご連絡ください。

# B.1 メモリの仕様

### ■ 梱包物

- RAM モジュール (1枚)
- 「製品の取り扱いについて」(1 部)
- 保証書(1 部)

# ■ 仕様

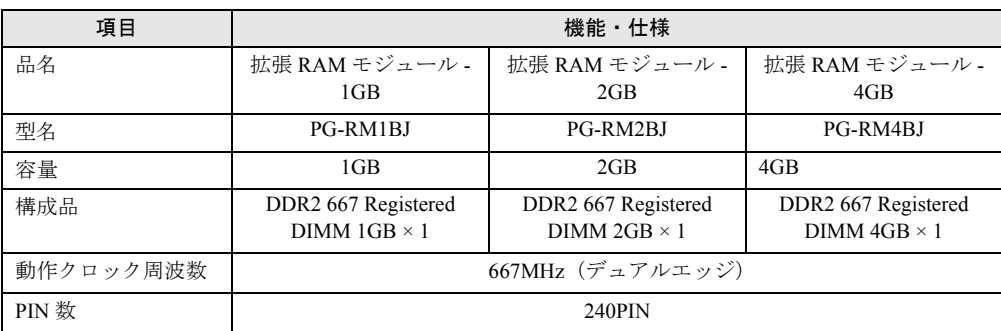

# B.2 内蔵ハードディスクユニットの仕様

## ■ 梱包物

- <span id="page-135-1"></span>• ハードディスクユニット (1台)
- 「製品の取り扱いについて」(1 部)
- 保証書(1 部)

# ■ 仕様

# ● 内蔵ハードディスクユニット

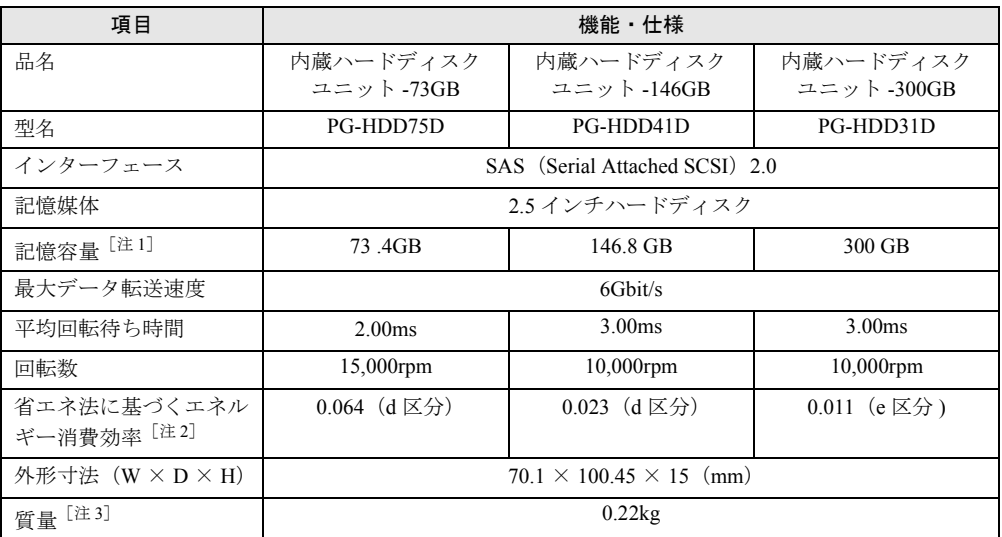

注 1 :記憶容量は、フォーマット時、1GB=1000<sup>3</sup>byte 換算です。

注 2 :1Gbyte あたりの消費電力です。

注 3 : ホットプラグ用キャリアを含みません。

## ● 内蔵ソリッドステートドライブユニット

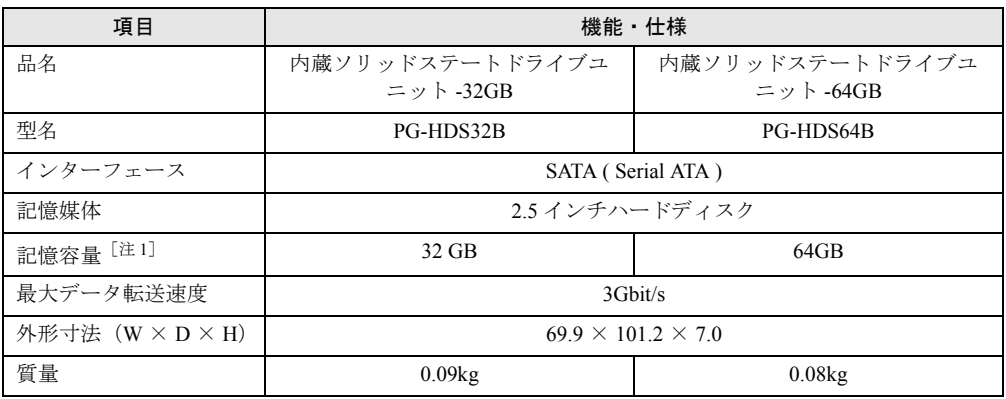

注1 :記憶容量は、フォーマット時、1GB=1000<sup>3</sup>byte 換算です。

# <span id="page-137-0"></span>C リサイクルについて

本サーバのリサイクルについて説明します。

## ■ サーバ本体の廃棄について

本サーバを廃却する場合、担当営業員に相談してください。本サーバは産業廃棄物として処 理する必要があります。 なお、サーバを使用していた状態のまま廃棄すると、ハードディスク内の情報を第三者に見 られてしまうおそれがあります。廃棄するときは、すべてのドライブをフォーマットするこ とをお勧めします。 「4.5.3 [サーバ本体廃棄時の情報漏洩の防止」\(→](#page-110-0) P.111)

■ 使用済電池の廃却について

使用済電池を廃棄する場合は、産業廃棄物の扱いとなりますので、産業廃棄物処分業の許可 を取得している会社に処分を委託してください。

# 索 引

# か

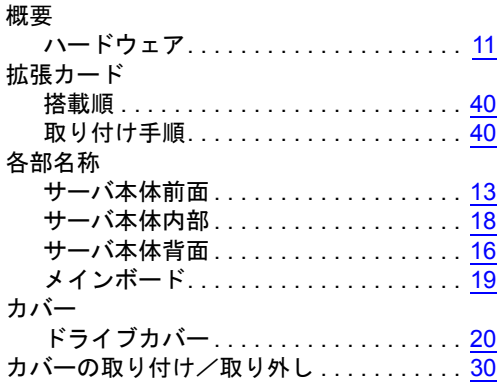

# き

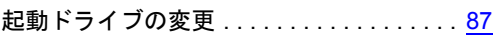

# こ

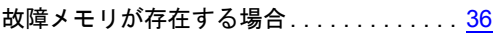

# さ

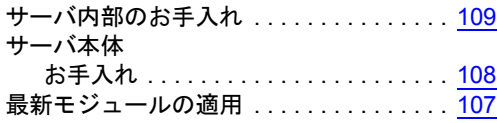

# し

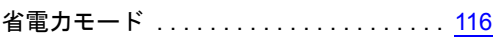

# せ

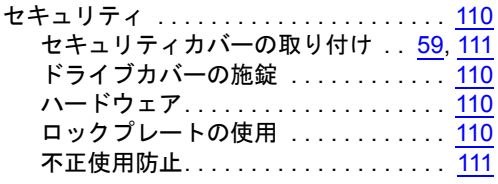

# て

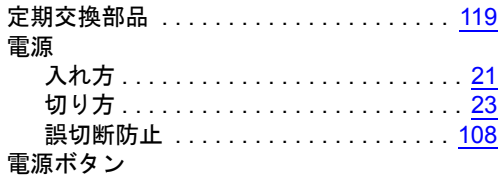

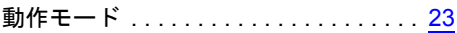

# と

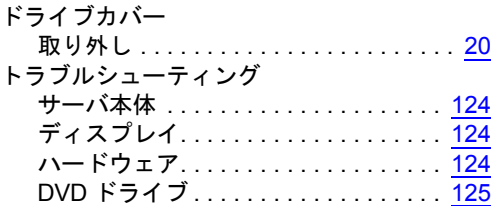

# な

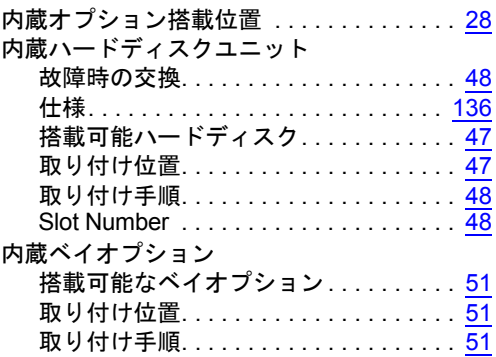

# は

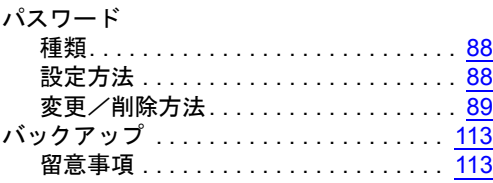

# ほ

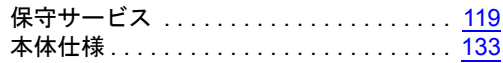

# む

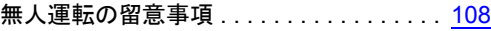

# め

メモリの取り付け / 取り外し . . . . . . . . . . [32](#page-31-0)

# り

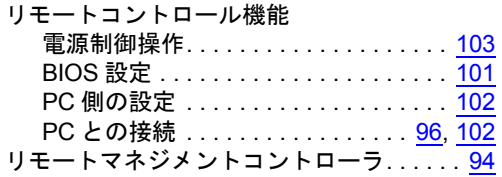

# B

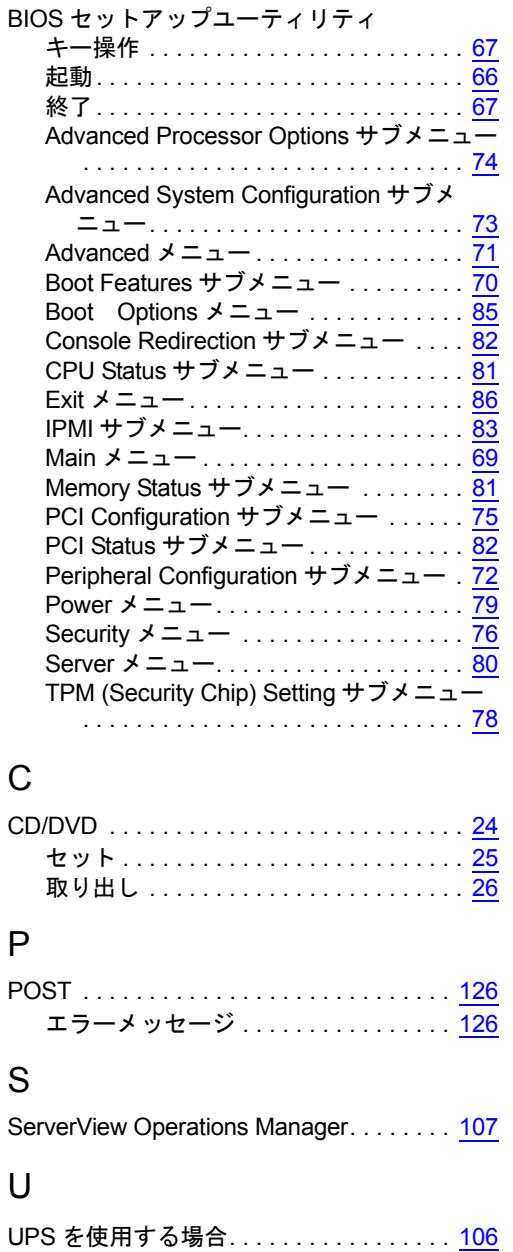

# PRIMERGY TX120 S2 ユーザーズガイド

B7FH-6481-02 Z0-00

発 行 日 2010 年 2 月

発行責任 富士通株式会社

●本書の内容は、改善のため事前連絡なしに変更することがあります。

- ●本書に記載されたデータの使用に起因する、第三者の特許権およびその他 の権利の侵害については、当社はその責を負いません。
- ●無断転載を禁じます。